# MotorolaiDENDigital Multi-service Data-capable Phone

# *i***860 Phone User's Guide**

# **APPROVAL DRAFT**

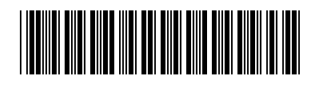

NNTN5565A

### **IMPORTANT NOTICE: PLEASE READPRIOR TO USING YOUR PHONE**

The SIM card provided in this kit is intended for use with the phone provided in this package.

Loss of certain features will result when using <sup>a</sup> SIM card from one of the following models: *i*30*sx*, *i*35 *s*, *i*50*sx*, *i*55*sr*, *i*58*sr*, *i*60 *<sup>c</sup>*, *i*80 *<sup>s</sup>*, *i*85 *<sup>s</sup>*, *i*88 *<sup>s</sup>*, *i*90 *<sup>c</sup>*, *i*95*cl* series, and the *i*2000 series.

For more information on SIM card compatibility, go to www.motorola.com/iden/support.

Defects or damage to your Motorola phone that result from the use of non-Motorola branded or certifiedAccessories, including but not limited to replacement housings and or other peripheral accessories, are excluded from warranty coverage. Please refer to the text of Motorola's Limited One Year warranty located in this user's guide for complete details.

# **Contents**

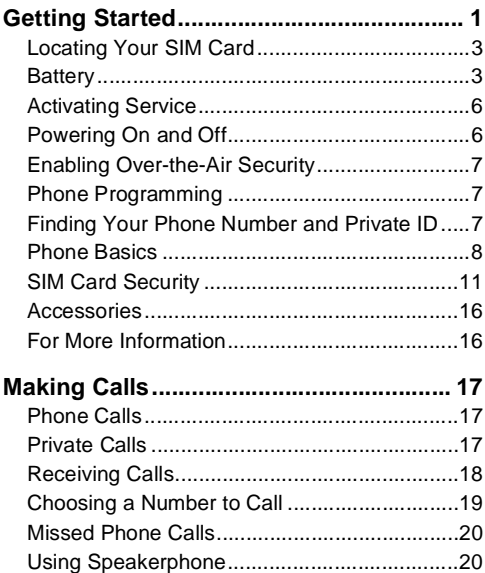

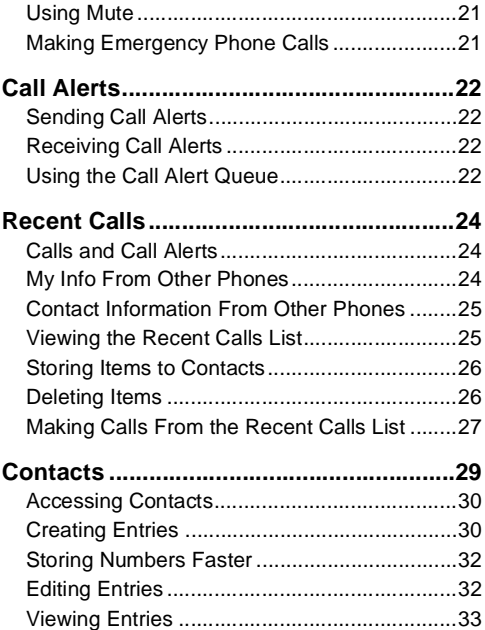

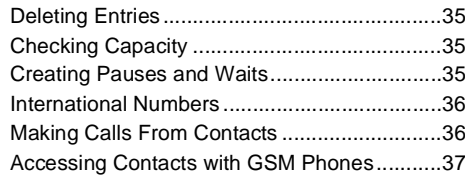

#### **Call [Forwarding........................................](#page-47-0) 38**

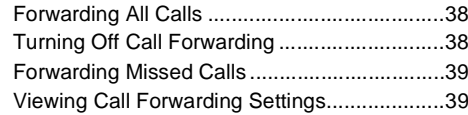

#### **Advanced Calling [Features.....................](#page-49-0) 40**

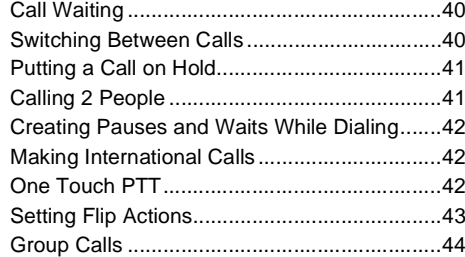

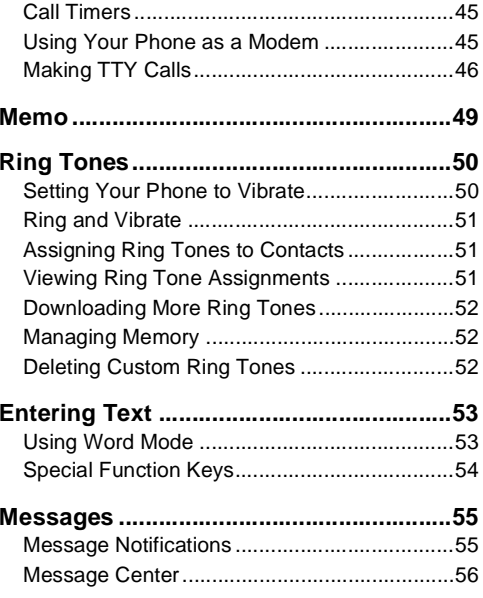

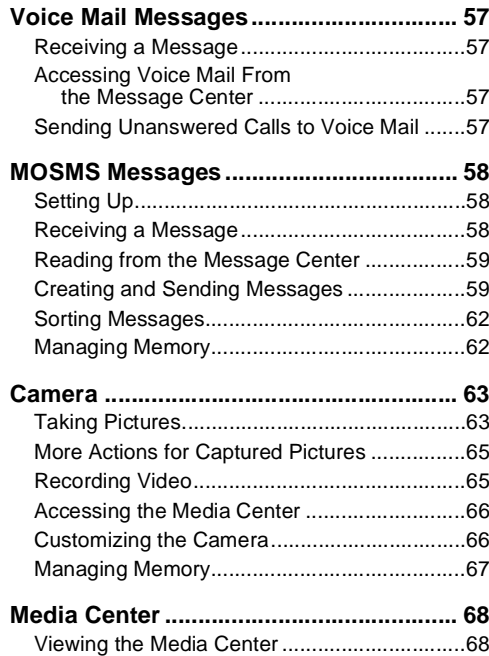

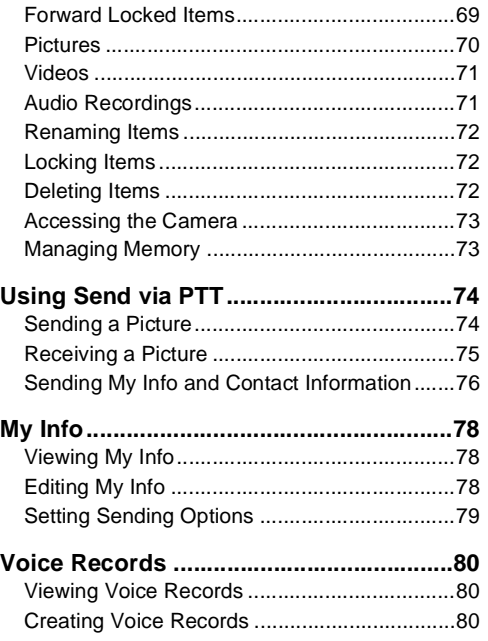

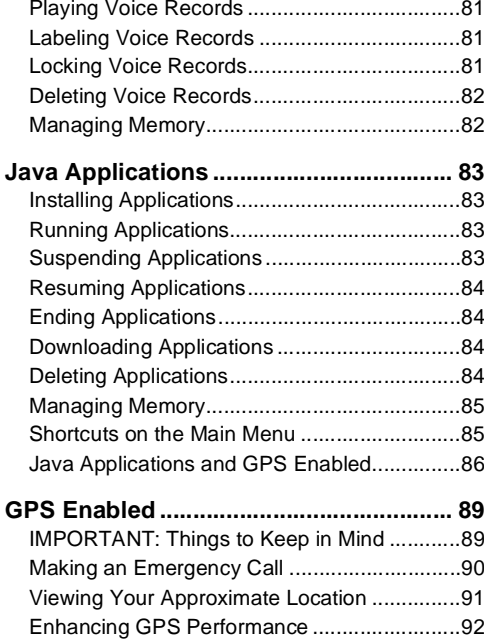

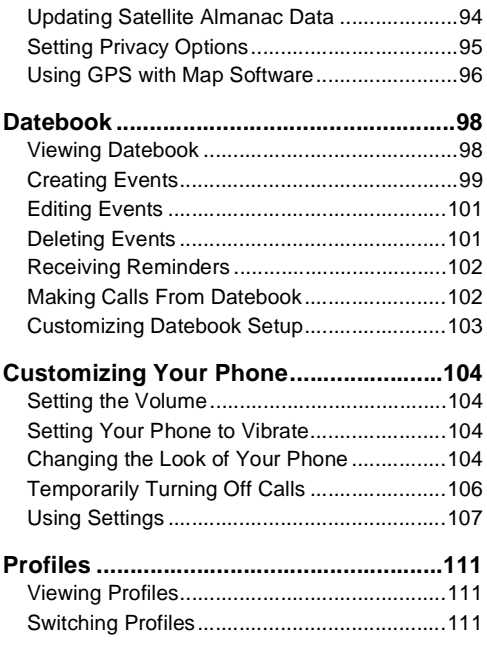

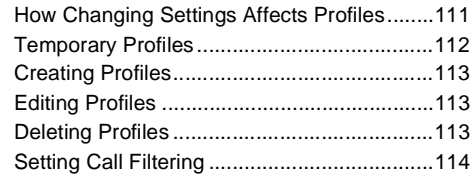

**[Shortcuts................................................](#page-125-0) 116**

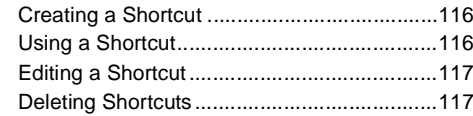

#### **[Understanding](#page-127-0) Status Messages ......... 118**

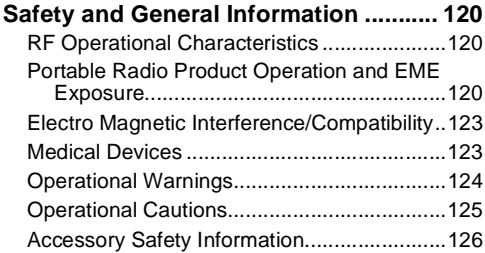

#### **[MOTOROLA](#page-137-0) LIMITED WARRANTY .......128**

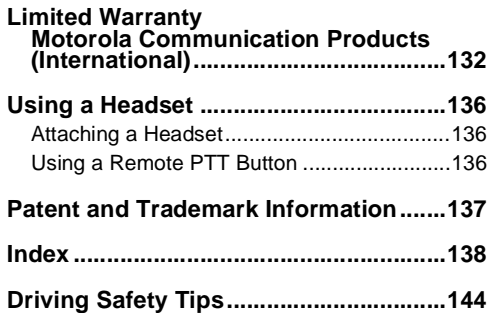

### **DECLARATION OF CONFORMITY**

Per FCC CFR 47 Part 2 Section 2.1077(a)

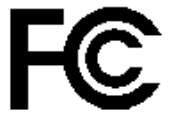

Responsible Party Name: Motorola, Inc.

Address: 8000 West Sunrise BoulevardPlantation, FL 33322 USA Phone Number: 1 (800) 453-0920

Hereby declares that the product:

Product Name: *i*860

Model Number: **H73XAN6RR4AN**

Conforms to the following regulations:

FCC Part 15, subpart B, section 15.107(a), 15.107(d) and section 15.109(a)

Class B Digital Device

As <sup>a</sup> personal computer peripheral, this device complies with Part 15 of the FCC Rules. Operation is subject to the following two conditions: (1) this device may not cause harmful interference, and (2) this device must accept any interference received, including interference that may cause undesired operation.

**Note:** This equipment has been tested and found to comply with the limits for <sup>a</sup> Class B digital device, pursuant to part 15 of the FCC Rules. These limits are designed to provide reasonable protection against harmful interference in a residentialinstallation. This equipment generates, uses and can radiate radio frequency energy and, if not installed and used in accordance with the instructions, may cause harmful interference to radiocommunications. However, there is no guarantee that interference will not occur in <sup>a</sup> particular installation.

> **If this equipment does cause harmful interference to radio or television reception, which can be determined by turning the equipment off and on, the user is encouraged to try to correct the interference by one or more of the following measures:**

- **•** Reorient or relocate the receiving antenna.
- **•** Increase the separation between the equipment and receiver.
- **•** Connect the equipment into an outlet on a circuit different from that to which thereceiver is connected.
- **•** Consult the dealer or an experienced radio/TV technician for help.

<span id="page-10-0"></span>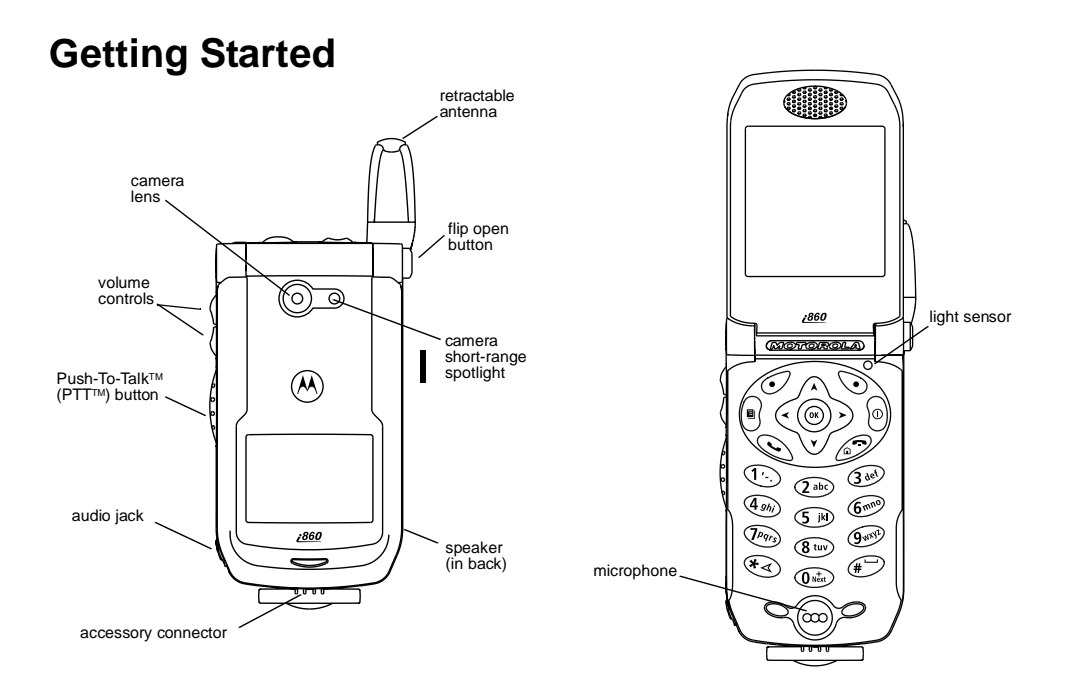

#### **1**

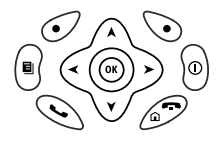

 $\circledcirc$ Power button.

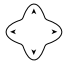

- Navigation key press the arrows to scroll through menus and lists.
- $\widehat{(\mathsf{OR})}$  OK key — selects highlighted item; answers calls.
- $\circledast$  Menu key — accesses context-sensitive menus.
- $\widehat{\mathcal{C}}$  Option key — selects the option appearing above it on the display.
- sSend key — places phone calls.
- e End key — ends phone calls; returns to idle screen.

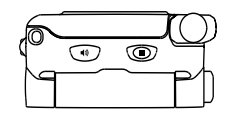

- $\bigcap$  $\bigcirc$  Acts like  $\mathcal C$  when the flip is closed; turns speaker on; used with voice names and voice records.
- $\circledcirc$  $\bullet\hspace{-.15cm}\circ$  Acts like  $\mathcal O$  when the flip is closed; accesses recent calls; sends incoming calls to voice mail.

To start using your *i*860 phone:

- **•** Make sure your SIM card is in place.
- **•**Charge the battery.
- **•** Activate your service.
- **•** Enable over-the-air security if you are prompted to.

# <span id="page-12-0"></span>**Locating Your SIM Card**

Your SIM (Subscriber Identity Module) card is <sup>a</sup> small piece of plastic located in the SIM card holder in the back of your phone, underneath the battery.

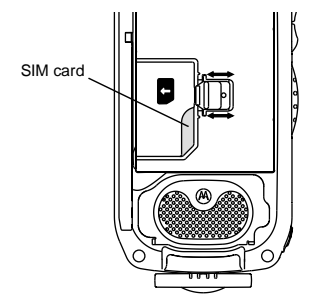

If your SIM card is not in the SIM card holder, it may be in the box your phone came in, attached to <sup>a</sup> piece of plastic about the size of <sup>a</sup> credit card. If this is the case, carefully detach your SIM card from the surrounding plastic and insert it as described in ["Inserting](#page-23-0) Your SIM Card" on page 14.

If there is no SIM card in your phone or the box, contact your service provider.

# <span id="page-12-1"></span>**Battery**

#### **Removing the Battery Door**

- **1** Make sure the phone is powered off.
- **2** Slide the release button back until it releases the battery door.

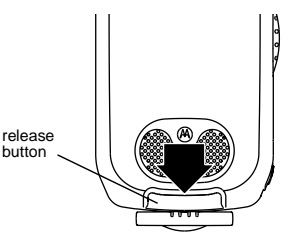

**3** Allow the battery door to pop up, slide it forward, and remove it from the back of your phone.

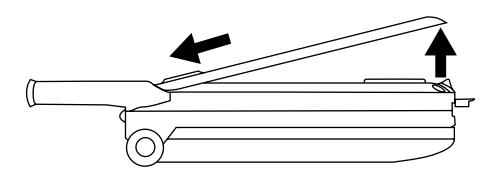

#### **Inserting the Battery**

- **1** Remove the battery door.
- **2** Insert the top of the battery into the battery area. Press the bottom of the battery to secure it.

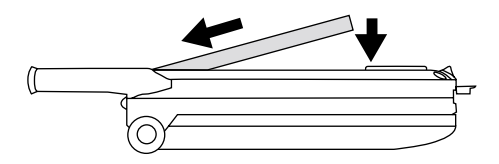

**3** Replace the battery door and press it gently until you hear <sup>a</sup> click.

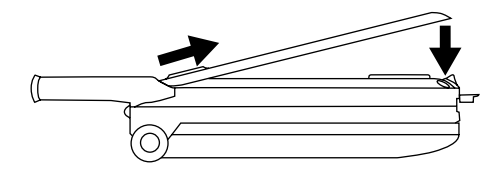

#### **Charging the Battery**

Your phone comes with <sup>a</sup> battery charger.

**1** Plug the charger into an electrical outlet.

**2** Open the connector cover.

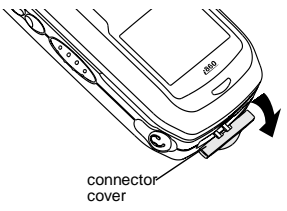

**3** Plug the other end of the charger into the accessory connector.

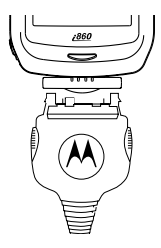

**Tip:** To remove the charger from the accessory connector: Press the buttons on the sidesof the plug. Pull the plug straight out.

**4** When charging the battery for the first time, charge for 30 minutes longer than the time shown in ["Charging](#page-14-0) Times".

### <span id="page-14-0"></span>**Charging Times**

Check your battery and charger type against the grid below to determine appropriate charging times.

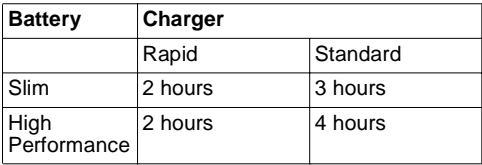

For best results, charge the batteries within the temperature range of 50°F to 104°F (10°C to  $40^{\circ}$ C).

Prolonged charging is not recommended.

### <span id="page-14-1"></span>**Removing the Battery**

- **1** With your phone powered off, remove the battery door.
- **2** Remove the battery by pushing it toward the antenna and lifting it out.

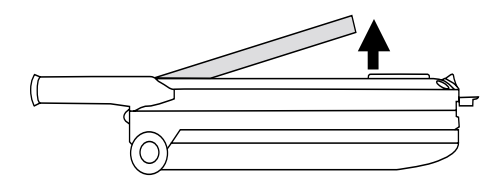

#### **Battery Use and Maintenance**

- **•** The Motorola iDEN Approved Lithium Ion chargers provide optimum performance. Other chargers may not fully charge the iDEN Lithium Ion battery or may yield <sup>a</sup> reduced number of lifetime charge cycles.
- **•** Extreme temperatures degrade battery performance. Do not store the battery where temperatures exceed 140°F (60°C) or fall below  $4^{\circ}$ F (-20 $^{\circ}$ C).

- **•** Lithium Ion batteries have <sup>a</sup> self discharge rate and without use, lose about 1% of their charge per day.
- **•** The battery capacity is degraded if the battery is stored for long periods while fully charged. If long term storage is required, store at half capacity.

### <span id="page-15-0"></span>**Activating Service**

The first time you power your phone on, you must be in your local calling area. This activates your service.

### <span id="page-15-1"></span>**Powering On and Off**

The first time you power your phone on, <sup>a</sup> screen may appear asking you to update your browser information. This means you must enable security.

To power your phone on:

**1** Open the flip.

**Tip:** Press the flip open button to open the flip easily.

**2** Press  $\circledcirc$ .

To power your phone off:

- **1** Open the flip.
- **2** Press and hold  $\textdegree$ .

#### **When You Power On For the FirstTime**

If the **Enter SIM PIN Code** screen appears, enter your SIM PIN. See ["Entering](#page-21-0) the PIN" on page 12*.* Press*⊙* under **Ok**.

When you receive your phone, the SIM PIN is 0000. Change your PIN to prevent fraudulent use of the SIM card (see ["Changing](#page-21-1) the PIN" on page [12](#page-21-1)).

As your phone connects to the network, you will see <sup>a</sup> welcome message and <sup>a</sup> connecting message. When the idle screen appears, the phone is ready to use.

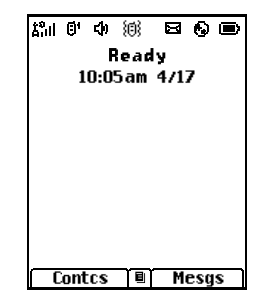

### <span id="page-16-0"></span>**Enabling Over-the-Air Security**

If you are set up to receive over-the-air programming from your service provider, you must enable security the first time you power on your phone or within 20 days of first activation of your phone:

- **1** When you power on your phone for the first time, after the idle screen appears, you will be prompted to select **Ok** to update your browser information.
	- **Note:** If you press  $\mathcal O$  under **Later**, you will be prompted to enable security each time you power on your phone until you press  $\mathcal O$  under **Ok**.
- **2** Press A under **Ok**.
- **3** You are prompted to enable security. Press  $\mathcal{O}$  under **Yes**. A series of screens appears. If you subscribe to your service provider's plan, your home page appears.
- **4** Press  $\mathcal{D}$  to return to the idle screen.

### <span id="page-16-1"></span>**Phone Programming**

Within 24 hours of enabling security, you may receive an alert notification containing your Private ID and Talkgroup lists for Private calls.

To accept programming:

- **1** When you receive an alert notification saying **New Browser Message - Receive Programming Info**, press O or press A under **Goto**.
- **2** You are prompted to accept changes to your lists. Press <sup>@</sup> or press  $\mathcal O$  under **Ok**.
- **3** If you are prompted again to accept changes to your lists, press O or press A under **Ok**.
- 4 A confirmation screen displays. Press <sup>®</sup> or press A under **Ok**.
- **5** Press  $\mathcal{P}$  to return to the idle screen.

### <span id="page-16-2"></span>**Finding Your Phone Number and Private ID**

My Info lets you view your phone number, Private ID, and other phone information:

- **1** Press *i* to access the main menu.
- **2** Scroll to **My Info**.
- **3** Press O.
- **4** Scroll to see your information.

**Line 1** and **Line 2** are your phone numbers. **Private** is your Private ID, the number that others use to contact you using Private service. These numbers appear when you receive your alert notification after enabling security on your phone.

See "My Info" on [page](#page-87-3) 78 for more information about this feature.

### <span id="page-17-0"></span>**Phone Basics**

### **Display**

Any time your phone is powered on, the display provides you with information and options.

The external display shows <sup>a</sup> shortened version of the internal display. To see more information, open the flip.

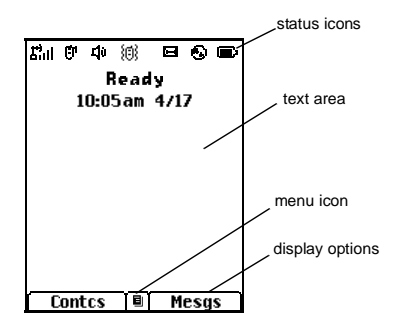

The screen shown is the idle screen. The text thatappears on your idle screen depends on your service provider. The idle screen appears when your phone is on, but not engaged in any activity.

#### **Text Area**

This area displays menus, messages, names, phone numbers, and other information.

### **Display Options**

Two display options appear at the bottom of most screens. You select <sup>a</sup> display option by pressing the option key below it.

#### **Menus and Lists**

Your phone's features are arranged in menus, submenus, and lists.

To access the items in <sup>a</sup> menu or list, scroll using the navigation key at the top of your keypad. This key lets you scroll up, down, left, or right. Holding down the appropriate part of the navigation key speeds up scrolling.

In this guide, this symbol **<sup>&</sup>gt;** tells you to select <sup>a</sup> menu or list item. For example, **Settings <sup>&</sup>gt; Security** means:

- **1** Scroll to **Settings** on the main menu.
- **2** Press O to see the **Settings** screen.
- **3** Scroll to **Security**.
- **4** Press  $@$  to see the **Security** screen.

### **OK Key**

Pressing <sup>®</sup>:

- **•** Selects the highlighted menu item or list item
- **•** Sets options
- **•** Confirms actions
- **•** Places and answer calls

### **Menu Key**

Many features provide context-sensitive menus that let you access related features and actions. This icon <sup>a</sup> appears any time a context-sensitive menu is available. Press  $\stackrel{\text{\normalsize{\textbf{0}}}}{ }$  to access the menu.

### **Main Menu**

All your phone's features can be accessed through the main menu. You can set the main menu toappear as <sup>a</sup> list or as large icons.

a**Browser** Browse the Web. R **Java Apps** Java applications on your phone. See [page](#page-92-4) 83.

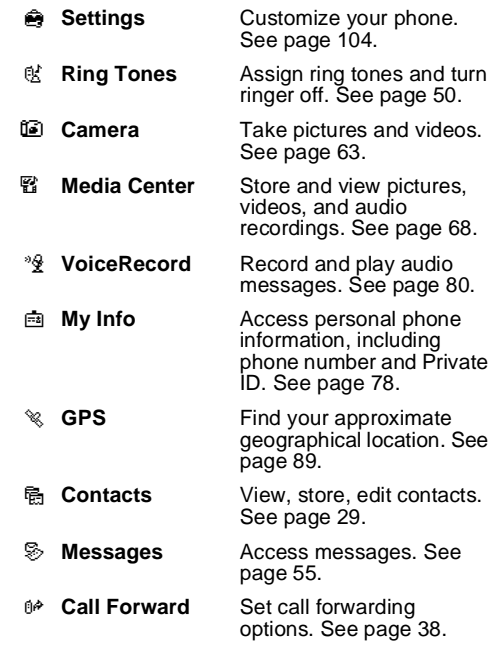

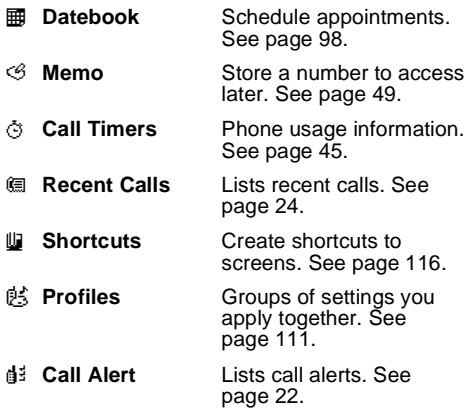

#### **Quick Access to Main Menu Items**

Each arrow in the navigation key and O can be used to access a main menu item from the idle screen. Each of these keys is assigned to <sup>a</sup> main menu item when you receive your phone. To assign different main menu items, see ["Personalize](#page-117-0) [Features"](#page-117-0) on page 108.

#### **Status Icons**

Status icons appear at the top of the display. Some appear at all times. Others appear only when your phone is engaged in certain activities or when you have activated certain features.

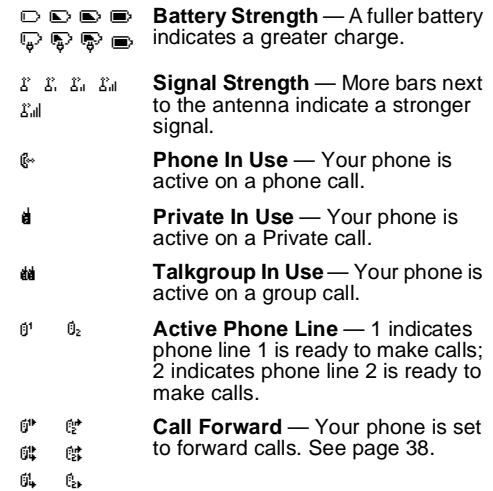

- 铜 .@° a **Ringer Off** — Your phone is set not to ring. See [page](#page-59-3) 50.
- u **Speaker Off** Sounds associated with Private calls and group calls are set to come through the earpiece rather than through the speaker.
- wه ه e G **Messages** — You have one or more messages. See [page](#page-64-2) 55.
- DE **Internet** — You are ready to browse the internet.
- ۰g **Voice Record** — You have one or more voice records stored. See[page](#page-89-3) 80.
- ⊰∻ **Airplane Mode** — Your phone is set to airplane mode. See [page](#page-116-1) 107.
- ₽  $\epsilon^{\circ}$ **Packet Data** — You are ready to transfer packet data or are transferring packet data. See [page](#page-54-3) 45.
- N O **TTY** — You are ready to use your phone to make calls using <sup>a</sup> teletypewriter device. See [page](#page-55-1) 46.
- A **Roaming** — You are using your phone outside your carrier's network.

#### <span id="page-20-1"></span>**Entering Numbers From the Keypad**

To enter numbers at the idle screen or any screen that requires you to enter numbers, press the numbers on the keypad.

If you make <sup>a</sup> mistake:

- **•** To clear a digit, press  $\mathcal O$  under Delete.
- $\bullet~$  To clear all digits, press and hold  $\mathscr O$  under **Delete**.
- **•** To insert or delete <sup>a</sup> digit anywhere in the string of digits you have entered, scroll left or right.
- To cancel, press  $\mathcal{D}.$

### <span id="page-20-0"></span>**SIM Card Security**

Your SIM card protects your personal information. The SIM card stores all your Contacts information. Since this information is stored on your SIM card, not in your phone, you can remove the information by removing your SIM card.

**Note:** Except for making emergency calls, your phone will not function without the SIM card.

To prevent unauthorized use of your phone, your SIM card may be protected by <sup>a</sup> PIN that you enter each time the phone is powered on. You can change the PIN or turn off the requirement that it be entered.

### <span id="page-21-0"></span>**Entering the PIN**

You may be required to enter <sup>a</sup> SIM PIN when you first use your phone.

When you receive your phone, the SIM PIN is 0000. Change your PIN to prevent fraudulent use of the SIM card.

- **Important: If you enter your PIN incorrectly 3 times, your SIM card is blocked. To unblock your SIM card, you must contact your service provider. See ["Unblocking](#page-22-0) the PIN" on [page](#page-22-0) 13.**
- **1** When the **Enter SIM PIN Code** screen appears, enter your SIM PIN. An asterisk appears for each character entered.
- **2** Press A under **Ok**.

### <span id="page-21-1"></span>**Changing the PIN**

- **1** From the main menu, select **Settings <sup>&</sup>gt; Security <sup>&</sup>gt; Change Password <sup>&</sup>gt; SIM PIN**.
- **2** At the **Enter Old SIM PIN** screen, enter the current SIM PIN.
- **3** Press A under **Ok**.
- **4** At the **Enter New SIM PIN** screen, enter the new 4- to 8-digit SIM PIN.
- **5** Press A under **Ok**.
- **6** At the **Re-enter New SIM PIN** screen, re-enter the new SIM PIN to confirm.
- **7** Press A under **Ok**.

#### **Turning the PIN Requirement On and Off**

When the SIM PIN requirement is on, you are prompted to enter your PIN each time you turn on your phone.

**Note:** If <sup>a</sup> SIM PIN is required, your phone will not function until the SIM PIN is entered, except for making emergency calls.

When the PIN requirement is off, your phone can be used without entering <sup>a</sup> PIN.

- **Important: When the SIM PIN requirement is off, the personal data on your SIM card is not protected. Anyone can use your phone and access your personal data.**
- **1** From the main menu, select **Settings <sup>&</sup>gt; Security <sup>&</sup>gt; SIM PIN**.
- **2** Select **On** or **Off**.
- **3** Enter the current SIM PIN.
- **4** Press A under **Ok**.

#### <span id="page-22-0"></span>**Unblocking the PIN**

If you enter your PIN incorrectly 3 times, your SIM card is blocked. To unblock your SIM card, you must contact your service provider to get <sup>a</sup> PIN Unblock Code (PUK).

**Important: If you unsuccessfully enter the PUK code 10 times, your SIM card is permanently blocked and must be replaced. If this happens, all data is lost. You will get <sup>a</sup> message to contact your service provider. Except for making emergency calls, your phone will not function with a blocked SIMcard.**

To unblock the PIN:

- **1** Press  $\odot$   $\oslash$  (iii).
- **2** At your service provider representative's request, provide the information needed to give you <sup>a</sup> PUK code.
- **3** Select **Unblock PIN**.
- **4** Enter the PUK code.
- **5** Enter <sup>a</sup> new 4- to 8-digit SIM PIN.
- **6** Re-enter your SIM PIN.

If you entered the codes properly, **SIM Unlocked** appears on the display.

#### **Inserting and Removing Your SIM Card**

**Important: Do not touch the gold-colored areas of your SIM card.**

#### **Switching SIM Cards**

Moving your SIM card from one phone to another moves all your Contacts information, but erases other information. If you remove your SIM card and use it with another phone, or use another SIM card with your phone, the following information is erased:

- **•** The recent calls list
- **•** Call forwarding settings

- **•**Net alerts
- **•** MOSMS drafts, outbox messages, and customized quick notes
- **•** Pictures, videos, and audio recordings in the media center, except those that are forward locked
- **•**Voice records
- **•**Voice names
- **•**Datebook events
- **•**Options set using the Personalize menu
- **•**Information stored in Memo
- **•**3 most recent GPS Enabled locations

#### <span id="page-23-0"></span>**Inserting Your SIM Card**

- **1** With your phone powered off, remove the battery door and battery.
- **2** Slide the latch to the SIM card holder open.

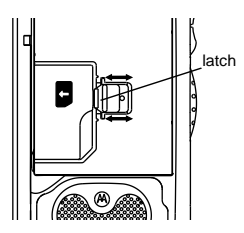

**3** Open the SIM card holder.

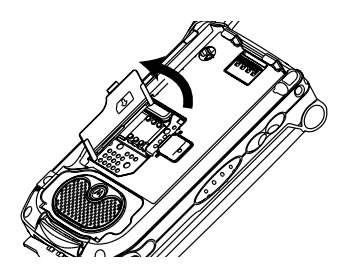

**4** Slide the latch away from the SIM card holder.

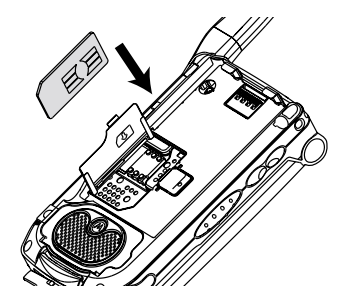

**5** Close the SIM card holder.

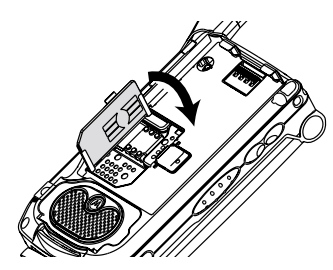

#### **2** Slide the latch to the SIM card holder open.

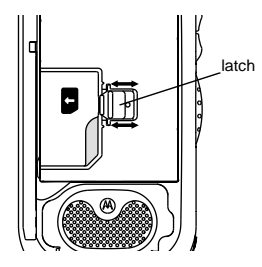

#### **Removing Your SIM Card**

- **Important: To avoid loss or damage, do not remove your SIM card from your phone unless absolutely necessary.**
- **1** With your phone powered off, remove the battery door and battery. See ["Removing](#page-14-1) the [Battery"](#page-14-1) on page 5.

**3** Open the SIM card holder.

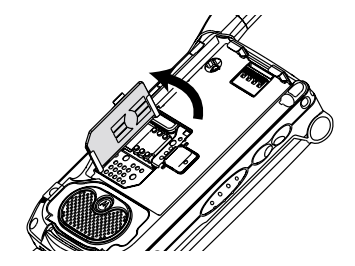

**4** Carefully slide your SIM card out of the SIM card holder.

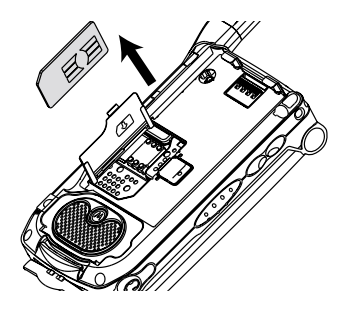

**6** Slide the latch toward the SIM card holder. **Note:** Protect your SIM card as you would any delicate object. Store it carefully.

### <span id="page-25-0"></span>**Accessories**

To order accessories, log on to our Web site at www.motorola.com/store/iden or contact your Motorola Authorized Retailer.

# <span id="page-25-1"></span>**For More Information**

If you have questions about your *i*860 phone, contact your sales representative or your service provider.

**5** Close the SIM card holder.

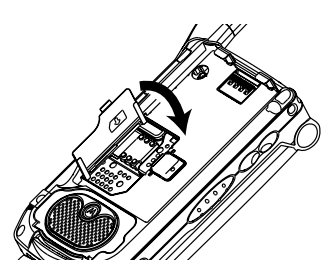

# <span id="page-26-0"></span>**Making Calls**

Your *i*860 phone makes two types of calls: digital cellular phone calls and Private calls. With Private calls, you use your phone as a long-range, digital walkie-talkie.

### <span id="page-26-1"></span>**Phone Calls**

#### **With the Flip Open**

- **1** Enter the number you want to call.
- **2** To place the call:

Press  $\mathbb S$ . **-or-**

If you entered the number from the idle screen, press O.

**3** To end the call:

Press *©* . -or-

Close the flip.

To end <sup>a</sup> call by closing the flip, you must have the Flip to End feature turned on (see ["Setting](#page-52-1) Flip [Actions"](#page-52-1) on page 43).

#### **With the Flip Closed**

You can make phone calls with the flip closed using <sup>a</sup> voice name or the recent call list to select the number you want to call. See ["Using](#page-28-1) <sup>a</sup> Voice [Name"](#page-28-1) on page 19 and ["Making](#page-36-1) Calls From the [Recent](#page-36-1) Calls List" on page 27.

To end the call, press  $\circledcirc$  .

### <span id="page-26-2"></span>**Private Calls**

**1** If the flip is open, enter the Private ID you want to call. **-or-**

If the flip is closed, choose the number as you would when making <sup>a</sup> phone call.

- **2** Press and hold the PTT button on the side of your phone. Begin talking after your phone emits <sup>a</sup> chirping sound.
- **3** Release the PTT button to listen.
- **4** To end the call:

If the flip is closed, press .. **-or-**

Press *©* . -or-

PressA under **Exit**. **-or-**

Close the flip.

A Private call ends automatically if there is no activity on the call for <sup>a</sup> few seconds.

#### *Making Calls*

**Tip:** To let someone know you want to talk to him or her on a Private call, send a call alert. See "Call [Alerts"](#page-31-4) on page 22.

# <span id="page-27-0"></span>**Receiving Calls**

### **Phone Calls**

When you receive <sup>a</sup> phone call, your phone rings, vibrates, or lights up its backlight.

#### **Answering**

If the flip is closed, press  $\circled{1}$ . **-or-**

Open the flip. **-or-**

Press  $\mathbb S$ . **-or-**

Press O. **-or-**

Press A under **Yes**. **-or-**

Press any number key.

To answer <sup>a</sup> call by opening the flip, you must have the Flip to Ans feature turned on (see ["Setting](#page-52-1) Flip [Actions"](#page-52-1) on page 43). To answer a call by pressing any number key, you must have the Any Key Ans feature turned on (see "Phone Calls [Features"](#page-116-2) on [page](#page-116-2) 107).

#### **Sending to Voice Mail**

If the flip is closed, press  $\circled{2}$ . **-or-**

```
Press © . -or-
Press A under No.
```
#### **Ending**

If the flip is closed, press  $\circled{2}$ . **-or-**

Press *©* . -or-

Close the flip.

### **Private Calls**

When you receive a Private call, your phone emits <sup>a</sup> chirping sound or vibrates.

#### **Answering**

- **1** Wait for the caller to finish speaking.
- **2** Press and hold the PTT button on the side of your phone. Begin talking after your phone emits <sup>a</sup> chirping sound.
- **3** Release the PTT button to listen.

#### **Ending**

If the flip is closed, press  $\circled{2}$ . **-or-**

Press *©* . -or-

Press A under **Exit**. **-or-**

Close the flip.

A Private call ends automatically if there is no activity on the call for <sup>a</sup> few seconds.

### <span id="page-28-0"></span>**Choosing <sup>a</sup> Number to Call**

You can choose the number you want to call in many ways:

- **•** Enter the number on the keypad. See ["Entering](#page-20-1) Numbers From the [Keypad"](#page-20-1) on page 11.
- **•** Say <sup>a</sup> voice name into your phone. See ["Using](#page-28-1) <sup>a</sup> Voice [Name"](#page-28-1).
- **•** Use Speed Dial or Turbo Dial® to make <sup>a</sup> phone call. See ["Using](#page-29-2) Speed Dial and Turbo Dial®" on [page](#page-29-2) 20.
- **•** Redial the last phone number called. See ["Redialing](#page-29-3) the Last Number" on page 20.
- **•** Select the number from the recent calls list. See["Making](#page-36-1) Calls From the Recent Calls List" on [page](#page-36-1) 27.
- **•** Select the number from Contacts. See ["Making](#page-45-2) Calls From [Contacts"](#page-45-2) on page 36.
- **•** Select a number stored in Datebook. See"Making Calls From [Datebook"](#page-111-2) on page 102.
- **•** Use One Touch PTT to make a Private call. See"One [Touch](#page-51-3) PTT" on page 42.
- **•** Use the number in Memo. See ["Memo"](#page-58-1) on page [49](#page-58-1).

**•** Select the number in <sup>a</sup> text message you have received. See ["Receiving](#page-67-3) <sup>a</sup> Message" on page [58](#page-67-3).

#### <span id="page-28-1"></span>**Using <sup>a</sup> Voice Name**

If you have created <sup>a</sup> voice name in Contacts for the number you want to call, say the voice name into your phone to enter the number. See [page](#page-39-2) 30 for information on voice names.

You can use a voice name to enter a number withthe flip open or closed.

- **1** Press and hold  $\bigcirc$  until a prompt appears telling you to say the voice name.
- **2** Speaking into the microphone, say the voice name assigned to the number you want to call.

Your phone plays the name back to you.

If you are making <sup>a</sup> phone call, the call is placed automatically.

**Tip:** To stop <sup>a</sup> phone call from being completed, press  $\circledcirc$  if the flip is closed or press  $\mathscr{P}.$ 

If you are making <sup>a</sup> Private call, press and hold the PTT button to place the call.

#### *Making Calls*

#### <span id="page-29-2"></span>**Using Speed Dial and Turbo Dial®**

Each phone number stored in Contacts is assigned <sup>a</sup> Speed Dial number which you can use to call that number.

#### **Speed Dial**

- **1** From the idle screen, use the keypad to enter the Speed Dial number assigned to the phone number you want to call.
- **2** Press  $\mathcal{D}$ .
- **3** Press  $\heartsuit$ .

#### **Turbo Dial**

From the idle screen, press and hold the Speed Dial number (1 through 9) assigned to the phone number you want to call.

#### <span id="page-29-3"></span>**Redialing the Last Number**

Press and hold  $\mathscr{\mathfrak{S}}$  to place a call to the last phone number you called.

### <span id="page-29-0"></span>**Missed Phone Calls**

When you miss a call, this icon  $\mathbb{G}^{\bullet}$  and the number of phone calls you have missed appear briefly.

#### **With the Flip Open**

If you want to dismiss the missed call message, press A under **Back**. **-or-**

If you want to view the missed call on the recent calls list, press A under **View**.

#### **With the Flip Closed**

If you want to dismiss the missed call message,  $p$ ress $\circledcirc$ .

If you want to view the missed call on the recent  $c$ alls list, press $\circledcirc$  twice.

### <span id="page-29-1"></span>**Using Speakerphone**

Turning on speakerphone makes incoming sound come out of the phone's speaker instead of the earpiece. Speakerphone is available whenever you are on an active phone call.

#### **With the Flip Open**

To turn speakerphone on or off:

Press A under **Spkr**. **-or-**

Press  $\mathbb \bigcirc$  .

#### **With the Flip Closed**

When you make <sup>a</sup> call with the flip closed, speakerphone is always on.

Opening the flip turns speakerphone off.

### <span id="page-30-0"></span>**Using Mute**

Muting calls lets you listen to incoming sound without transmitting sound. Mute is available whenever you are on an active call.

To turn mute on:

Press  $\mathcal O$  under **Mute**.

While mute is on, **Unmute** appears as <sup>a</sup> display option.

To turn mute off:

Press  $\mathcal O$  under **Unmute**.

### <span id="page-30-1"></span>**Making Emergency Phone Calls**

Your phone supports emergency calling. Emergency phone calls can be made even when your SIM card is blocked or not in your phone.

Dial 911 to be connected to an emergency response center. If you are on an active call, you must end it before calling 911.

When you make an emergency call, your phone's GPS Enabled feature can help emergency service personnel find you, if you are in <sup>a</sup> location where your phone's GPS antenna has established <sup>a</sup> clear view of the open sky and your local emergency response center has the equipment to process location information. See "GPS [Enabled"](#page-98-2) on page [89](#page-98-2), and particularly ["IMPORTANT:](#page-98-3) Things to Keep in [Mind"](#page-98-3) on page 89 and "Making an [Emergency](#page-99-1) Call" on [page](#page-99-1) 90, for more information on the limitations of this feature. Because of the limitations of this feature, always provide your best knowledge of your location to the emergency response center when you make an emergency call.

#### **Important: Emergency calls cannot be placed while the keypad is locked.**

**Important: If you have not registered on the network, emergency calls cannot be placed while your SIM card is in your phone.**

# <span id="page-31-4"></span><span id="page-31-0"></span>**Call Alerts**

Sending <sup>a</sup> call alert lets the recipient know you want to talk to him or her on a Private call.

When you send <sup>a</sup> call alert, the recipient's phone emits <sup>a</sup> series of beeps, or vibrates, and displays your name or Private ID.

The recipient can:

- **•** Answer begin <sup>a</sup> Private call with the sender
- **•** Queue store the call alert to the call alert queue, which is <sup>a</sup> list of call alerts
- **•** Clear dismiss and delete the call alert

### <span id="page-31-1"></span>**Sending Call Alerts**

- **1** Enter the Private ID you want to send to, as you would when making a Private call.
- **2** Press A under **Alert**. **Ready to Alert** appears on the display.
- **3** Press the PTT button until **Alert Successful** appears on the display.
	- **Note:** If the alert is not successful, this may mean the person you are trying to reach is on <sup>a</sup> call or has the phone turned off.

### <span id="page-31-2"></span>**Receiving Call Alerts**

When you receive <sup>a</sup> call alert, you must answer, queue, or clear it. You cannot receive phone calls or Private calls until you do.

To answer a call alert:

Press the PTT button to make a Private call tothe sender.

To queue <sup>a</sup> call alert:

PressA under **Queue**.

To clear a call alert:

Press ®. **-or-**

PressA under **Clear**. **-or-**

If the flip is closed, press  $\circledcirc$ .

**Note:** The recent calls list also stores call alertsyou have received. They appear as Private calls. Call alerts remain in your recent calls list until you delete them or until they reach the end of the list.

### <span id="page-31-3"></span>**Using the Call Alert Queue**

When you queue <sup>a</sup> call alert, it remains in the call alert queue until you make <sup>a</sup> Private call to the sender or delete it.

#### **Viewing Call Alerts**

- **1** From the main menu, select **Call Alert**.
- **2** Scroll through the list.

#### **Viewing Date and Time**

To view the date and time a call alert was received:

- **1** From the main menu, select **Call Alert**.
- **2** Select the call alert you want information on.

#### **Responding to Call Alerts in the Queue**

After you queue <sup>a</sup> call alert, you can respond to it by making <sup>a</sup> Private call to the sender or sending <sup>a</sup> call alert to the sender.

#### **Making <sup>a</sup> Private Call to the Sender**

- **1** From the main menu, select **Call Alert**.
- **2** Scroll to the call alert you want to respond to.
- **3** Press the PTT button to begin the call.

This removes the call alert from the queue.

#### **Sending <sup>a</sup> Call Alert to the Sender**

- **1** From the main menu, select **Call Alert**.
- **2** Scroll to the call alert you want to respond to.
- **3** Press A under **Alert**. **Ready to Alert** appears on the display.

**4** Press the PTT button until **Alert Successful** appears on the display.

#### **Deleting Call Alerts**

To delete <sup>a</sup> call alert from the queue:

- **1** From the call alert queue, scroll to the call alert you want to delete.
- **2** Press **e**.
- **3** Select **Delete**.
- **4** Press <sup>*®*</sup> or press *⊙* under Yes to confirm.

To delete all call alerts from the queue:

- **1** From the call alert queue, press  $\mathbb{B}$ .
- **2** From the call alert menu, select **Delete All**.
- **3** Press O or press A under **Yes** to confirm.

#### **Sorting Call Alerts**

**Tip:** You must have at least one call alert in the queue to access this feature.

To sort call alerts by the order they were received:

- **1** From the main menu, select **Call Alert**.
- **2** Press **e**.
- **3** Select **Sort By**.
- **4** Select **First on Top** or **Last on Top**.

# <span id="page-33-3"></span><span id="page-33-0"></span>**Recent Calls**

The recent calls list stores information associatedwith calls you have made and received and call alerts you have received. It also stores My Info and contact information sent to you from other phones.

The recent calls list stores up to 20 items.

### <span id="page-33-1"></span>**Calls and Call Alerts**

The recent calls list stores the numbers of up to 20 of the most recent calls you have made and received.

If the number of <sup>a</sup> recent call is stored in Contacts, the following information appears:

- **•** The name assigned to the number
- **•** The picture assigned to the number, if your phone is set to show pictures on the recent calls list. See ["Choosing](#page-35-2) Picture View or List View" on [page](#page-35-2) 26.
- **•** The Contacts type icon associated with the number. If the Contacts entry containing the number has more than one number or addressstored, 4 F surrounds the Contacts type icon. For information on Contacts types, see [page](#page-38-2) 29.

The Private ID Contacts type icon appears when you receive a Private call or call alert, even if the number is not stored in Contacts.

Call alerts you have received appear as Private calls. Like all items in the recent calls list, they remain listed until you delete them or until they reach the end of the list.

For phone calls, an additional icon appears giving information about the call:

- ß⇔ A call you made.
- ⇒ß <sup>A</sup> call you received.
- RO. A missed call. Missed calls appear on the recent calls list only if you have Caller ID.

When you select <sup>a</sup> call to view its details, you see information such as the name associated with thecall, the number, date, time, and duration of the call.

### <span id="page-33-2"></span>**My Info From Other Phones**

The recent calls list stores My Info from other phones. See ["Sending](#page-85-1) My Info and Contact [Information"](#page-85-1) on page 76.

This icon <sup>a</sup> appears with My Info from other phones on the recent calls list, along with the Private ID of the person who sent the information.

When you select My Info from other phones to view its details, you see all the information sent.

If you receive My Info from the same phone more than once, only the most recently sent version appears in the recent calls list.

### <span id="page-34-0"></span>**Contact Information FromOther Phones**

The recent calls list stores contact information sentfrom other phones. This information comes from the other phone's Contacts list or recent calls list. See "Sending My Info and Contact [Information"](#page-85-1) on [page](#page-85-1) 76.

This icon  $\bar{\mathbb{B}}$  appears with contact information on the recent calls list.

Contact information in the recent calls list displays:

- **•** The name contained in the contact information
- **•** The Contacts type icon associated with the number or address contained in the contact information. If the item contains more than onenumber or address stored,  $4 \times$  surrounds the Contacts type icon.

The name or Private ID of the person who sent the contact information appears as <sup>a</sup> separate item on the recent calls list, above the information sent. If one person sends you more than one item of contact information, all the items appear below the person's name or Private ID.

When you select contact information to view its details, you see the name or Private ID or the person who sent the information and all the information in the item.

If you receive contact information with the same name from the same phone more than once, only the most recently sent version appears in the recent calls list.

### <span id="page-34-1"></span>**Viewing the Recent Calls List**

#### **With the Flip Open**

- **1** From the main menu, select **Recent Calls**.
- **2** Scroll through the list.

To view the details of an item on the list:

From the recent calls list, select the item you want information on.

**Tip:** To view the details of more items, keep scrolling.

#### *Recent Calls*

#### **With the Flip Closed**

- **1** Press  $\circledcirc$ .
- **2** If you want to view the rest of the recent calls list, press the volume controls.
- **3** Press  $\textcircled{}$  to dismiss the recent calls list.

### <span id="page-35-2"></span>**Choosing Picture View or List View**

You can set your phone to show the picture associated with each item as you view the recent calls list or show the list without pictures.

- **1** From the recent calls list, press  $\mathbb{B}$ .
- **2** Select **Recent Calls View**.
- **3** Select **List View** to show the recent calls list without pictures. **-or-**

Select **Picture View** to show the picture associated with each entry.

### <span id="page-35-0"></span>**Storing Items to Contacts**

- **1** From the recent calls list, scroll or select to the item you want to store.
- **2** Press  $\mathcal O$  under **Store**. **-or-**

If Store is not one of your options: Press  $\mathsf{\Theta}.$ Select **Store** or **Update Contacts**.

- **Tip:** If the item you want to store is <sup>a</sup> call, **Store** does not appear if the number is already stored in Contacts.
- **3** To store the item as <sup>a</sup> new entry, select **[New Contact]**. **-or-**

To store the number to an existing entry, select the entry.

- **Note:** Storing My Info or contact information from another phone or to <sup>a</sup> Contacts entry that has <sup>a</sup> name assigned to it does not change the name of the Contacts entry.
- **4** If the item you want to store is <sup>a</sup> call, you must assign <sup>a</sup> Contacts type to the number:

With the Contacts type field highlighted, scroll left or right to display the Contacts type you want to assign the number.

- **5** If you want to add more information to the entry, follow the applicable instructions in ["Creating](#page-39-3) [Entries"](#page-39-3) on page 30.
- **6** Press  $\mathcal O$  under **Save**.

# <span id="page-35-1"></span>**Deleting Items**

To delete an item from the recent calls list:

**1** From the recent calls list, scroll to or select the item you want to delete.
#### *Making Calls From the Recent Calls List*

**2** Press  $\mathcal O$  under **Delete. -or-**

If Delete is not one of your options: Press  $@$ . Select **Delete**.

**3** Press  $\textcircled{\tiny{\textcirc}}$  or press  $\textcircled{\tiny{\textcirc}}$  under **Yes** to confirm.

To delete all items on the recent calls list:

- **1** From the recent calls list, press  $\mathbb{B}$ .
- **2** Select **Delete All**.
- **3** Press  $\textcircled{\tiny{\textcirc}}$  or press  $\textcircled{\tiny{\textcirc}}$  under **Yes** to confirm.

## **Making Calls From the Recent Calls List**

#### **With the Flip Open**

- **1** From the main menu, select **Recent Calls**.
- **2** Scroll to the item containing the number you want to call
	- **•** If you scroll to <sup>a</sup> call, you can make <sup>a</sup> call to the number that made the call. If the number is stored in Contacts, you can make <sup>a</sup> call to any of the numbers stored with it.
	- **•** If you scroll to My Info from another phone, you can make <sup>a</sup> call to the Private ID of the phone that sent the information.
	- **•** If you scroll to contact information from another phone, you can make <sup>a</sup> call to any of the numbers in the contact information.

**3** To place the call now, go to [step](#page-36-0) 4. **-or-**

Scroll left or right to display the Contacts type for the number you want to call.

<span id="page-36-0"></span>**4** To make a phone call, press  $\mathcal{S}$ . **-or-**

To make <sup>a</sup> Private call, press the PTT button.

You can also make calls while viewing the details of an item on the recent calls list:

- **1** From the recent calls list, select the item containing the number you want to call.
	- **•** If you select <sup>a</sup> call or contact information from another phone, you can make <sup>a</sup> call to the number shown first on the details screen.
	- **•** If you scroll to My Info from another phone, you can make <sup>a</sup> call to the Private ID of the phone that sent the information.
- **2** To make a phone call, press  $\mathcal{S}$ . **-or-**

To make <sup>a</sup> Private call, press the PTT button.

#### **With the Flip Closed**

- **1** Press  $\circledcirc$  to display the most recent call.
- **2** Press the volume controls to scroll to the name or number you want to call.
	- **•** If you scroll to <sup>a</sup> call, you can make <sup>a</sup> call to the number that made the call.

#### *Recent Calls*

- **•** If you scroll to My Info from another phone, you can make <sup>a</sup> call to the Private ID of the phone that sent the information.
- **•** If you scroll to contact information from another phone, you can make <sup>a</sup> call to the number currently displayed.
- **3** To make a phone call, press  $\textcircled{\lnot}$  on the top of your phone. **-or-**

To make <sup>a</sup> Private call, press the PTT button.

# **Contacts**

Contacts stores up to 600 numbers or addresses. Each Contacts entry can store several numbers or addresses.

Information stored in Contacts is saved on your SIM card.

A Contacts entry contains:

- **•** A name A name is required if you are storing more than one number or address to the entry; otherwise, it is optional. Typically, this is the name of the person whose contact information is stored in the entry.
- **•** A ring tone This is the sound your phone makes when you receive phone calls or call alerts from any of the numbers stored in the entry. You can assign the ring tone from your list of ring tones. If you do not assign <sup>a</sup> ring tone, the entry is created with <sup>a</sup> default ring tone assigned.
- **•** A picture This picture appears on the display when you receive phone calls from any of the phone numbers stored in the entry. You can assign the picture from the pictures stored in the media center. If you do not assign <sup>a</sup> picture, the entry is created with no picture assigned.

**•** A Contacts type — Each number or address stored must be assigned <sup>a</sup> Contacts type:

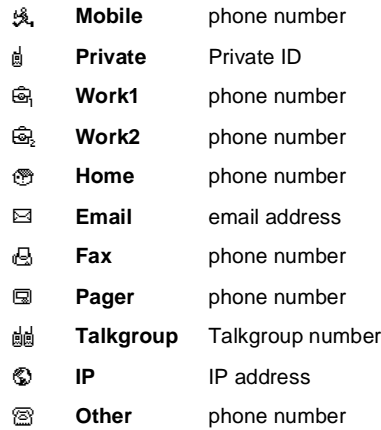

**•** A number or address — Each Contacts entry must contain <sup>a</sup> number or address. This may be any type of phone number, Private ID, Talkgroup number, email address, or IP address.

#### *Contacts*

- **Note:** You can store numbers up to 64 digits long, but every 20 digits must be separated by a pause or wait. See ["Creating](#page-44-0) Pauses and Waits" on page 35.
- **•** A Speed Dial number When you store <sup>a</sup> phone number, it is assigned <sup>a</sup> Speed Dial number. You can accept the default Speed Dial number or change it.
- **•** A voice name If you create <sup>a</sup> voice name for <sup>a</sup> number, you can then dial that number by saying the voice name into your phone. This icon  $\Phi$ appears to the left of the Contacts type icon if <sup>a</sup> voice name is assigned.

## **Accessing Contacts**

From the main menu, select **Contacts**. **-or-**

If you are on a call: Press **.** Select **Contacts**.

## <span id="page-39-1"></span><span id="page-39-0"></span>**Creating Entries**

A number or address and <sup>a</sup> Contacts type are required for all Contacts entries. Other information is optional. You may enter the information in any order by scrolling through the entry details.

After you have entered the number or address, Contacts type, and any other information you want, you can press  $\odot$  under **Save** to save the entry to Contacts.

To cancel a Contacts entry at any time, press  $\mathcal{D}$  to return to the idle screen.

To create <sup>a</sup> Contacts entry:

**1** To access the entry details screen:

#### Select **Contacts <sup>&</sup>gt; [New Contact]**. **-or-**

**From the Contacts list, press <b>E**. Select **New.** 

**2** If you want to assign <sup>a</sup> name to the entry:

#### Select **Name**.

Enter the name. See ["Entering](#page-62-0) Text" on page [53](#page-62-0). When you are finished, press  $\infty$ .

**Tip:** Press  $\mathcal O$  under **Browse** to select a name already in Contacts.

- **3** If you want to assign <sup>a</sup> ring tone or picture to the entry, select **[Ring Tone/Picture]**. See ["Assigning](#page-40-0) <sup>a</sup> Ring Tone or Picture" on page 31.
- **4** To assign <sup>a</sup> Contacts type to the number or address being stored:

Select the Contacts type field.

Select the Contacts type you want to assign.

**5** To store a number or address:

Select the **#** field (or **ID** for an email address, or **IP** for an IP address).

Enter the number or address. For phone numbers, use the 10-digit format. For email addresses, see ["Entering](#page-62-0) Text" on page 53.

**Tip:** Press A under **Browse** to select <sup>a</sup> number or address from Contacts, the recent calls list, or Memo.

When you are finished, press O.

- **6** If you want to change the default Speed Dial number or <sup>a</sup> create <sup>a</sup> voice name for the entry, select **[Options]**. See ["Assigning](#page-40-1) <sup>a</sup> Speed Dial [Number](#page-40-1) or Voice Name".
- **7** If you want to add more numbers or addresses to the entry:

Scroll past the information you already entered.

Enter the additional information for the entry using step 3 through step 6. You must assign a name to the entry, if you have not already.

**8** Press A under **Done**.

#### <span id="page-40-0"></span>**Assigning <sup>a</sup> Ring Tone or Picture**

- **1** If you have not already, select **[Ring Tone/Picture]**.
- **2** If you want to assign <sup>a</sup> ring tone from the list of ring tones:

With **Ringer** highlighted, scroll left or right to choose <sup>a</sup> ring tone. **-or-**

Select **Ringer**. Select the ring tone you want to assign.

**3** If you want to assign <sup>a</sup> picture from the media center:

Scroll to **Picture**. Scroll left or right to choose <sup>a</sup> picture. **-or-**

Select **Picture**. Select the picture you want to assign.

Only pictures that can be assigned to Contacts entries are displayed. Some large pictures cannot be assigned.

- **Tip:** If an entry has <sup>a</sup> picture assigned and you want the entry to have no picture, select **[No Picture]** or press A under **Unassign**.
- **4** When you are finished, press A under **Back**.

#### <span id="page-40-1"></span>**Assigning <sup>a</sup> Speed Dial Number or Voice Name**

- **1** If you have not already, select **[Options]**.
- **2** The default Speed Dial number assigned to <sup>a</sup> phone number is displayed in the **Speed #** field. This is always the next available Speed Dial location.

#### *Contacts*

If you want to assign the phone number to <sup>a</sup> different Speed Dial location:

With the **Speed #** field highlighted, press <sup>®</sup>.

Press  $\mathcal O$  under **Delete** to delete the current Speed Dial number.

Enter the new Speed Dial number using the keypad.

When you are finished, press  $\infty$ .

**3** If you want to create <sup>a</sup> voice name for <sup>a</sup> phone number, select **Voice Name**.

As directed by the screen prompts, say and repeat the name you want to assign to the number. Speak clearly into the microphone.

**4** When you are finished, press  $\mathcal O$  under Back.

## **Storing Numbers Faster**

To store numbers to Contacts from the recent callslist, see ["Storing](#page-35-0) Items to Contacts" on page 26.

To store numbers to Contacts from Memo, see ["Memo"](#page-58-0) on page 49.

To store numbers to Contacts from the idle screen:

- **1** Use the keypad to enter the number you want to store.
- **2** Press **e**.
- **3** Select **Store Number**.
- **4** To store the number as <sup>a</sup> new entry, select **[New Contact]**. **-or-**

To store the number to an existing entry, select the entry.

- **5** With the Contacts type field highlighted, scroll left or right to display the Contacts type you want to assign the number.
- **6** If you want to add more information to the entry, follow the applicable instructions in ["Creating](#page-39-0) [Entries"](#page-39-0) on page 30.
- **7** Press  $\mathcal O$  under **Done**.

## **Editing Entries**

- **1** From the Contacts list, scroll to or select the entry you want to edit.
- **2** Press  $\mathcal O$  under **Edit**. **-or-**

If Edit is not one of your options: Press **®**. Select **Edit**.

The entry details screen displays.

**3** Follow the applicable instructions in ["Creating](#page-39-0) [Entries"](#page-39-0) on page 30 to edit the various fields.

## **Viewing Entries**

When you view Contacts entries, you can choose how much detail you want to see.

#### **Viewing the Contacts List**

In this view, each entry shows:

- **•** The name assigned to the entry
- **•** A small version of the picture assign to the entry, if you have set Contacts to show pictures in the Contacts list. See ["Choosing](#page-43-0) Picture View or List [View"](#page-43-0) on page 34.
- **•** The types of numbers and addresses stored in the entry

To view entries from the Contacts list:

- **1** Access Contacts.
- **2** Scroll to view entries.
	- **Tip:** To find Contacts entries faster, use the keypad to enter the first letter of the name.
- **3** If an entry has more than one number or address stored,  $4 \times$  surrounds the Contacts type icon. Scroll left or right to view the icon for each number stored in the entry.

## **Selecting an Entry**

In this view, each entry shows:

- **•** The name assigned to the entry
- **•** A small version of the picture assign to the entry
- **•** The name of the ring tone assign to the entry
- **•** The numbers and addresses stored in the entry

To select an entry:

- **1** From the Contacts list, select the entry you want to view.
- **2** Scroll to view the numbers and addresses stored in the entry.
	- **Tip:** To select other entries: Scroll left or right. Or, press  $\bm{\mathfrak{S}}$  or  $\bm{\mathfrak{S}}.$

To return to the Contacts list, press A under **Back**.

#### **Viewing More Details**

When an entry is selected, you can view more details about the entry by selecting items within the entry.

#### **Viewing Details of <sup>a</sup> Number or Address**

- **1** Select the entry.
- **2** Select the number or address you want to view details of.

#### *Contacts*

If the you select <sup>a</sup> phone number, you can view its Speed Dial number and see whether it has <sup>a</sup> voice name.

To return to the entry, press O under **Back** or  $pres \circledast$ .

#### **Viewing <sup>a</sup> Large Picture**

To view <sup>a</sup> large version of the picture assigned to an entry:

- **1** Select the entry.
- **2** Select the first item shown on the entry screen. This item shows the name assigned to the entry or **No Name**.

**Note:** You cannot make calls from this view.

To return to the entry, press  $\mathcal O$  under **Back** or  $pres \circledast$ .

### <span id="page-43-0"></span>**Choosing Picture View or List View**

You can set Contacts to show the picture assigned to each entry as you view the Contacts list or show the Contacts list without pictures.

**1** From the Contacts list, press  $\mathbb{B}$ .

**2** Select **Contact View**.

**3** Select **List View** to show the Contacts list without pictures. **-or-**

Select **Picture View** to show the picture assigned to each entry.

### **Searching for <sup>a</sup> Name**

To search for a name in Contacts:

**1** From the Contacts list, press  $\mathcal{O}$  under Search. **-or-**

If Search is not one of your options: Press <sup>®</sup>. Select **Search**.

- **2** Enter the name you want to see. See ["Entering](#page-62-0) [Text"](#page-62-0) on page 53.
- **3** Press O.

Your phone finds the name you entered or the nearest match.

#### **Showing Only Private IDs and Talkgroups**

To set Contacts to show only entries that contain Private IDs and Talkgroup entries:

- **1** From the Contacts list, press  $\mathbb{B}$ .
- **2** Select **Filter**.
- **3** Set this option to **Show Prvt/Grp**.

To set Contacts to show all entries:

- **1** From the Contacts list, press  $\mathbb{B}$ .
- **2** Select **Filter**.
- **3** Set this option to **Show All**.

## **Deleting Entries**

### **Delete an Entry**

- **1** From the Contacts list, scroll to or select the entry you want to delete.
- **2** Press **e**.
- **3** To delete the entire entry, select **Delete Contact**.
- **4** Press O or press A under **Yes** to confirm.

### **Delete a Number or Address**

- **1** From the Contacts list, scroll to the entry that contains the number or address you want to delete.
- **2** Scroll left or right to display the Contacts type for the number you want to delete. **-or-**

Select the entry. Scroll to or select the number you want to delete.

- **3** Press **e**.
- **4** Select **Delete Number**.
- **5** Press  $\circledast$  or press  $\circlearrowright$  under Yes to confirm.

**Note:** If an entry contains only one number or address, deleting the number or address deletes the entry.

## **Checking Capacity**

To see how many numbers are stored in Contacts:

- **1** From the Contacts list, press  $\mathbb{B}$ .
- <span id="page-44-1"></span>**2** Select **Capacity**.

## <span id="page-44-0"></span>**Creating Pauses and Waits**

When storing <sup>a</sup> number, you can program your phone to pause or wait between digits while dialing. A pause makes your phone pause for 3 seconds before dialing further. A wait makes your phone wait for your response before dialing further.

This feature is useful when using voice mail or other automated phone systems that require you to dial <sup>a</sup> phone number and then enter an access number.

To program <sup>a</sup> pause:

Press and hold  $\textcolor{blue} \textcircled{\textcolor{red} s}$  until the letter P appears. The P represents <sup>a</sup> 3-second pause.

If you store 17035551235P1234, when you select this number and make <sup>a</sup> call, your phone dials the first 11 digits, pauses for 3 seconds, then dials the last 4 digits.

#### *Contacts*

If you want <sup>a</sup> pause longer than 3 seconds, press and hold <sup>\*</sup> more than once. Each P represents a 3-second pause.

To program <sup>a</sup> wait:

Press and hold  $\textcolor{red}{\textcircled{\texttt{}}}\textcirc$  until the letter W appears. The W means your phone waits before dialing further.

If you store 17035551235W1234, when you select this number and make <sup>a</sup> call, your phone dials the first 11 digits and then waits. A message appears asking if you want to send the rest of the digits. Press  $\mathcal O$  under **Yes** to dial the last 4 digits.

**Tip:** You can create pauses and waits while dialing <sup>a</sup> number from the keypad. See ["Creating](#page-51-0) Pauses and Waits While Dialing" on [page](#page-51-0) 42.

## **International Numbers**

**Note:** This feature may not be offered by your service provider.

When storing <sup>a</sup> number that you plan to use for international calls, use Plus Dialing:

1 Press and hold  $\textcircled{\tiny{4}}$  for two seconds. A "0" appears, then changes to <sup>a</sup> "+".

- **Note:** The network translates the "+" into the appropriate international access code needed to place the call.
- **2** Enter the country code, city code or area code, and phone number.

For information about making international calls, see "Making [International](#page-51-1) Calls" on page 42.

## **Making Calls From Contacts**

### **While Viewing the Contacts List**

- **1** Access Contacts.
- **2** Scroll to the name or number you want to call.

**Tip:** To find Contacts entries faster, use the keypad to enter the first letter of the name.

**3** To place the call now, go to [step](#page-45-0) 4. **-or-**

Scroll left or right to display the Contacts type for the number you want to call.

<span id="page-45-0"></span>**4** To make a phone call, press  $\mathcal{S}$ . **-or-**

To make <sup>a</sup> Private call, press the PTT button.

If you are making <sup>a</sup> Private call, your phone places the call to the Private ID stored in the Contactsentry, even if the Private icon is not displayed.

If you are making <sup>a</sup> phone call:

- **•** Your phone places the call to the phone number assigned to the Contacts type displayed.
- **•** If the Contacts type displayed is not <sup>a</sup> phone number, your phone places the call to the phone number stored in the Contacts entry.
- **•** If the Contacts type displayed is not <sup>a</sup> phone number and you have more than one phone number stored in the Contacts entry, your phone prompts you to select the phone number you want to place the call to.

## **After Selecting an Entry**

- **1** Access Contacts.
- **2** Select the Contacts entry that contains the number you want to call.
- **3** Scroll to or select number you want to call.
- **4** To make a phone call, press  $\Im$ . **-or-**

To make <sup>a</sup> Private call, press the PTT button.

If you try to make <sup>a</sup> type of call that does not match the Contacts type of the number you chose, no call is placed.

## **Accessing Contacts with GSM Phones**

If you plan to use the information stored in Contacts with an *i*2000, *i*2000*plus*, or any other GSM phone, download iDEN Phonebook Manager.

Go to idenphones.motorola.com/iden/support for more information.

You can use iDEN Phonebook Manager to make the Contacts information saved to your *i*860 phone's SIM card accessible in this type of phone.

# **Call Forwarding**

Call forwarding sends calls to the phone numbers you specify. You can forward all calls to one number or forward missed calls to differentnumbers depending on the reason you missed the call. You can forward phone lines 1 and 2 independently.

## **Forwarding All Calls**

When you set your phone to forward all calls, an icon appears in the top row of the display:

- G Phone line <sup>1</sup> is active; calls to phone line <sup>1</sup> are being forwarded.
- **GL**  Phone line 1 is active; calls to phone line 2 are being forwarded.
- 酷。 Phone line <sup>1</sup> is active; calls to phone lines <sup>1</sup> and 2 are being forwarded.
- e\* Phone line 2 is active; calls to phone line 1 are being forwarded.
- Che i Phone line <sup>2</sup> is active; calls to phone line <sup>2</sup> are being forwarded.
- C. Phone line 2 is active; calls to phone lines 1 and 2 are being forwarded.

To forward all calls:

- **1** From the main menu, select **Call Forward <sup>&</sup>gt; Forward <sup>&</sup>gt; All Calls**.
- **2** Select **To**.

If you specified <sup>a</sup> forwarding number for all calls before, this number displays.

To forward calls to this number, press  $\mathscr O$  under **Back**.

To delete this number, press O, then press and hold *⊙* under **Delete**.

**3** To enter the number you want to forward calls to:

Enter the number using your keypad. **-or-**

PressA under **Search**. Select **Contacts**, **Recent Calls**, or **Memo**. Select the number you want to enter.

**4** Press O.

All your calls are now forwarded to the number you specified.

## **Turning Off Call Forwarding**

If you don't want all your calls forwarded, turn the feature off:

- **1** From the main menu, select **Call Forward <sup>&</sup>gt; To**.
- **2** Set this option to **Off**.

All your calls are now sent to your phone.

Calls you miss are forwarded according to the options set for missed calls. By default, missed calls are forwarded to voice mail.

**Note:** To receive voice mail messages, you must first set up <sup>a</sup> voice mail account with your service provider.

## **Forwarding Missed Calls**

You can specify <sup>a</sup> forwarding number for each type of missed call:

- **• If Busy** Your phone is on <sup>a</sup> call or transferring data.
- **• If No Answer** You do not answer on the first 4 rings.
- **• If Unreachable** Your phone is out of coverage or powered off.
	- **Note:** If you want <sup>a</sup> type of missed call sent to voice mail, the call forwarding number for that type of missed call must be your voice mail access number.

To forward missed calls:

**1** From the main menu, select **Call Forward <sup>&</sup>gt; Forward > Detailed**.

- <span id="page-48-0"></span>**2** Select **If Busy** to specify <sup>a</sup> forwarding number for calls received when your phone is busy.
- **3** If you specified <sup>a</sup> forwarding number for this type of call before, this number displays.

To forward calls to this number, press  $\mathscr O$  under **Back** and go to [step](#page-48-1) 6. **-or-**

To delete this number, press O, then press and hold *⊙* under **Delete**.

**4** To enter the number you want to forward this type of call to:

Enter the number using your keypad. **-or-**

PressA under **Search**. Select **Contacts**, **Recent Calls**, or **Memo**. Select the number you want to enter

- **5** Press O.
- <span id="page-48-1"></span>**6** Repeat [step](#page-48-0) 2 through step 5 for **If No Answer** and **If Unreachable**.
- **7** When you are finished, press A under **Back**.

## **Viewing Call Forwarding Settings**

- **1** From the main menu, select **Call Forward <sup>&</sup>gt; Forward <sup>&</sup>gt; All Calls**.
- **2** With **To** highlighted, press A under **Status**.

## **Advanced Calling Features**

## **Call Waiting**

Call Waiting lets you receive <sup>a</sup> second call while on an active call. Call Waiting is always available, unless you turn it off for <sup>a</sup> specific call.

If you are on <sup>a</sup> call and receive <sup>a</sup> second call, your phone emits <sup>a</sup> tone and displays <sup>a</sup> message saying you are receiving <sup>a</sup> second call.

To accept the second call and put the active call on hold:

PressA under **Yes**.

To accept the second call and end the active call:

1 Press 2.

Your phone rings with the second call.

**2** Answer the second call.

To decline the second call:

Press  $\mathcal O$  under **No**. If you subscribe to voice mail, the call is forwarded to your voice mail box, unless you set **Call Forward** for **If Busy** to <sup>a</sup> different number.

## **Turn Off Call Waiting**

To turn off Call Waiting during <sup>a</sup> call:

1 Press<sup>®</sup>.

- **2** Select **In Call Setup <sup>&</sup>gt; Call Waiting**.
- **3** Set this option to **Off**.

**Tip:** To turn Call Waiting back on while still on the call, set this option to **On**.

To turn off Call Waiting for the next call you make or receive:

- **1** From the main menu, select **Settings <sup>&</sup>gt; Phone Calls <sup>&</sup>gt; Call Waiting**.
- **2** Set this option to **Off**.

Call Waiting is turned back on when you end the call.

## **Switching Between Calls**

Any time you have one call active and one call on hold, to make the call on hold active and put the active call on hold:

PressA under **Switch**. **-or-**

**If Switch** is not one of your options: Press ®. Select **Switch**.

## **Putting <sup>a</sup> Call on Hold**

- **1** While on an active call, press  $\mathbb{B}$ .
- **2** Select **Hold**.

If you want to make the call active again, press  $\mathcal O$ under **Resume**.

## **Calling 2 People**

#### **Putting <sup>a</sup> Call on Hold, Making <sup>a</sup> Second Call**

- **1** Place or receive <sup>a</sup> phone call.
- **2** While the call is active, press  $\mathbb{B}$ .
- **3** Select **2nd Call**. This puts the call on hold.
- **4** Enter the second phone number you want to call.

**Tip:** For quick ways to enter the number, press  $\left[\blacksquare\right]$  .

**5** Press  $\Im$  to place the call.

To end the second call and make the call on holdactive again:

Press  $\mathscr{D}.$ 

To make the call on hold active and put the active call on hold:

Press  $\mathcal O$  under **Switch**.

### **Making <sup>a</sup> 3-Way Call**

- **1** Place or receive <sup>a</sup> phone call.
- **2** While the call is active, press  $\mathbb{B}$ .
- **3** Select **3 Way**. This puts the call on hold.
- **4** Enter the second phone number you want to call.

**Tip:** For quick ways to enter the number, press  $\left( n\right)$  .

- **5** Press  $\Im$  to place the call.
- **6** Press A under **Join**.

All 3 people in the call can speak to and hear each other.

### **Merging 2 Calls into <sup>a</sup> 3-Way Call**

You can combine 2 phone calls into <sup>a</sup> 3-way call any time you have <sup>a</sup> call on hold and <sup>a</sup> call active:

- **1** Press  $\bullet$ .
- **2** Select **Join**.

All 3 people in the call can speak to and hear each other.

## <span id="page-51-0"></span>**Creating Pauses and Waits While Dialing**

You can enter <sup>a</sup> pause or wait while dialing <sup>a</sup> number. For more information on pauses and waits, see ["Creating](#page-44-1) Pauses and Waits" on page [35](#page-44-1).

To create <sup>a</sup> pause while dialing <sup>a</sup> phone number:

- **1** From the keypad, enter the digits you want to occur before the pause.
- **2** Press **e**.
- **3** Select **Insert Pause**.
- **4** Enter the digits you want to occur after the pause.

To create <sup>a</sup> wait while dialing <sup>a</sup> phone number:

- **1** From the keypad, enter the digits you want to occur before the wait.
- **2** Press **e**.
- **3** Select **Insert Wait**.
- **4** Enter the digits you want to occur after the wait.

## <span id="page-51-1"></span>**Making International Calls**

**Note:** This feature may not be offered by your service provider.

Plus Dialing lets you place an international call to most countries without entering the local international access code.

- 1 Press and hold  $@b$  for two seconds. A "0" appears, then changes to <sup>a</sup> "+".
	- **Note:** The network translates the "+" into the appropriate international access code needed to place the call.
- **2** Enter the country code, city code or area code, and phone number.

## **One Touch PTT**

One Touch PTT sets your phone to call the most recent Private ID on the recent calls list, or <sup>a</sup> Private ID you choose, every time you press the PTT button.

### **Setting One Touch PTT**

#### **To the Most Recent Private ID**

- **1** From the main menu, select **Settings <sup>&</sup>gt; 2-Way Radio > One Touch PTT**.
- **2** Set this option to **Last Call**.

#### **To the Any Private ID**

- **1** From the main menu, select **Settings <sup>&</sup>gt; 2-Way Radio <sup>&</sup>gt; One Touch PTT <sup>&</sup>gt; Assigned Number**.
- **2** To enter the Private ID you want your phone to call every time you press the PTT button:

Enter the number using your keypad. **-or-**

**Press**  $\mathcal O$  under **Search**. Select **Contacts**, **Recent Calls**, or **Memo**. Select the number you want to enter.

**Tip:** If you are entering <sup>a</sup> Talkgroup number, enter # before the number.

**3** Press O.

#### **Turning Off One Touch PTT**

- **1** From the main menu, select **Settings <sup>&</sup>gt; 2-Way Radio > One Touch PTT**.
- **2** Set this option to **Off**.

## **Setting Flip Actions**

### **For Answering Calls**

To set your phone to answer calls when you open the flip:

**1** From the main menu, select **Settings <sup>&</sup>gt; Phone Calls <sup>&</sup>gt; Flip Activation <sup>&</sup>gt; Flip to Ans**.

**2** Set this option to **On**.

To set your phone not to answer calls when you open the flip:

Set **Flip to Ans** to **Off** in step 2.

### **For Ending Calls**

To set your phone to end calls when you close the flip:

- **1** From the main menu, select **Settings <sup>&</sup>gt; Phone Calls <sup>&</sup>gt; Flip Activation <sup>&</sup>gt; Flip to End**.
- **2** Set this option to **On**.

To set your phone not to end calls when you close the flip:

#### Set **Flip to End** to **Off** in step 2.

**Note:** If you are using your phone with <sup>a</sup> headset, and you have the **Flip to End** option set to **On**, closing your flip sends incoming sound to the headset and does not end the call.

## **Group Calls**

A group call is similar to <sup>a</sup> Private call, but is made to all members of <sup>a</sup> Talkgroup at once.

Before you can make or receive group calls, <sup>a</sup> Talkgroup must be established. After the Talkgroup is established, you must join the Talkgroup.

### **Joining <sup>a</sup> Talkgroup**

Your sales representative or your service provider establishes Talkgroups for you and assigns each Talkgroup <sup>a</sup> Talkgroup number. You can choose <sup>a</sup> name for each of your Talkgroups when you create entries for them in Contacts.

To receive group calls made to any of these Talkgroups, you must join the Talkgroup.

1 Press  $\odot$  under **Contcs. -or-**

From the main menu, scroll to **Contacts** and press O.

- **2** Scroll to the Talkgroup you want to join.
- **3** Press A under **Join**.
	- **Note:** You can only monitor one Talkgroup at <sup>a</sup> time.

### **Making Group Calls**

1 Press  $\mathcal{P}$ . Then enter the Talkgroup number using the keypad. **-or-**

Choose the Talkgroup name from Contacts or recent calls list.

**2** Proceed as if making <sup>a</sup> Private call.

### **Receiving Group Calls**

To answer <sup>a</sup> group call:

Proceed as if answering <sup>a</sup> Private call. Only one person at <sup>a</sup> time may speak on <sup>a</sup> group call.

The Private ID or name of the person who is speaking will appear on the display below the Talkgroup number.

### **Turning off Group Calls**

To set your phone to prevent you from hearing group calls to your Talkgroup:

- **1** From the main menu, select **Settings <sup>&</sup>gt; 2-Way Radio <sup>&</sup>gt; Tkgrp Silent**.
- **2** Set this option **On**.

To set your phone to let you hear group calls to your Talkgroup:

Set **Tkgrp Silent** to **Off** in step 2.

## **Call Timers**

Call timers measure the duration of your phone calls, Private or group calls, and circuit data use, as well as the number of Kilobytes sent and received by your phone:

- **• Last Call** displays the duration of your most recent phone call.
- **• Phone Reset** keeps <sup>a</sup> running total of your phone call minutes, until you reset it.
- **• Phone Lifetime** displays the total minutes of all your phone calls.
- **• Prvt/Grp Reset** keeps <sup>a</sup> running total of all of your Private and group call minutes, until you reset it.
- **• Prvt/Grp Lifetime** displays the total minutes of all your Private and group calls.
- **• Circuit Reset** keeps <sup>a</sup> running total of all of your circuit data use, until you reset it.
- **• Circuit Lifetime** displays the total minutes of all of your circuit data use.
- **• Kbytes Reset** keeps <sup>a</sup> running total of the number of Kilobytes sent and received by your phone, until you reset it.

To view or reset a timer:

**1** From the main menu, select **Call Timers**.

- **2** Select the feature you want to view or reset.
- **3** To view <sup>a</sup> feature without resetting: Press Owhen you are finished viewing. **-or-**

To reset a feature: Press  $\mathcal O$  under **Reset**. Press <sup>®</sup> or press ⊙ under Yes to confirm.

**Note:** The values displayed by Call Timers should not be used for billing. Call timers are estimates only.

## **Using Your Phone as <sup>a</sup> Modem**

**Note:** This feature may not be offered by your service provider.

To use your phone as <sup>a</sup> modem with <sup>a</sup> laptop, handheld device, or desktop computer:

**1** Open the connector cover.

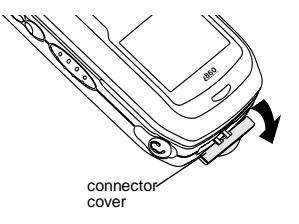

#### *Advanced Calling Features*

**2** With the phone's display facing up, insert the data cable's connector into the accessory connector, until you hear <sup>a</sup> click.

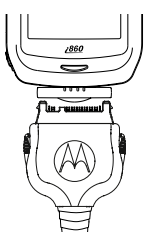

**3** Insert the data plug into the data port of the other device.

When used as a modem, your phone has these data transfer modes:

- **•** Circuit data used for sending and receiving faxes and for transferring large files
- **•** Packet data used for small file transfers suchas email

To use these services, you must install the iDEN Wireless Data Services software (available separately). For more information on setting up your computer and your *i*860 phone for packet and circuit data calls, refer to the *Wireless Data Services User's Guide* or contact your service provider.

## **Making TTY Calls**

**Note:** This feature may not be offered by your service provider.

To use your phone to make phone calls using <sup>a</sup> teletypewriter (TTY) device:

- **1** Connect one end of <sup>a</sup> 2.5mm cable into the audio jack on your phone. Connect the other end of the cable to your TTY device.
- **2** Make sure that your phone's TTY feature is on and select the TTY mode you want to use.
- **3** Use your phone to enter phone numbers and make calls.

When you make <sup>a</sup> TTY call, these icons appear on the phone's display:

- NPhone call is active.
- B Phone call is on hold.

TTY device features such as Turbo-Code, High-Speed, and Interruption are not supported by your phone. These features must be turned off or disabled to use your TTY device with your phone.

#### **Turning On the TTY Feature**

Your phone's TTY feature must be on if you want to make TTY calls, set the TTY mode, or change the TTY baud rate. To make sure the TTY featureis on:

From the main menu, select **Settings <sup>&</sup>gt; Phone Calls <sup>&</sup>gt; TTY <sup>&</sup>gt; Use TTY**. This field must say **On**.

### **Choosing <sup>a</sup> Mode**

Your phone supports these TTY modes:

- **• TTY** You type and read text on your TTY device.
- **• VCO** (Voice-Carry-Over) You speak into your phone and read text replies on your TTY device.
- **• HCO** (Hearing-Carry-Over) You type text on your TTY device and listen to voice replies on your phone speaker.

To change mode while not in <sup>a</sup> call:

- **1** From the main menu, select **Settings <sup>&</sup>gt; Phone Calls <sup>&</sup>gt; TTY <sup>&</sup>gt; Type**.
- **2** Select the TTY mode you want.

When you make <sup>a</sup> TTY call, the call begins in the TTY mode you last selected.

To change mode during <sup>a</sup> call using your phone:

- 1 Press<sup>®</sup>.
- **2** Select **In Call Setup <sup>&</sup>gt; TTY <sup>&</sup>gt; Type**.
- **3** Select the mode you want.

To change mode during <sup>a</sup> call using your TTY device, issue one of the following commands:

- **•** "VCO please" to select VCO mode
- **•** "HCO please" to select HCO mode
- **•** "HCO off please" to turn off HCO mode
	- **Important: When you are using HCO, the sound coming from your phone speaker may be uncomfortably loud. Use caution when putting the phone to your ear. (For information on setting the volume of your phone speaker, see ["Setting](#page-113-0) the [Volume"](#page-113-0) on page 104.)**

## **Changing the TTY Baud Rate**

By default, your phone's TTY baud rate is set to 45.45, the baud rate required for TTY calls within the U.S. To make calls outside the U.S., set your TTY baud rate to 50.0.

#### *Advanced Calling Features*

To change the TTY baud rate:

- **1** From the main menu, select **Settings <sup>&</sup>gt; Phone Calls <sup>&</sup>gt; TTY <sup>&</sup>gt; Baud**.
- **2** Select the baud rate for your location.

# <span id="page-58-0"></span>**Memo**

Memo lets you store <sup>a</sup> number, make <sup>a</sup> call to that number, and save it to Contacts.

To create a memo:

- **1** From the main menu, select **Memo**.
- **2** Enter the number using your keypad.
- **3** Press O.

To view the memo later:

**1** From the main menu, select **Memo**.

To delete the memo:

- **1** From the main menu, select **Memo**.
- **2** Press and hold  $\mathcal O$  under Delete.

**3** Press O.

To edit the memo:

- **1** From the main menu, select **Memo**.
- **2** Enter the new number.
- **3** Press O.

To make a call to the memo number:

- **1** From the main menu, select **Memo**.
- **2** To make a phone call, press  $\Im$ . **-or-**

To make <sup>a</sup> Private call, press the PTT button.

To store the memo number to Contacts:

- **1** From the main menu, select **Memo**.
- **2** Press **e**.
- **3** Select **Store to Cntcs**.
- **4** To store the number as <sup>a</sup> new entry, select **[New Contact]**. **-or-**

To store the number to an existing entry, select the entry.

- **5** With the Contacts type field highlighted, scroll left or right to display the Contacts type you want to assign the number.
- **6** If you want to add more information to the entry, follow the applicable instructions in ["Creating](#page-39-1) [Entries"](#page-39-1) on page 30.
- **7** Press  $\mathcal O$  under **Done**.

# **Ring Tones**

To set the ring tone your phone makes when you receive phone calls, call alerts, message notifications, pictures sent using Send via PTT, or Datebook reminders:

- **1** From the main menu, select **Ring Tones**.
- **2** Make sure **VibeAll** is set to **Off**.
- **3** Scroll through the list of ring tones and select the one you want to assign. **Vibrate** sets your phone to vibrate instead of making <sup>a</sup> sound; **Silent** sets your phone to neither vibrate nor make <sup>a</sup> sound.

**Tip:** Highlighting <sup>a</sup> ring tone lets you hear it.

- **4** Select the features you want to assign the ring tone to.
- **5** When you are finished, press  $\mathcal O$  under Done.
	- **Note:** This icon  $\frac{a}{2}$  appears on the display if you set your phone to neither vibrate nor make <sup>a</sup> sound for phone calls.

## **Setting Your Phone to Vibrate**

You can set your phone to vibrate instead of making a sound when you receive all phone calls. Private calls, group calls, call alerts, message notifications, pictures sent using Send via PTT, and Datebook reminders.

- **1** From the main menu, select **Ring Tones <sup>&</sup>gt; VibeAll**.
- **2** Set this option to **On**.
	- **Tip:** Pressing the volume controls to turn down the volume as far as possible sets **VibeAll** to **On**.

To set your phone to vibrate instead of making <sup>a</sup> sound for some features but not others:

- **1** From the main menu, select **Ring Tones**.
- **2** Make sure **VibeAll** is set to **Off**.
- **3** Select **Vibrate** from the list of ring tones.
- **4** Select the features you want to set to make no sound.
- **5** When you are finished, press  $\mathcal O$  under Done.
	- **Note:** To set ring options for Private calls and group calls, see ["Setting](#page-113-1) Your Phone to [Vibrate"](#page-113-1) on page 104.

These icons indicate how the ringer is set.

- 狼 The phone always vibrates instead of making a sound.
- .O° The phone vibrates instead of making <sup>a</sup> sound for phone calls.
- ra. Group calls and Private calls are heard through the earpiece, not the speaker.

These icons may appear at the same time.

## **Ring and Vibrate**

To set your phone to ring and vibrate when you receive phone calls or call alerts:

- **1** From the main menu, select **Ring Tones**.
- **2** Make sure **VibeAll** is set to **Off**.
- **3** Scroll through the list of ring tones and highlight the one you want to assign.
- **4** Press **e**.
- **5** Select **Assign w/Vibe**.
- **6** Select the features you want to set to ring and vibrate.
- **7** When you are finished, press A under **Done**.

This icon S appears on the display.

### **Assigning Ring Tones to Contacts**

You can set the ring tone your phone makes when you receive phone calls or call alerts from someone you have stored in Contacts.

- **1** From the main menu, select **Ring Tones**.
- **2** Make sure **VibeAll** is set to **Off**.
- **3** Scroll through the list of ring tones and select the one you want to assign.
- **4** Select **A Contact**.
- **5** Select the Contacts entry you want to assign the ring tone to.
	- **Note:** You can assign some ring tones to Contacts from the media center as well.See ["Assigning](#page-79-0) to Contacts" on page 70.

## **Viewing Ring Tone Assignments**

- **1** From the main menu, select **Ring Tones**.
- **2** Make sure **VibeAll** is set to **Off**.
- **3** Highlight any ring tone.
- **4** Press  $\bullet$ .
- **5** Select **Overview**.

#### *Ring Tones*

**6** Scroll to view ring tones assigned to features and Contact entries.

## **Downloading More Ring Tones**

If you want to use other ring tones, you can download them into your phone for <sup>a</sup> fee. Go to www.motorola.com/idenupdate for <sup>a</sup> selection of custom ring tones and downloading instructions.

**Note:** Ring tones purchased from this web site may be downloaded only once. If you delete <sup>a</sup> ring tone from your phone, you must purchase it again to download it again.

## **Managing Memory**

To view the amount of memory available for custom ring tones:

- **1** From the main menu, select **Ring Tones**.
- **2** Make sure **VibeAll** is set to **Off**.
- **3** Highlight any ring tone.
- **4** Press **e**.
- **5** Select **Memory Usage**.

Deleting custom ring tones frees memory.

**Note:** Ring tones are stored in your phone using the same memory space used to store messages, Java application data, items accessible through the media center, and voice records created when your phone is in <sup>a</sup> call. Deleting some of these other items frees memory for ring tones.

## **Deleting Custom Ring Tones**

Deleting <sup>a</sup> ring tone from the list of ring tones deletes it from all parts of your phone, including the media center and Contacts.

To delete <sup>a</sup> custom ring tone:

- **1** From the main menu, select **Ring Tones**.
- **2** Make sure **VibeAll** is set to **Off**.
	- **3** Scroll to the ring tone you want to delete.
	- **4** Press  $\epsilon$ .
	- **5** Select **Delete**.
	- **6** Press  $\mathcal O$  under **Yes** to confirm.

# <span id="page-62-0"></span>**Entering Text**

You can enter text, numbers, and symbols into your phone using Alpha, Word, Numeric, or Symbol text input modes.

- <sup>a Q</sup> Alpha Press a key several times for each character.
- <sup>al</sup> **Word** Press a key once for each letter while words likely to be the one you want are chosen from a database.
- **iii** Symbols Enter punctuation and other symbols.
- **E** Numeric Enter numbers.

When you access <sup>a</sup> screen that requires you to enter text, you start in the mode last used.

To choose <sup>a</sup> text input mode:

- **1** At <sup>a</sup> screen that requires you to enter text, press  $\left[ \begin{matrix} 0 \\ 1 \end{matrix} \right]$
- **2** Select the text input mode you want to use. A checkmark appears next to the current mode.

## **Using Word Mode**

In Word mode, T9 Text Input analyzes the letters on the keypad button you press and arranges them to create words. As you type, T9 Text Input matches your keystrokes to words in its database and displays the most commonly used matching word. You can add you own words to this database.

### **Entering <sup>a</sup> Word**

- **1** Select Word as your text input mode.
- **2** Type <sup>a</sup> word by pressing one key for each letter.

For example, to type "test" press  $840$   $(340)$   $(74)$  $\left(8 \text{ tw}\right)$ 

The displayed word may change as you type it. Do not try to correct the word as you go. Type to the end of the word before editing.

**3** If the word that appears is not the desired word, press 0 to change the word on the display to the next most likely word in the database.

Repeat until the desired word appears.

If the desired word does not appear, you can add it to the database.

#### *Entering Text*

### **Adding Words to the Database**

- **1** Select Alpha as your text input mode.
- **2** Type the word using Alpha mode.
- **3** Select Word as your text input mode.
- 4 Press  $\circledast$ .

The word you typed in Alpha text entry mode is now in the database.

**Note:** You cannot store alphanumeric combinations, such as Y2K.

## **Choosing <sup>a</sup> Language**

To change the language of the database:

- **1** At <sup>a</sup> screen that requires you to enter text, press  $\bullet$  .
- **2** Select **Languages**.
- **3** Select the language you want for your database.

## **Special Function Keys**

Some of the phone's keys assume different functions while in Alpha or Word mode.

### **Spaces**

Press  $\operatorname{\mathscr{F}}$  for a space.

### **Capitalization**

When you press and hold the  $\bm{\mathscr{P}}$  key, it acts as a 3-way toggle. Press and hold  $\bm{\textcircled{\#}}$  to make the next letter typed uppercase (shift), to make all subsequent letters typed uppercase (caps lock), or to go back to lowercase letters.

These icons appear in the top row of your display:

<sup>n</sup>♀ or <sup>n</sup> % Shift is on.

 $n_{\rm s}$  or  $n_{\rm s}$  Caps lock is on.

When neither of these icons appear, letters typed are lowercase. Scrolling up after typing <sup>a</sup> letter makes that letter uppercase.

**Note:** Your phone automatically makes the first letter of a sentence uppercase.

### **Punctuation**

Press  $\circledcirc$  or  $\circledast$  to insert punctuation. Continue to press the key to view the list of symbols available through that key. Pause to select the symbol you want.

**Note:** Additional punctuation symbols are available in Symbols mode.

# **Messages**

You can receive the following types of messages on your phone:

- **•** Voice mail messages
- **•** Short Message Service (SMS) text messages
- **•** Depending on your service provider, you may have the option to receive fax mail and Net alerts.

You have 2 ways to access the messages you receive:

- **•** Respond to the message notification that appears when the message is received.
- **•** Dismiss the message notification and access the message later through the message center.

You can listen to or view these messages, delete them, or continue to store them in the message center.

## **Message Notifications**

When you receive <sup>a</sup> message, your phone notifies you with text on the display and <sup>a</sup> notification tone or vibration. You can access the message or dismiss the notification.

If you dismiss the notification, the message is not deleted. It can be accessed through the message center.

If you are not on <sup>a</sup> phone call when you receive <sup>a</sup> message, your phone sounds <sup>a</sup> notification tone every 30 seconds until you access the message, you dismiss the notification, or the alert time-out expires.

### **Setting Notification Options**

To control whether your phone sounds message notification tones while you are on phone calls:

- **1** From the main menu, select **Settings <sup>&</sup>gt; Phone Calls <sup>&</sup>gt; Notifications**.
- **2** Select the option you want:
	- **• Receive All** Tones sound during calls for all types of messages.
	- **• Msg Mail Only** Tones sound during calls for SMS messages; tones for all other types of messages are held until you end calls.
	- **• Delay All** Tones for all types of messages are held until you end calls.
	- **Tip:** To set notification options during <sup>a</sup> call: Press m. Select **In Call Setup <sup>&</sup>gt; Notifications**.

#### *Messages*

## **Message Center**

The message center manages your messages.

All your messages are stored in the message center. The message center shows how many messages you have of each type.

To access your messages through the message center:

- **1** From the main menu, select **Messages**.
- **2** Scroll to the type of message you want to access.
- **3** Press  $\circledast$  or press  $\circlearrowright$  under the display option on the left.

# **Voice Mail Messages**

**Note:** To receive voice mail messages, you must first set up <sup>a</sup> voice mail account with your service provider.

## **Receiving <sup>a</sup> Message**

When you receive <sup>a</sup> voice mail message, **New Voice Mail Message** appears on the display.

To call your service provider's voice mail system and listen to the message:

Press  $\mathcal O$  under **Call**.

To dismiss the message notification:

If the flip is closed, press .. **-or-**

If the flip is open, press  $\circledast$  or press  $\circlearrowright$  under **Back**, or close the flip.

If the caller leaves a message, this icon  $\, \mathbb{S}^{ \!\! \! \mathbb{P} }$  appears on the display, reminding you that you have a new message.

### **Accessing Voice Mail From the Message Center**

From the main menu, select **Messages <sup>&</sup>gt; Voice Mail**.

### **Sending Unanswered Calls to Voice Mail**

To send <sup>a</sup> phone call to voice mail instead of answering it:

If the flip is closed, press .. **-or-**

Press *©* . -or-

PressA under **No**.

# **MOSMS Messages**

**Note:** This feature may not be offered by your service provider.

If your service provider offers MOSMS, your phone sends SMS messages using MOSMS and receives SMS messages from other phones that are using MOSMS.

## **Setting Up**

Before you begin using MOSMS, you may need to set up your signature, service center number, and expiration information:

- **1** From the main menu, select **Messages**.
- **2** Scroll to **Text Inbox**.
- **3** Press **e**.
- **4** Select **Text Msg Setup**.
- **5** Select **Signature**.

Enter your signature. It may be up to 11 characters long. See ["Entering](#page-62-0) Text" on page [53](#page-62-0). When you are finished, press O.

#### **6** Select **Srvc Cntr No**.

Enter the phone number of your service center. If you do not know this number, contact your service provider.

When you are finished, press O.

#### **7** Select **Expire After**.

This is the amount of time messages you send are saved at the service center if they cannot be delivered. After this period, they are discarded.

Scroll to select the number of days you want your messages to be saved.

When you are finished, press O.

**8** Select **Auto Clean Up**. Set this option to **On** if you want your phone to delete sent messages.

If you set **Auto Clean Up** to **On**, select **Clean Up After** to set the number of days after which sent messages are deleted or the number of messages to be kept.

**9** Press  $\mathcal O$  under **Done** to save the information you entered.

## **Receiving <sup>a</sup> Message**

To view the message:

Press  $\mathcal O$  under **Read**.

To dismiss the message notification:

If the flip is closed, press .. **-or-**

If the flip is open, press  $\mathcal O$  under **Exit** or close the flip.

If your phone is powered off when you receive <sup>a</sup> text message, your phone notifies you the next time you power it on. If you are out of your coverage area, your phone alerts you when you return to your coverage area.

**Tip:** While reading <sup>a</sup> text and numeric message that contains <sup>a</sup> phone number, you can press  $\mathbin{\mathbb S}$  to call that number.

### **Reading from the Message Center**

- **1** From the main menu, select **Messages <sup>&</sup>gt; Text Inbox**.
- **2** Select the message you want to read. **-or-**

Press the number of the message you want to read.

**3** If the message fills more than one screen, scroll to read it.

**Tip:** Scrolling through one message lets you view the next message.

**4** To save the message, press  $\mathcal O$  under Ok. -or-

To reply to the message, press A under **Reply**. **-or-**

To see all other choices, including forwarding and deleting the message, calling the sender, or storing the sender's number in Contacts, press m.

## <span id="page-68-0"></span>**Creating and Sending Messages**

**1** From the main menu, select **Messages <sup>&</sup>gt; [Create Message]**. **-or-**

Select **[Create Message]** from Text Inbox, Text Outbox, or Drafts. **-or-**

Highlight Quick Notes and press  $\mathscr O$  under **Compose**.

- **Tip:** This option is available from many context-sensitive menus in the message center.
- **2** To address the message:

Use the keypad to enter the phone number of the person you want to send the message to. **-or-**

PressA under **Browse**. Select **Contacts**, **Recent Calls**, or **Memo**. Select the number you want to enter.

When you are finished, press O.

**3** Enter the text of the message. See ["Entering](#page-62-0) [Text"](#page-62-0) on page 53. **-or-**

#### *MOSMS Messages*

To use <sup>a</sup> quick note: Press A under **Browse**. Scroll to the quick note you want. For more information on quick notes, see ["Using](#page-69-0) Quick [Notes"](#page-69-0).

When you are finished, press O.

4 If you want to send the message, press <sup>®</sup> or press A under **Send**. **-or-**

To delete the message without sending it, press  $\mathcal O$  under **Cancel**. **-or-**

If you want to request confirmation of delivery, save the message as a draft, or set the sending method, press **e.** Select the option you want.

#### **Beginning Messages From the Recent Calls List**

- **1** From the recent calls list, scroll to the name you want to send <sup>a</sup> message to.
- **2** If the entry has more than one phone number stored, view the phone number you want to send the message to.
- **3** Press **e**.
- **4** Select **Compose SMS**. The message is automatically addressed to the phone number you chose.
- **5** Follow step 3 through step 4 of ["Creating](#page-68-0) and Sending [Messages"](#page-68-0) on page 59.

#### **Beginning Messages From the Idle Screen**

- **1** Using the keypad, enter the number you want to send a message to.
- **2** Press **e**.
- **3** Select **Compose SMS**. The message is automatically addressed to the phone number you chose.
- **4** Follow step 3 through step 4 of ["Creating](#page-68-0) and Sending Messages<sup>"</sup> on page 59.

## <span id="page-69-0"></span>**Using Quick Notes**

Quick notes are short, pre-written text messages that you can create, edit, and send. You can store up to 20 quick notes. A quick note may be up to 30 characters long.

To create <sup>a</sup> quick note:

- **1** From the main menu, select **Messages <sup>&</sup>gt; Quick Notes <sup>&</sup>gt; [New Note]**.
- **2** Press O or press A under **Create**. Enter text. See ["Entering](#page-62-0) Text" on page 53. **-or-**

To choose from pre-installed notes, select the note you want.

**Tip:** For more options, including sending the quick note, press  $\bullet$ .

## **Using Drafts**

When you save a message as a draft, it is saved in the drafts folder.

To edit a draft:

- **1** From the main menu, select **Messages <sup>&</sup>gt; Drafts**.
- **2** Select the draft you want to edit.
- **3** To edit the fields you want to change, follow step 2 through step 4 in ["Creating](#page-68-0) and Sending [Messages"](#page-68-0) on page 59.

### **Resending Messages**

To resend <sup>a</sup> message:

- **1** From the main menu, select **Messages <sup>&</sup>gt; Text Outbox**.
- **2** Scroll to the message you want to resend. **-or-**Press the number of the message you want to resend.
- **3** Press s. **-or-**

Press m. Select **Resend**.

### **Deleting Sent Messages**

To delete <sup>a</sup> sent message:

- **1** From the main menu, select **Messages <sup>&</sup>gt; Text Outbox**.
- **2** Scroll to the message you want to delete.
- **3** Press A under **Delete**.
- **4** Press A under **Yes** to confirm.

To delete all unlocked sent messages:

- **1** From the main menu, select **Messages <sup>&</sup>gt; Text Outbox**.
- **2** Press **e**.
- **3** Select **Delete All**.
- **4** Press A under **Yes** to confirm.

#### **Locking and Unlocking Sent Messages**

When you lock <sup>a</sup> message, it cannot be deleted until you unlock it.

#### **Locking <sup>a</sup> Message**

- **1** From the main menu, select **Messages <sup>&</sup>gt; Text Outbox**.
- **2** Scroll to the message you want to lock or unlock.
- **3** Press  $\epsilon$ .

#### *MOSMS Messages*

**4** Select **Lock**.

#### **Unlocking <sup>a</sup> Message**

- **1** From the main menu, select **Messages <sup>&</sup>gt; Text Outbox**.
- **2** Scroll to the message you want to lock or unlock.
- **3** Press A under **Unlock**.

## **Sorting Messages**

You can sort messages in your inbox by sender, time and date, and status. You can sort messages in your outbox by recipient, time and date, and status.

- **1** From the main menu, select **Messages <sup>&</sup>gt; Text Inbox** or **Messages <sup>&</sup>gt; Text Outbox**.
- **2** Highlight any messages.
- **3** Press **e**.
- **4** Select **Sort and Order**.
- **5** Select **Sort By** to specify the sorting method.
- **6** Select **Order By** to specify the sorting order.

## **Managing Memory**

Your text inbox, outbox, and drafts folder have <sup>a</sup> set amount of memory available for storing messages.

The text inbox holds 20 messages. If the text inbox is full, you cannot receive messages until you delete some.

The outbox and drafts folder share memory space. Together they can hold 30 messages. If the outbox and drafts folder memory is full, you cannot send messages or save drafts until you delete some.

To view the amount of memory available in your text inbox:

- **1** From the main menu, select **Messages <sup>&</sup>gt; Text Inbox**.
- **2** Press A under **Memory**.

To view the amount of memory available in your outbox and drafts folder:

- **1** From the main menu, select **Messages <sup>&</sup>gt; Text Outbox** or **Messages <sup>&</sup>gt; Drafts**.
- **2** Press A under **Memory**.
# **Camera**

The camera in your *i*860 phone takes pictures and records video. You can save these pictures and video in your phone and view them through the media center.

You can send the pictures you take in Private calls, assign them to Contacts entries, or set them as your phone's wallpaper.

# <span id="page-72-3"></span><span id="page-72-2"></span>**Taking Pictures**

**1** From the main menu, select **Camera**. **-or-**

Access the camera from the media center. See["Accessing](#page-82-0) the Camera" on page 73. **-or-**

Access the camera during <sup>a</sup> Private call. See ["Starting](#page-84-0) <sup>a</sup> Call by Sending <sup>a</sup> Picture" on page [75](#page-84-0). **-or-**

If you were previously recording video: Press  $\mathsf{R}$ . Select **Capture Picture**.

- **2** If you want to adjust the zoom, lighting, picture quality, picture size, or <sup>a</sup> timer, set these options. See "Setting Picture [Options"](#page-72-0).
- **3** Aim the camera lens on the flip. Use the internal display as the viewfinder.
- <span id="page-72-1"></span>**4** When the image you want to capture is in view, press and release  $\circledast$  or press and release  $\circlearrowleft$  under **Capture**. Releasing the key captures the picture.
- **5** To save the picture, press  $\circledast$  or press  $\circlearrowleft$  under **Store**. **-or-**

To discard the picture without saving it, press  $\mathcal O$ under **Discard**. **-or-**

To choose another action, see "More [Actions](#page-74-0) for [Captured](#page-74-0) Pictures" on page 65.

## <span id="page-72-0"></span>**Setting Picture Options**

When you take a picture, you can set the zoom. lighting, picture quality, and picture size, and set <sup>a</sup> timer to delay capturing the picture.

To set any of these options:

- 1 Press<sub>®</sub>.
- **2** Select the option you want.
- **3** Select the value you want for that option.
	- **Tip:** You can also set zoom by scrolling up and down and set picture size by scrolling left and right.

If you discard the picture or save it by pressing Oor by selecting **Save** from the context-sensitive menu, no picture options except the timer are changed. The timer returns to its default: Off.

#### *Camera*

If you choose any other action, all picture options return to their defaults.

### **Zoom**

The Zoom option lets you choose <sup>a</sup> closer view.

The values are:

- **•** 1X no change
- **•** 2X twice as large
- **•** 4X 4 times as large

1X is the default.

### **Spotlight**

The Spotlight option turns on the camera's short-range spotlight to provide additional light for close-up pictures (approximately 24 inches).

Off is the default.

### **Picture Quality**

The Picture Quality option lets you choose the sharpness the picture will have after it is captured.

The values are:

- **•** Normal no change
- **•** Fine higher resolution

When you receive your phone, Normal is the default. You can choose a new default for thisoption. See ["Customizing](#page-75-0) the Camera" on page 66. Pictures taken with this option set to Fine use more memory space.

#### **Picture Size**

The Picture Size option lets you choose the size the picture will have after it is captured.

From smallest to largest, the values are: Small, Medium, Wallpaper, Large, and XLarge.

If you plan to use the image as wallpaper, it is best to select the Wallpaper size.

When you receive your phone, Medium is the default. You can choose a new default for thisoption. See ["Customizing](#page-75-0) the Camera" on page 66.

Larger pictures use more memory space.

### **Self-Timer**

The Self-Timer option lets you delay capturing the picture for the number of seconds you choose.

If you use this option, the timer starts when you perform [step](#page-72-1) 4 in ["Taking](#page-72-2) Pictures" on page 63. The camera captures the picture after the amount of time you chose elapses.

To turn off the timer before the picture is captured, press A under **Cancel**.

The values are: Off, 10 seconds, 15 seconds, 20 seconds.

Off is the default.

## <span id="page-74-0"></span>**More Actions for Captured Pictures**

After you capture <sup>a</sup> picture as described in ["Taking](#page-72-2) [Pictures"](#page-72-2) on page 63, you can send it in <sup>a</sup> Private call, assign it to <sup>a</sup> Contacts entry, or set it as your phone's wallpaper.

You can also access the media center to view andperform actions on the pictures there.

Choosing any of these options automatically saves the captured picture.

### **Sending in Private Calls**

For information on sending captured pictures in Private calls, see ["Starting](#page-84-0) <sup>a</sup> Call by Sending <sup>a</sup> [Picture"](#page-84-0) on page 75.

## **Assigning to Contacts**

- **1** After you have captured a picture, press  $\mathbb{B}$ .
- **2** Select **Set As Caller ID**.
- **3** To store the number as <sup>a</sup> new entry, select **[New Contact]**. **-or-**

To store the number to an existing entry, select the entry.

Only entries that include phone numbers are displayed. This icon **□** appears next to entries that have pictures assigned.

**4** If you selected an entry with <sup>a</sup> picture assigned, press O or press A under **Yes** to overwrite the assigned picture. **-or-**

Press  $\mathcal O$  under **No** to return to the list of entries without overwriting the assigned picture.

### **Setting as Wallpaper**

- **1** After you have captured a picture, press  $\mathbb{B}$ .
- **2** Select **Set As Wallpaper**.

**Note:** If you later set your wallpaper to change automatically, the picture is included. See ["Wallpaper"](#page-114-0) on page 105.

# **Recording Video**

The camera records videos up to 10 seconds long. Recording <sup>a</sup> video is similar to taking <sup>a</sup> picture.

**1** From the main menu, select **Camera**. **-or-**

Access the camera from the media center.

- **2** Press **e**.
- **3** Select **Record Video**.
- **4** If you want to adjust lighting:

Press ®.

### *Camera*

Select **Spotlighting**.

Select **On** or **Off**.

- **5** Aim the camera lens on the flip. Use the internal display as the viewfinder.
- **6** When you are ready to record, press and release  $\circledast$  or press and release  $\circlearrowright$  under **Record**. Releasing the key starts the recording.
- **7** If you want to end the video before 10 seconds are up, press  $\mathcal O$  under **Stop**.
- **8** To save the video, press <sup>®</sup>. -or-

To view the video without saving it, press  $\mathcal O$ under **Review**. **-or-**

To discard the video without saving it, press  $\mathcal O$ under **Discard**.

# **Accessing the Media Center**

You can access the media center from the cameraat any time, except when you are or using the Camera Setup menu or viewing the memory screen.

**1** Press  $\bullet$ .

**2** Select **Media Center**.

# <span id="page-75-0"></span>**Customizing the Camera**

The Camera Setup menu lets you customize the camera:

- **• Ask for Name** If you set this option to On, you are prompted to enter <sup>a</sup> name for each picture before you save it. Otherwise, pictures are automatically saved with the date and <sup>a</sup> number as their names.
- **• Shutter Sound** sets the sound the camera makes as it captures <sup>a</sup> picture.
	- **Note:** The volume of the shutter sound is controlled by your phone's speaker volume. To set your phone's speaker volume, see ["Setting](#page-113-0) Your Phone to [Vibrate"](#page-113-0) on page 104.
- **• Default Size** — sets the default value for the Picture Size option.
- **• Default Quality** sets the default value for the Picture Quality option.

To access the Camera Setup menu:

- **1** Access the camera.
- **2** Press **e**.
- **3** Select **Camera Setup**.

**Tip:** This option is available from many context-sensitive menus when you are using the camera.

## **Managing Memory**

While you are taking pictures or recording video, the percentage of free memory appears on the screen.

To view your used memory, free memory, and memory capacity:

- **1** Access the camera.
- **2** Press **e**.
- **3** Select **Memory Usage**.

**Tip:** This option is available from many context-sensitive menus when you are using the camera.

To free memory, delete items from the media center. See "Media [Center"](#page-77-0) on page 68.

# <span id="page-77-0"></span>**Media Center**

The media center lets you access pictures, videos, and audio recordings.

All pictures and videos saved in your phone can be accessed through the media center.

The following audio recordings can be accessed through the media center:

- **•** voice records created when your phone was not in a call
- **•** musical ring tones in the list of ring tones
- **•** audio recordings you downloaded to your phone

Pictures in the media center can be sent in Privatecalls using Send via PTT. See ["Using](#page-83-0) Send via PTT" on [page](#page-83-0) 74.

**Note:** You can transfer pictures or videos from your phone to your computer using a data cable and software you can download. Go to idenphones.motorola.com/iden/support for more information.

# **Viewing the Media Center**

To access the media center:

From the main menu, select **Media Center**. **-or-**

From the camera, press m. Select **Media Center**.

Scroll to view the items in the media center.

### **Choosing Thumbnail View or List View**

You can set the media center to show a thumbnailof each picture as you view the list of items or show the list of items without thumbnails.

To change views:

- **1** Access the media center.
- **2** Press **e**.
- **3** Select **Set View**.
- **4** Select **Plain List View** or **Thumbnail List View**.

## <span id="page-77-1"></span>**Filtering by Media Type**

You can set the media center to show all items, only pictures, only videos, or only audio recordings.

### **Setting Filtering**

- **1** Access the media center.
- **2** Press **e**.
- **3** Select **Filter**.
- **4** Select **All**, **Pictures**, **Video**, or **Audio**.
	- **Tip:** You can also scroll right or left, or press \*or  $\mathcal P$ , to scroll through these options while viewing the list of items.

### **Keeping the Last Filter Setting**

You can set the media center to show all items every time you access it or to keep the filtering setting you had when you last viewed it.

- **1** Access the media center.
- **2** Press **e**.
- **3** Select **Setup**.
- **4** Select **Remember Filter** to keep the filtering setting you had when you last viewed the media center. **-or-**

Select **Off** to show all items every time you access the media center.

When you receive your phone, the media center is set to show all items every time you access it.

### **Accessing Items Listed**

To access <sup>a</sup> picture, video, or audio recording, select it from the list of items in the media center.

With an item selected, scroll up or down to access the items that appeared before and after it in the list.

## **Sorting by Time or Name**

You can set the media center to sort items by the time the item was created or by the name of the item.

- **1** Access the media center.
- **2** Press **e**.
- **3** Select **Setup**.
- **4** Select **Sort**.
- **5** Select **By Time** or **By Name**.

When you receive your phone, the media center is set to sort items by time.

## **Forward Locked Items**

Some items saved to the media center from Privatecalls or by downloading may be forward locked. This means you cannot send them to anyone. You cannot remove forward locking from an item.

Forward locked items cannot be sent in Privatecalls and cannot be uploaded from your phone.

Forward locked items are usually copyright protected.

#### *Media Center*

When you view items in the media center, one of these icons appears next to each forward locked item:

- na. Forward locked.
- <sub>කීව</sub> Forward lock and locked.

When an item is locked, it cannot be deleted from the media center. See ["Locking](#page-81-0) Items" on page 72. Locking an item has no effect on its forward locking.

# **Pictures**

The media center lets you view pictures, send them in Private calls, assign them to Contacts entries, or set them as your phone's wallpaper.

## **Viewing**

To view <sup>a</sup> picture, select it from the list of items in the media center.

If your phone is set to show thumbnails, <sup>a</sup> thumbnail of each picture appears next to the picture in the list of items. If your phone is not set to show thumbnails, this icon  $\triangleq$  appears next to the picture.

To see <sup>a</sup> larger or smaller view of the picture you are viewing:

- 1 Press<sub>®</sub>.
- **2** Select **Zoom**.
- **3** Select the zoom option you want.

If the picture does not fit in the display, scroll left and right and up and down to view different parts of the picture.

## **Sending in Private Calls**

For information on sending stored pictures in Private calls, see ["Starting](#page-84-0) <sup>a</sup> Call by Sending <sup>a</sup> [Picture"](#page-84-0) on page 75.

## **Assigning to Contacts**

- **1** Scroll to or select the picture you want to assign to <sup>a</sup> Contacts entry.
- **2** Press **e**.
- **3** Select **Set As Caller ID**.
- **4** To store the number as <sup>a</sup> new entry, select **[New Contact]**. **-or-**

To store the number to an existing entry, select the entry.

Only entries that include phone numbers are displayed. This icon  $\blacksquare$  appears next to entries that have pictures assigned.

**5** If you selected an entry with <sup>a</sup> picture assigned, press O or press A under **Yes** to overwrite the assigned picture. **-or-**

Press  $\mathcal O$  under **No** to return to the list of entries without overwriting the assigned picture.

## **Setting as Wallpaper**

- **1** Scroll to or select the picture you want to set as wallpaper.
- **2** Press **e**.
- **3** Select **Set As Wallpaper**.
	- **Note:** If you later set your wallpaper to change automatically, the picture is included. See ["Wallpaper"](#page-114-0) on page 105.

## **Videos**

The media center lets you play videos.

## **Playing**

To play <sup>a</sup> video, select it from the list of items in the media center.

This icon ■ appears next to each video in the list of items.

**Tip:** When viewing the list of items in the media center, you can scroll right or left, or press center, you can scroll right or left, or press<br>۞ or  $\epsilon$  , to change the type of media that is displayed in the list.

To stop the video before it has finished playing:

Press O. **-or-**

Press A under **Stop**. **-or-**

Scroll left.

To restart the video, scroll right.

# **Audio Recordings**

The media center lets you play audio recordings and assign them to Contacts entries.

## **Playing**

To play an audio recording, select it from the list of items in the media center.

This icon  $\Xi$  appears next to each audio recording in the list of items.

**Tip:** When viewing the list of items in the media center, you can scroll right or left, or press center, you can scroll right or left, or press<br>﴿ or  $\epsilon$  , to change the type of media that is displayed in the list.

To stop the audio recording before it has finished playing:

#### *Media Center*

Press O. **-or-**

Press A under **Stop**. **-or-**

Scroll left.

To restart the audio recording, scroll right.

When you play an audio recording, an animated image appears on the display.

## **Assigning to Contacts**

To assign an audio recording in the media center as the ring tone for <sup>a</sup> Contacts entry:

- **1** Scroll to or select the audio recording you want to assign.
- **2** Press **e**.
- **3** Select **Assign As Ringer**.
- **4** Select the Contacts entry you want to assign the ring tone to.

**Note:** You cannot assign <sup>a</sup> voice record as the ring tone for <sup>a</sup> Contacts entry.

# **Renaming Items**

- **1** Access the media center.
- **2** Scroll to or select the item you want to rename.
- **3** Press  $\mathcal O$  under **Rename**.
- **4** Delete the item's name and enter a new name.

**5** Press O.

# <span id="page-81-0"></span>**Locking Items**

When you lock an item in the media center, it cannot be deleted until you unlock it.

- **1** Access the media center.
- **2** Scroll to or select the item you want to lock or unlock.
- **3** Press  $\epsilon$ .
- **4** Select **Lock** to lock the item. **-or-**

Select **Unlock** to unlock the item.

When you view items in the media center, one of these icons appears next to each locked item:

- **a** Forward locked.
- <sub>කී</sub> Forward lock and locked.

# **Deleting Items**

Deleting items from the media center deletes them from all parts of your phone, including the list of ring tones, the list of voice records, and Contacts.

## **Deleting an Item**

**1** Scroll to or select the item you want to delete.

**2** Press **e**.

- **3** Select **Delete**.
- **4** Press  $\circledast$  or  $\circlearrowright$  under **Yes** to confirm.

### **Deleting All Items**

You can delete all unlocked items currently in view, depending media center filtering. See ["Filtering](#page-77-1) by Media [Type"](#page-77-1) on page 68. If filtering is set to show all types of media center items, all unlocked items are deleted.

- **1** Access the media center.
- **2** Press **e**.
- **3** Select **Delete All**.
- <span id="page-82-0"></span>**4** Press  $\circledast$  or  $\circlearrowright$  under **Yes** to confirm.

## **Accessing the Camera**

You can access the camera from the media centerat any time, except when you are viewing <sup>a</sup> list of audio recordings, playing an audio recording, or using the Setup menu.

Select **[Camera]** from the list of items. **-or-**

Press A under **Camera**. **-or-**

Press m. Select **Camera**.

# **Managing Memory**

To view your used memory, free memory, and memory capacity:

**1** Access the media center. **-or-**

Scroll to or select any item in the media center.

- **2** Press **e**.
- **3** Select **Memory Usage**.

To free memory, delete items in the media center.

**Note:** Items in the media center are stored inyour phone using the same memory space used to store messages, Java applications data, and voice records created when your phone is in <sup>a</sup> call. Deleting some of these other items frees memory for messages.

# <span id="page-83-0"></span>**Using Send via PTT**

Send via PTT lets you exchange pictures, My Info, and contact information with other phones that have this capability. You do this through Private calls.

Send via PTT cannot be used during group calls.

# **Sending <sup>a</sup> Picture**

When you send <sup>a</sup> picture using Send via PTT, the picture you sent appears on the display of the phone you are engaged in the Private call with and is saved to that phone's media center.

## **Sending <sup>a</sup> Picture During <sup>a</sup> Call**

You can send <sup>a</sup> picture at any time during <sup>a</sup> Private call, whether you made or received the call\*.

*\* Additional charges may apply.*

You cannot talk or listen on a Private call while apicture is being transmitted. Other activities, such as taking or searching for <sup>a</sup> picture, do not prevent you from talking or listening.

### **Taking <sup>a</sup> Picture to Send**

**Note:** For more information on taking pictures, see ["Taking](#page-72-3) Pictures" on page 63.

1 While in a Private call, press  $\mathcal O$  under **Camera**.

- <span id="page-83-1"></span>**2** When the picture you want to capture is in view, press O or press A under **Capture**.
- **3** To save the picture so you can send it, press Oor press A under **Save**. **-or-**

To discard the picture without sending it, press  $\mathscr O$  under **Discard**. Repeat [step](#page-83-1) 2 until you capture <sup>a</sup> picture you want to send.

- **4** Press the PTT button to send the picture.
- **5** Wait while the picture is transmitted. The Private call is temporarily interrupted while <sup>a</sup> picture is transmitted.
- **6** When prompted, press the PTT button to resume the Private call.

### **Sending <sup>a</sup> Stored Picture**

**1** While in a Private call: Press <sup>®</sup>. Select **Browse Pictures**.

A list of pictures that can be included in <sup>a</sup> message appears.

- **2** Select the picture you want to send.
- **3** Press the PTT button to send the picture.
- **4** Wait while the picture is transmitted. The Private call is temporarily interrupted while <sup>a</sup> picture is transmitted.
- **5** When prompted, press the PTT button to resume the Private call.

### <span id="page-84-0"></span>**Starting <sup>a</sup> Call by Sending <sup>a</sup> Picture**

You can start <sup>a</sup> Private call after you capture <sup>a</sup> picture with the camera or by choosing a stored picture from the media center.

To do this, you must have the Private ID and IP address of the person you want to send to stored in your Contacts.

**1** Capture <sup>a</sup> picture with the camera. See ["Taking](#page-72-3) [Pictures"](#page-72-3) on page 63. **-or-**

From the media center, scroll to or select the picture you want to send in <sup>a</sup> Private call.

- **2** Press **e**.
- **3** Select **Send Picture via PTT**.

A list of names from Contacts appears. These names have Private IDs and IP addressesstored.

- **4** Select the name of the person you want to send the picture to.
- **5** Press the PTT button to send the picture.
- **6** Wait while the picture is transmitted. The Private call is temporarily interrupted while <sup>a</sup> picture is transmitted.
- **7** When prompted, press the PTT button to resume the Private call.

## **Receiving <sup>a</sup> Picture**

When someone sends you <sup>a</sup> picture using Send via PTT, your phone emits tone or vibrates and <sup>a</sup> message appears on the display asking you if you want to accept the picture.

When you receive <sup>a</sup> picture, it appears every time you are in <sup>a</sup> Private call with the person who sent it unless you delete the picture from the media center. This occurs for the last 20 people who sent you pictures.

### **Accepting <sup>a</sup> Picture**

- **1** When you see the message asking you if you want to accept the picture, press A under **Yes**.
- **2** Wait while the picture is transmitted. The Private call is temporarily interrupted while <sup>a</sup> picture is transmitted.
- **3** When prompted, press the PTT button to resume the Private call.
	- **Tip:** If you want to stop the transmission before it is finished, press A under **Cancel**.

### **Declining <sup>a</sup> Picture**

When you see the message asking you if you want to accept the picture, press A under **No**.

The picture is not transmitted.

## **Setting Picture Capability**

To turn your phone's ability to send and receive pictures in Private calls on or off:

- **1** From the main menu, select **Settings <sup>&</sup>gt; 2-Way Radio <sup>&</sup>gt; Send via PTT**.
- **2** Select **On** or **Off**.

This setting does not affect your phone's ability to send and receive My Info or contact information.

## **Sending My Info and Contact Information**

When you send My Info or contact information using Send via PTT, the information you sent appears on the display of the phone you are engaged in the Private call with. After the call, the information appears on the recent call list of that phone.

## **Sending My Info**

You can control what portion of the information in My Info is sent and whether it is sent automatically in every Private call or only when you choose to send it. See "Setting Sending [Options"](#page-88-0) on page 79. **Tip:** To send more information about yourself than you can by sending My Info, like your email address or fax number, create an entry for yourself in Contacts and send that.

### **Sending Information During <sup>a</sup> Call**

- **1** While in a Private call, press  $\mathbb{B}$ .
- **2** With **Send My Info via PTT** highlighted, press  $(x)$
- **3** When **Ready to Send** appears on the display, press the PTT button to send the information.

### **Starting <sup>a</sup> Call by Sending Information**

- **1** From the main menu, select **My Info**.
- **2** Press **e**.
- **3** With **Send My Info via PTT** highlighted, press  $\circledR$
- **4** Use the keypad to enter the Private ID you want to send the information to. **-or-**

PressA under **Browse**. Select **Contacts**, **Recent Calls**, or **Memo**. Select the number you want to enter.

**5** When **Ready to Send** appears on the display, press the PTT button to send the information.

### *Sending My Info and Contact Information*

### **Sending Contact Information**

You can send contact information by selecting <sup>a</sup> Contacts entry or an item from the recent calls list.

Contacts entries that contain only addresses cannot be sent. When Contacts entries arereceived, they do not include ring tones or pictures.

These items from the recent calls list can be sent:

- **•** Contact information sent from other phones
- **•** Calls to or from numbers store in your Contacts list

### **Sending Information During <sup>a</sup> Call**

- **1** While in a Private call, press  $\mathbb{B}$ .
- **2** Select **Contacts** or **Recent Calls**.
- **3** Scroll to the Contacts entry or item in the recent calls list you want to send.
- **4** When **Ready to Send** appears on the display, press the PTT button to send the information.

#### **Starting <sup>a</sup> Call by Sending Information**

**1** From the Contacts list, scroll to or select the entry you want to send. **-or-**

From the recent calls list, scroll to or select the item you want to send.

- **2** Press **e**.
- **3** Select **Send Contact via PTT**.

**4** Use the keypad to enter the Private ID you want to send. **-or-**

PressA under **Browse**. Select **Contacts**, **Recent Calls**, or **Memo**. Select the number you want to enter.

**5** When **Ready to Send** appears on the display, press the PTT button to send the information.

### **Receiving My Info or Contact Information**

When you receive My Info or contact information from another phone, an icon appears on the display:

- jes, My Info.
- fa. Contact information.

To view the information while still in the Privatecall:

- 1 Press<sub>®</sub>.
- **2** Select **View Contact**.

You can also view My Info from other phones on the recent calls list. See ["Recent](#page-33-0) Calls" on page 24.

# **My Info**

My Info lets you view information about your phone and send this information to other phones.

# **Viewing My Info**

- **1** From the main menu, select **My Info**.
- **2** Scroll to see the entire screen.

The My Info screen contains:

- **• My Name** You can enter your name here.
- **• Line 1** and **Line 2** your phone numbers for phone lines 1 and 2. Each number appears when you receive your first call on that line.
- **• Private** Your Private ID is the number that others use to contact you using Private calls. This number appears when you receive your first Private call.
- **• Group ID** the number of the Talkgroup you have joined.
- **• Carrier IP** the IP address assigned to your service provider. This number appears when you register for packet data services.
- **• IP1 Address** and **IP2 Address** the IPaddresses you use to access the Internet with your phone.
- **• Circuit Data** the number you use if you want to use your phone to transfer circuit data. See ["Using](#page-54-0) Your Phone as <sup>a</sup> Modem" on page 45. You receive this number from your service provider.
	- **Note:** If you request-equipment related transactions on your account, your service provider may require you to provide specific information about your phone. By pressing  $\bullet$  anytime while in My Info, a submenu will appear that includes your phone's service status, unit information, and phone identification numbers including IMEI, SIM ID, and Serial Number (SN). Please be prepared to supply the representative with this information when requesting these types of transactions.

# **Editing My Info**

To edit My Info to enter or change the text that appears in **My Name**:

- **1** From the main menu, select **My Info**.
- **2** Press A under **Edit**.
- **3** Select **Name**.
- **4** Enter the name you want to appear. See ["Entering](#page-62-0) Text" on page 53. When you are finished, press O.

You can also edit the information in **Line 1**, **Line 2**, and **Ckt**, but your changes are only temporary. The next time your phone registers on the network, the your actual phone numbers and circuit data number appear again in My Info.

# <span id="page-88-0"></span>**Setting Sending Options**

Your phone can send information in My Info to other phones that have this capability.

You can control what portion of the information in My Info is sent and whether it is sent automatically in every Private call or only when you choose to send it.

### **Information Sent**

The information your phone sends always includes **My Name** and **Private**.

It may include **Line 1**, **Line 2**, **Carrier IP**, and **Circuit Data**, depending on the options provided by your service provider and how you set your sending options.

To change which fields are sent:

- **1** From the main menu, select **My Info**.
- **2** Press **e**.
- **3** Select **Send via PTT Setup <sup>&</sup>gt; Info to Send**.
- **4** A checkmark appears next to the fields that will be sent. To add or remove the checkmark, select the field.
- **5** When you are finished, press  $\mathcal O$  under Done.

### **Automatic Sending**

To control whether your information is sent automatically:

- **1** From the main menu, select **My Info**.
- **2** Press **e**.
- **3** Select **Send via PTT Setup <sup>&</sup>gt; AutoSend**.
- **4** To set your information to be sent automatically, set this option to **On**. **-or-**

To set your information to be sent only when you choose to send it, set this option to **Off**.

# **Voice Records**

A voice record is <sup>a</sup> recording you make with your phone and can play back. You can record notes to yourself when your phone is not in <sup>a</sup> call or record phone calls when your phone is in <sup>a</sup> call.

Voice records created when your phone is not in <sup>a</sup> call can be accessed through the media center. See "Media [Center"](#page-77-0) on page 68.

# **Viewing Voice Records**

To view your list of voice records:

- **1** From the main menu, select **VoiceRecord**.
- **2** Scroll to view more voice records.

## **Voice Records Icons**

One of these icons appears next to each voice record:

- $\sqrt[3]{2}$  A voice record made while your phone was not in a call.
- $\sqrt[3]{2}$  A voice record made while your phone was in a call.

## **Filtering by Voice Record Type**

You can set your phone to show all voice records, only voice records created when your phone was in <sup>a</sup> call, or only voice records created when your phone was not in <sup>a</sup> call.

- **1** From the main menu, select **VoiceRec**.
- **2** Press **e**.
- **3** Select **Filter**.
- **4** Select the option you want:
	- **• All** show all voice records.
	- **• In Call** show only voice records created when your phone was in <sup>a</sup> call.
	- **• Normal** show only voice records created when your phone was not in <sup>a</sup> call.
	- **Tip:** You can also press  $\textcolor{red}{\mathcal{P}}$  or  $\textcolor{red}{\mathcal{P}}$  to scroll through these options while viewing the list of voice records.

# **Creating Voice Records**

## **Phone Not in a Call**

To record <sup>a</sup> note to yourself:

**1** From the main menu, select **VoiceRecord <sup>&</sup>gt; [New VoiceRec]**.

- **2** Say the message you want to record into the microphone.
	- **Tip:** To stop recording before you are finished, press  $\odot$  under **Pause**. To start recording again, press  $\odot$  under **Resume**. To stop recording and discard the voice record at any time, press  $\mathcal O$  under **Cancel**.
- **3** When you are finished recording, press  $\circledast$ .

To add to the end of an existing voice record:

- **1** From the main menu, select **VoiceRecord**.
- **2** Scroll to the voice record you want to add to.
- **3** Press **e**.
- **4** Select **Add To**.
- **5** When you are finished recording, press  $\circledast$ .

### **Phone in a Call**

To record <sup>a</sup> phone call:

- 1 While on an active call, press  $\mathbb{B}$ .
- **2** Select **Record**.
- **3** When you are finished recording, press  $\circledast$ .
	- **Note:** Recording of phone calls is subject to applicable laws regarding privacy and recording of phone conversations.

## **Playing Voice Records**

- **1** From the main menu, select **VoiceRecord**.
- **2** Select the voice record you want to play.
- **3** To stop the voice record while it is playing, press  $\circledR$

**Tip:** To pause or resume, press any number key.

## **Labeling Voice Records**

When you create <sup>a</sup> voice record, it is labeled with the time and date it was recorded. You can thenrename it with a custom label.

- **1** From the main menu, select **VoiceRecord**.
- **2** Scroll to the voice record you want to label.
- **3** Press  $\mathcal O$  under Label.
- **4** Enter the label you want to assign. See ["Entering](#page-62-0) Text" on page 53.
- **5** Press O.

## **Locking Voice Records**

When you lock <sup>a</sup> voice record, it cannot be deleted until you unlock it.

- **1** From the main menu, select **VoiceRecord**.
- **2** Scroll to the voice record you want to lock or unlock.

### *Voice Records*

- **3** Press **e**.
- **4** Select **Lock** to lock the message. **-or-**

Select **Unlock** to unlock the message.

When a voice record is locked, this icon  $\Phi$  appears next to it.

# **Deleting Voice Records**

Deleting <sup>a</sup> voice record from the voice record list deletes it from all parts of your phone, including the media center and Contacts.

## **Deleting <sup>a</sup> Voice Record**

- **1** From the main menu, select **VoiceRecord**.
- **2** Scroll to the unlocked voice record you want to delete.
- **3** Press **e**.
- **4** Select **Delete**.
- **5** Press  $\circledast$  or  $\circlearrowright$  under **Yes** to confirm.

## **Deleting All Voice Records**

- **1** From the main menu, select **VoiceRecord**.
- **2** Scroll to any voice record.
- **3** Press **e**.
- **4** Select **Delete All**.
- **5** Press  $\circledast$  or  $\circlearrowright$  under Yes to confirm.

# **Managing Memory**

To view the amount of memory available for voice records:

- **1** From the main menu, select **VoiceRecord**.
- **2** With **[New VoiceRec]** highlighted, press Aunder **Memory**. **-or-**

With any voice record highlighted, press  $\mathbb{B}$ . Select **Memory**.

To free more memory by deleting all unlocked voice records:

- **1** From the voice records memory screen, press  $\mathcal O$  under **Delete**.
- **2** Press O or A under **Yes** to confirm.
	- **Note:** Voice records are stored in your phone using the same memory space used to store messages, Java application data, and all items accessible through the media center. Deleting some of these other items frees memory for voice records.

# **Java Applications**

Your phone arrives with Java applications loaded and ready to install. You can download and install more Java applications.

**Note:** Using Java applications may cause your phone to use up more battery power than other uses of your phone.

# **Installing Applications**

- **1** From the main menu, select **Java Apps**.
- **2** Select the application or suite of applications you want to install.

Installation messages appear as the application installs.

- **3** If you want to create <sup>a</sup> shortcut to the Java application on the main menu: Press  $\mathcal O$  under **Next**. Press  $\mathcal O$  under **Yes**. Press  $\mathcal C$ .
- **4** Press A under **Done**.

# **Running Applications**

To run an application that has <sup>a</sup> shortcut on the main menu:

**1** From the main menu, select the application or suite of applications you want to run.

**2** If you have selected <sup>a</sup> suite of applications, select the application you want to run.

To run an application that does not have <sup>a</sup> shortcut on the main menu:

- **1** From the main menu, select **Java Apps**.
- **2** Select the application or suite of applications you want to run.
- **3** If you have selected <sup>a</sup> suite of applications, select the application you want to run.
	- **Tip:** If you don't hear the sounds associated with the Java application, select **Settings <sup>&</sup>gt; Volume** and check the volumes of **Java Speaker** and **Java Earpiece**.

# **Suspending Applications**

When you suspend an application, it does not stop running. It goes to the background so that you can run another application in the foreground.

To suspend an application:

Press  $\mathscr P$  or close the flip.

To view your suspended applications:

From the Java menu, select **Suspended Apps**.

You can have up to 3 applications running at one time — 1 running in the foreground and 2 in the background.

# **Resuming Applications**

You can resume <sup>a</sup> suspended application at any time. This brings it to the foreground.

- **1** From the Java menu, select **Suspended Apps**.
- **2** Select the application you want to resume.

# **Ending Applications**

To end an application:

- **1** From the main menu, select **Java Apps**.
- **2** If the application you want to end is part of <sup>a</sup> suite of applications, select the suite.
- **3** Scroll to the application you want to end.

Press  $\mathcal O$  under **End**. **-or-**

If End is not one of your options: Press <sup>®</sup>. Select **End**.

**Tip:** You can also end applications from the **Suspended Apps** screen.

To end all applications:

- **1** From the main menu, select **Java Apps**.
- **2** Scroll to **Suspended Apps**.
- **3** Press **e**.
- **4** Select **End All**.
- **5** Press  $\circledast$  or press  $\circlearrowright$  under Yes to confirm.

**6** If you want to end all applications without letting them exit, press A under **EndNow**.

# **Downloading Applications**

If you want to run more Java applications, you can download them into your phone.

Go to www.motorola.com/idenupdate for <sup>a</sup> selection of Java applications and downloading instructions.

# **Deleting Applications**

To delete an application:

- **1** From the main menu, select **Java Apps**.
- **2** Scroll to the application you want to delete.
- **3** Press  $\epsilon$ .
- **4** Select **Deinstall**.
- **5** Press  $\textcircled{\tiny{\textcirc}}$  or press  $\textcircled{\tiny{\textcirc}}$  under Yes to confirm.
- **6** When your phone has finished deleting the application, press A under **Done**.

To delete all Java applications:

- **1** From the main menu, select **Java Apps**.
- **2** Scroll to **Java System**.
- **3** Press  $\epsilon$ .
- **4** Select **Delete All**.

**5** Press  $\circledast$  or press  $\circledcirc$  under **Yes** to confirm.

## **Managing Memory**

To view the amount of memory available for Java applications:

- **1** From the main menu, select **Java Apps <sup>&</sup>gt; Java System**.
- **2** Press  $\odot$  under **Next**.
- **3** To see more memory information, press  $\mathcal{\odot}$ under **Next** again.

Deleting Java applications frees memory.

**Note:** Java application data is stored in your phone using the same memory space used to store messages, voice records, ring tones, and wallpaper images. Deleting some of these other items frees memory for Java applications.

## **Shortcuts on the Main Menu**

When you install an application, you can create <sup>a</sup> shortcut to the application on the main menu.

To create <sup>a</sup> shortcut to an application that is already installed:

**1** From the main menu, select **Settings <sup>&</sup>gt; Personalize <sup>&</sup>gt; Menu Options <sup>&</sup>gt; Add/Remove Apps**. **-or-**

From the main menu: Press m. Select **MainMenu Setup <sup>&</sup>gt; Add/Remove Apps**.

- **2** Scroll to view the list of Java applications. Any application that has a shortcut on the main menu has a checkmark next to it.
- **3** Scroll to the application you want to create <sup>a</sup> shortcut for.
- **4** Press O.
- **5** Press  $\mathcal O$  under **Done**.

To remove a shortcut:

**1** From the main menu, select **Settings <sup>&</sup>gt; Personalize <sup>&</sup>gt; Menu Options <sup>&</sup>gt; Add/Remove Apps**. **-or-**

From the main menu: Press m. Select **MainMenu Setup <sup>&</sup>gt; Add/Remove Apps**.

- **2** Scroll to view the list of Java applications. Any application that has <sup>a</sup> shortcut on the main menu has a checkmark next to it.
- **3** Scroll to the application you want to remove the shortcut for.

### *Java Applications*

**4** Press O.

**5** Press A under **Done**.

## **Java Applications and GPS Enabled**

Some Java applications can make use of your phone's GPS feature to determine the approximate geographical location of your phone. (See ["GPS](#page-98-0) [Enabled"](#page-98-0) on page 89 for more information on the GPS feature.) However, for privacy reasons, you may not always want Java applications to access the location of your phone. Your phone protects your privacy by giving you the option to block all or some Java applications from accessing the location of your phone.

### **Setting Privacy for All Java Applications**

These options control the privacy of all Java applications on your phone:

**• Restricted** — No Java or similar software applications may access the location of your phone. However, location information may still be available to the phone's owner, fleet manager, or account administrator.

- **• Unrestricted** All Java applications may access the location of your phone, without notifying you.
- **• By Permission** When <sup>a</sup> Java application attempts to access the location of your phone, you are prompted to give permission. However, location information may still be available to the phone's owner, fleet manager, or account administrator.

See "Setting Privacy [Options"](#page-104-0) on page 95 for information on choosing these options.

## <span id="page-95-0"></span>**Granting or Denying Permission**

If you choose **By Permission**, you must grant or deny each Java application access to the location of your phone when the application requests access for the first time. You may be required to grant or deny subsequent requests from the same application, depending on the privacy setting you choose for the individual Java application (see "Setting Privacy for Each Java [Application"](#page-96-0) on [page](#page-96-0) 87).

When a Java application requests access to the location of your phone, a screen appears informing you.

To deny this request:

- 1 Press  $\odot$  under **Deny**. The application does not access the location of your phone.
- **2** Select the denying option you want:
	- **• Always** If the application requests access to the location of your phone again, the request is denied without notifying you.
	- **• For this session** If the application requests access to the location of your phone again before you power off your phone, the request is denied without notifying you.
	- **• Only Once** If the application requests access to the location of your phone again, you are prompted to grant or deny permission.

To grant this request:

- 1 Press  $\odot$  under Grant. The application accesses your phone's location.
- **2** Select the granting option you want:
	- **• Always** If the application requests access to the location of your phone again, the request is granted without notifying you.
	- **• For this session** If the application requests access to the location of your phone again before you power off your phone, the request is granted without notifying you.

**• Only Once** — If the application requests access to the location of your phone again, you are prompted to grant or deny permission.

### <span id="page-96-0"></span>**Setting Privacy for Each Java Application**

After <sup>a</sup> given Java application requests access to the location of your phone for the first time, you have the opportunity to set the GPS privacy option for that Java application.

- **1** From the main menu, select **Java Apps**.
- **2** Scroll to the application or suite of applications you want to set the privacy option for.

If the application has requested access to the location of your phone, this icon <sup>目</sup> appears when you highlight the application.

- **3** Press  $\epsilon$ .
- **4** Select **Permissions**.
- **5** Select the privacy option you want for this application:
	- **• Always** The application always has permission to access the location of your phone, without notifying you.

#### *Java Applications*

- **• Ask** When the application requests access to the location of your phone, you are prompted to grant or deny permission (see ["Granting](#page-95-0) or Denying Permission" on page [86](#page-95-0)).
- **• Never** When the application requests access to the location of your phone, the request is denied without notifying you.

# <span id="page-98-0"></span>**GPS Enabled**

Your phone's GPS Enabled feature uses information from Global Positioning System (GPS) satellites orbiting the Earth to determine the approximate geographical location of your phone. expressed as latitude and longitude. The availability and accuracy of this location information (and the amount of time that it takes to calculate it) will vary depending on the environment in which you are using the GPS feature. For example, GPS location fixes are often difficult to obtain indoors, in covered locations, between high buildings, or in other situations where you have not established <sup>a</sup> clear broad view of the sky. **SEE: ["IMPORTANT:](#page-98-1) Things to Keep in Mind".**

When you make <sup>a</sup> 911 emergency call, the GPS feature of your phone can help emergency personnel locate you if your phone has adequate access to GPS satellite signals and your emergency response center is equipped to process such information.

You can also use the GPS feature to view your approximate location. Location information appears on the phone's display.

Java applications loaded on your phone can also request your location. If your phone is connected to <sup>a</sup> laptop computer or similar device, software running on that device can request your location. To protect your privacy, you can control whether these requests are granted.

## <span id="page-98-1"></span>**IMPORTANT: Things to Keep in Mind**

If you are using the GPS feature of your phone while driving, please give full attention to driving and to the road.

**Where adequate signals from multiple satellites are not available** (usually because your GPS antenna cannot establish a view of a wide area of open sky**), the GPS feature of your phone WILL NOT WORK. Such situations include but arenot limited to:**

- **• In underground locations**
- **• Inside of buildings, trains, or other covered vehicles**
- **• Under any other metal or concrete roof or structure**
- **• Between tall buildings or under dense tree-cover**
- **• Near <sup>a</sup> powerful radio or television tower**

#### *GPS Enabled*

- **• When your GPS antenna is covered (for example, by your hand or other object) or facing the ground**
- **• In temperature extremes outside the operating limits of your phone**

**Walking or driving very slowly may also substantially reduce GPS performance.**

**Even where location information can becalculated in such situations, it may take much longer to do so, and your location estimate may not be as accurate. Therefore, in any 911 call, always report the location to the emergency response center if you can and if you cannot, remain on your phone for as long as the emergency response center instructs you.**

**Even where adequate signals from multiple satellites are available, your GPS feature will only provide an approximate location, often within 150 feet (45 meters) but sometimes much further from your actual location. Advice on how to improve GPS performance is provided in ["Enhancing](#page-101-0) GPS Performance" on [page](#page-101-0) 92.**

While the GPS feature of your phone can be <sup>a</sup> valuable navigational aid, it does not replace the need for careful navigating and good judgment. **Never rely solely on one device for navigation.** Remember that the accuracy of the location

information and the time needed to obtain it will vary depending on circumstances, particularly the ability to receive signals from adequate numbers of satellites.

On emergency calls, your phone uses assistance information from the phone network to improve the speed and accuracy of your phone's location calculation: if such assistance information becomes unavailable, it may reduce the speed and accuracy of the location calculation.

The satellites used by the GPS feature of your phone are controlled by the U.S. government and are subject to changes implemented in accordance with the Department of Defense GPS user policy and the Federal Radionavigation Plan. These changes may affect the performance of the GPS feature of your phone.

## **Making an Emergency Call**

Dial 911 to be connected to an emergency response center. If you are on an active call, you must end it before calling 911.

When you make an emergency 911 call, the GPS feature of your phone begins to seek information to calculate your approximate location. **It will take the GPS feature of your phone some time to determine your approximate location.** Even where your phone has good access to sufficient

GPS satellite signals and network assist data, it may take 30 seconds or more to determine the approximate location. This time will increase where there is reduced access to satellite signals. When your approximate location is determined, it is made available to the appropriate emergency response center.

**In some cases, your local 911 emergency response center may not be equipped to receive GPS location information.** For thisreason, and because the GPS location information reported is only approximate or may not be available in your location (see ["IMPORTANT:](#page-98-1) [Things](#page-98-1) to Keep in Mind" on page 89), **always report your location to the 911 operator** you speak to when making an emergency call, if able, just as you would when using a phone without GPS capabilities.

**Note:** If you are concerned about whether your local 911 emergency response center is equipped to receive GPS location information, contact your local authorities.

In general, if your phone has access to signals from more GPS satellites, your location will be determined faster and more accurately than if your phone has access to signals from fewer GPS satellites.

If your phone does not have adequate access to GPS satellites signals, the location of the nearest cell tower in contact with your phone is automatically made available to the emergency response center, if the center has the capability to receive such information.

See ["Enhancing](#page-101-0) GPS Performance" on page 92 for information on how to help your phone determine your location.

## **Viewing Your Approximate Location**

- **1** From the main menu, select **GPS <sup>&</sup>gt; Position**.
- **2** Scroll to view the entire screen.

This displays the following information about the last time your location was calculated:

- **•** The time (as Greenwich Mean Time) and date that the location was last calculated
- **•** The approximate location, expressed as latitude and longitude
- **•** The estimated accuracy of the calculated location. This estimate of accuracy is only <sup>a</sup> very rough estimate and may vary substantially from the actual accuracy of the approximate location information reported.

#### *GPS Enabled*

**•** The number of satellites used to calculate the location. In general, more satellites make for better accuracy.

To calculate your location again:

Press  $\mathcal O$  under **Rfrsh**.

It may take your phone several minutes to complete the process of determining your location. During this time, <sup>a</sup> message usually appears on your phone's display saying your phone is scanning for satellites. For tips on getting the best location calculation, see ["Enhancing](#page-101-0) GPS [Performance"](#page-101-0).

The **Position** screen displays the updated information.

To cancel a location calculation before it iscompleted:

Press A under **Cancel** to return to the **Position** screen. **-or-**

Press  $\mathcal O$  to return to the idle screen.

Each time approximate location of your phone is calculated, the latest location information is stored in your phone and remains there even when your phone is powered off. You will see this information the next time you view the **Position** screen.

If you received <sup>a</sup> phone call or alert while attempting to determine your location, the **Position** screen will disappear, but your phone will continue attempting to determine its location. If it is successful, the new location information will be displayed the next time you view the **Position** screen.

## <span id="page-101-0"></span>**Enhancing GPS Performance**

Sometimes the GPS feature of your phone may be unable to complete <sup>a</sup> location calculation successfully. If this happens when you are making an emergency call, the location of the nearest cell tower in contact with your phone is made available to the appropriate emergency response center if the center has the capability to receive such information. If this happens when you are trying to view your location on the phone's display, you will see <sup>a</sup> message indicating that your phone cannot access satellites.

To improve accuracy and increase your chances of <sup>a</sup> successful calculation, do the following while your phone is determining your approximate location:

- **•** Stay in the open. The GPS feature works best where there is nothing between your phone and <sup>a</sup> large amount of open sky. If possible, go outside, away from tall buildings and foliage. While performance in <sup>a</sup> building is improved by moving closer to windows, glass with certain sun shielding films may block satellite signals.
- **•**Extend your phone antenna.

**•** Hold your phone to enhance reception. Signals from GPS satellites are transmitted to your GPS antenna, which is in your phone antenna. Hold your phone away from your body, giving the antenna clear access to satellite signals. Do not cover the antenna area with your fingers or anything else.

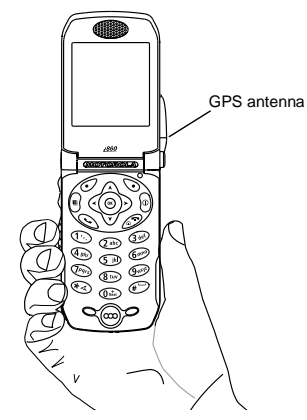

#### *GPS Enabled*

- **•** Stand still. If possible, stand still until your phone is finished determining your location. Moving your phone at <sup>a</sup> walking pace while your phone is calculating your approximate location may substantially decrease GPS performance.
- **•** In <sup>a</sup> car. When using the GPS Enabled feature in <sup>a</sup> car, position your phone so that the GPS antenna has good access to GPS signals through the car's windows. Typically, the GPS antenna has best access to GPS signals in <sup>a</sup> car when placed near <sup>a</sup> window.
	- **Note:** Although moving your phone at <sup>a</sup> walking pace decreases GPS performance, moving it at the speed of <sup>a</sup> moving car does not.
- **•** Stay in network coverage. Depending on who your service provider is, the network will provide your phone with information that helps determine your location more quickly and accurately.

## **Updating Satellite Almanac Data**

Another way to keep the GPS feature of your phone working well is to keep your satellite almanac data up to date.

The United States government maintains an almanac of data about where GPS satellites are asthey orbit the Earth. This information is available to your phone. Keeping your satellite almanac up to date helps your phone determine your location more quickly.

The almanac contains information about the location of satellites, their operational status, and other satellite information. Keeping this information updated enhances the performance of your GPS feature. In most cases, your phone will be able to get <sup>a</sup> fix in strong satellite signal conditions with outdated almanac data, but it may take longer.

**Note:** When you make an emergency call, your phone does not rely upon the almanac to determine your location.

If your satellite almanac data is out of date, your phone may prompt you to update it. Follow the instructions that appear on the phone's display. You may be asked to go to <sup>a</sup> web site or call <sup>a</sup> customer care number.

## <span id="page-104-0"></span>**Setting Privacy Options**

Your phone's GPS privacy options control whether Java applications on your phone or other software applications may view the location of your phone.You may set your phone to one of these GPS privacy options.

**Note:** Privacy options do not apply to the transmission of location informationduring emergency 911 calls.

To set your GPS privacy options:

- **1** From the main menu, select **GPS <sup>&</sup>gt; Privacy**.
- **2** If your GPS PIN security feature is enabled, enter your GPS PIN. (See ["Setting](#page-104-1) the GPS PIN [Security](#page-104-1) Feature" for more information.)
- **3** Select the privacy option you want:
	- **• Restricted** No Java or similar software applications may view the location of your phone. However, location information may still be available to the phone's owner, fleet manager, or account administrator.
	- **• Unrestricted** All applications may view the location of your phone, without notifying you.

**• By Permission** — When an application attempts to view the location of your phone, you will be prompted to give permission. However, location information may still be available to the phone's owner, fleet manager, or account administrator.

### <span id="page-104-1"></span>**Setting the GPS PIN Security Feature**

To prevent your GPS privacy settings from being altered without your knowledge, your GPS privacy option can be protected by <sup>a</sup> PIN.

When you receive your phone, the GPS security feature is turned off, so you do not have to enter <sup>a</sup> GPS PIN to access your GPS privacy options. If you turn this feature on, you will be required to enter <sup>a</sup> GPS PIN to access your GPS privacy options.

To turn the GPS Enabled security feature on or off:

- **1** From the main menu, select **Settings <sup>&</sup>gt; Security <sup>&</sup>gt; GPS PIN**.
- **2** Select **On** or **Off**.
- **3** Enter the current GPS PIN.
	- **Note:** When you receive your phone, your GPS  $PIN$  is  $0000$ .
- **4** Press A under **Ok**.

#### *GPS Enabled*

To change your GPS PIN:

- **1** From the main menu, select **Settings <sup>&</sup>gt; Security <sup>&</sup>gt; Change Password <sup>&</sup>gt; GPS PIN**.
- **2** Enter the current GPS PIN.

**Note:** When you receive your phone, your GPS PIN is 0000

- **3** Press  $\mathcal O$  under **Ok**.
- **4** Enter the new 4- to 8-digit GPS PIN.
- **5** Press  $\mathcal O$  under **Ok**.
- **6** Enter the new 4- to 8-digit GPS PIN to confirm.

**7** Press  $\mathcal O$  under **Ok**.

## **Using GPS with Map Software**

You can use the GPS feature of your phone to provide approximate location data to <sup>a</sup> laptop computer or similar device that is running interactive map software such as that made by DeLorme or Microsoft. This way, if your phone has good access to GPS signals, your approximate position on <sup>a</sup> map can be made available as you travel in a vehicle.

To do this, connect your phone to your laptop (or other device) with <sup>a</sup> data cable and set your phone to transmit data (see ["Getting](#page-106-0) Started" on page 97). Your phone then provides your approximate location to the device running the map software,

which displays your location on <sup>a</sup> map. Your phone provides an updated location every second and the map software displays your changing location on its map.

See ["Enhancing](#page-101-0) GPS Performance" on page 92 for more details on obtaining good location information.

**Note:** Because your phone is continuously determining your location, using the GPS feature of your phone with map software uses the phone's battery power quickly.

## **Software Compatibility**

Your phone sends location information to your laptop or other device using the standard National Marine Electronics Association (NMEA) format. Your phone supports output messages in NMEA-0183 format and supports the following NMEA-0183 sentences: GGA, GLL, GSA, GSV, RMC, and VTG.

The map software running on your laptop or other device must support NMEA 3.0.

## <span id="page-106-0"></span>**Getting Started**

To connect your phone to your laptop or other device:

**1** Open the connector cover.

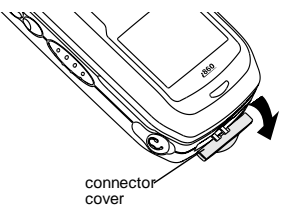

**2** With the phone's display facing up, insert the data cable's connector into the accessory connector, until you hear <sup>a</sup> click.

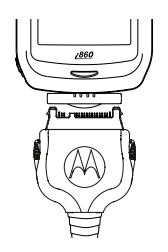

**3** Insert the data plug into the COM port of your laptop or other device.

Make sure no other application is using the COM port selected.

Make sure the COM port settings of your laptop or other device are set to the following:

- **•** Bits per second: 4800
- **•** Data bits: 8
- **•** Parity: None
- **•**Stop bits: 1
- **•** Flow control: Hardware

To set your phone to send location information to your laptop or other device:

- **1** From the main menu, select **GPS <sup>&</sup>gt; Interface**.
- **2** Set **NMEA OUT** to **On**.

Your phone is now sending location data to your laptop or other device.

To stop your phone from sending location data to your laptop or other device:

### Set **NMEA OUT** to **Off**.

Each time you power your phone on, **NMEA OUT** is automatically set to **Off**.

# **Datebook**

Datebook stores up to 250 events. You can store events over <sup>a</sup> 13 month period — 12 months after and 1 month before the current date.

A Datebook event contains:

- **•** A subject A name you assign to the event. You can also enter a phone number. Private ID. or Talkgroup number here. After the event is stored, you can call this number from Datebook or when you get <sup>a</sup> reminder of this event.
- **•** A location The location of the event. You canalso enter <sup>a</sup> phone number, Private ID, or Talkgroup number here. After the event is stored, you can call this number from Datebook or when you get <sup>a</sup> reminder of this event.
- **•** A start time The start time automatically assigned to an event is the beginning of the day. You can change the start time, or assign no start time, before storing the event.
- **•** A duration the length of time the event lasts
- **•** A date The date automatically assigned to an event is the date that was highlighted or selected when you began creating the event. You can change this date before storing the event.
- **•** A repeat lets you store the event as <sup>a</sup> recurring event.
- **•** A reminder If an event has <sup>a</sup> start time, you can set Datebook to remind you that the event is going to start.
- **•** <sup>a</sup> ring tone for the reminder
- **•** <sup>a</sup> profile that your phone is switched to while the event is occurring
- **•** <sup>a</sup> Java application that starts when the event starts

Only the subject and date are required.

## **Viewing Datebook**

To access Datebook:

From the main menu, select **Datebook**.

You can view Datebook by the day, by the week, or by the month. You can also view the details of any event.

In day view, brief information about each event for that day appears.

In week view, events appear as markers corresponding to their times.

In month view, days with events appear with <sup>a</sup> marker in the corner.
To view an event:

- **1** Select the day the event occurs.
- **2** Select the event.

To change the current view:

- 1 While viewing Datebook, press <sup>®</sup>.
- **2** Select the view you want.

### **Navigating Datebook**

To scroll through Datebook:

Scroll left and right using the navigation key. **-or-**

In week view and month view, press  $\mathscr{\mathfrak{S}}$  or  $\mathscr{\mathfrak{S}}.$ 

To see more in day view:

Scroll up and down using the navigation key.

To highlight a day in month view:

Enter the date using the keypad.

To go to today's date:

- 1 While viewing Datebook, press  $\overline{e}$ .
- **2** Select **Go To Today**.

To go to any date in Datebook:

- 1 While viewing Datebook, press  $\overline{e}$ .
- **2** Select **Go To Date**.
- **3** Select the date you want.

# <span id="page-108-0"></span>**Creating Events**

Every Datebook event must have <sup>a</sup> subject and be stored to <sup>a</sup> date. Other information is optional.

You may enter the information in any order by scrolling through the event details.

After you have entered the information you want, you can press A under **Done** to store the event to Datebook.

If you decide you don't want to store the event:

Press  $\mathcal O$  under **Cancel**.

To create a Datebook event:

1 While viewing datebook, press  $\mathcal O$  under **New**. **-or-**

In day view, select **[New Event]**.

**2** To assign <sup>a</sup> subject to the event:

#### Select **Subject**.

Enter the name. See ["Entering](#page-62-0) Text" on page [53](#page-62-0). **-or-**

Press  $\mathcal O$  under **Browse** to choose from common event names. **-or-**

Enter <sup>a</sup> phone number, Private ID, or Talkgroup number. After the event is stored, you can call this number.

#### *Datebook*

When you are finished, press  $\infty$ .

**3** If you want to assign <sup>a</sup> location to the event:

Select **Location**.

Enter the location. See ["Entering](#page-62-0) Text" on page [53](#page-62-0). **-or-**

Enter <sup>a</sup> phone number, Private ID, or Talkgroup number. After the event is stored, you can call this number.

When you are finished, press  $\infty$ .

**4** The start time automatically assigned to an event is the beginning of the day. If you want to change the start time or assign no start time:

Select **Start**.

Enter the start time you want. **-or-**

Press A under **No Time** to assign no start time.

**5** If you want to assign <sup>a</sup> duration to the event:

Select **Duration**.

Select the duration you want. **-or-**

Select **Custom** to enter <sup>a</sup> duration.

**6** The date automatically assigned to an event is the date that was highlighted or selected when you began creating the event. To change the date of the event:

#### Select **Date**.

Enter the date you want.

**7** If you want to make the event <sup>a</sup> recurring event: Select **Repeat**.

Select the repeat cycle you want.

If the event occurs more than once a week:Select **Multiple Day**. Select the days you want.

Press A under **Done**.

Select the date you want this event to stop recurring.

**8** If you want to create <sup>a</sup> reminder for this event: Select **Reminder**.

Select the reminder time you want. **-or-**

Select **Custom** to enter <sup>a</sup> reminder time.

**Note:** If an event has no start time, you can not create a reminder for it.

**9** If you have entered all the information you want for this event, press  $\odot$  under **Done. -or-**

If you want to assign <sup>a</sup> ring tone, <sup>a</sup> profile, or <sup>a</sup> Java application to the event, see ["Assigning](#page-110-0) More [Options"](#page-110-0) on page 101.

### <span id="page-110-0"></span>**Assigning More Options**

To assign more options before storing an event:

**1** If you have created <sup>a</sup> reminder for the event and want to set the ring tone for that reminder:

#### Select **Ring Tone**.

Select the ring tone you want from the ring tones stored in your phone.

**2** If you want to assign <sup>a</sup> profile that your phone is switched to while the event is occurring:

#### Select **Profile**.

Select the profile you want from the profiles stored in your phone.

Your phone switches to this profile when the event starts and switches back to the previous profile when the event ends.

**3** If you want to assign <sup>a</sup> Java application to start when the event starts:

#### Select **App**.

Select the application you want from the Java applications stored in your phone.

If you created <sup>a</sup> reminder for this event, your phone prompts you to start the Java application when you get the reminder.

# **Editing Events**

To change the details of an event:

- **1** Select the day the event occurs.
- **2** Select the event.
- **3** Press A under **Edit**.

**Tip:** To copy an event to another date: Press  $\bullet$ . Select **Copy**.

**4** Follow the applicable instructions in ["Creating](#page-108-0) [Events"](#page-108-0) on page 99 to edit the various fields.

## **Deleting Events**

- **1** Select the day the event occurs.
- <span id="page-110-1"></span>**2** Select the event.
- **3** Press  $\epsilon$ .
- **4** Select **Delete**.
- **5** If the event is not a recurring event, press <sup>®</sup> or press A under **Yes** to confirm. **-or-**

If the event is <sup>a</sup> recurring event:

Select **This Event Only** to delete only the event selected in [step](#page-110-1) 2.

Select **Repeat Event** to delete all occurrences of the event.

# **Receiving Reminders**

If you created <sup>a</sup> reminder for <sup>a</sup> Datebook event, when the reminder time occurs, your phone notifies you with text on the display and <sup>a</sup> reminder tone.

To view more details about the event:

Open the flip. **-or-**

Press A under **View**.

To dismiss the reminder:

If the flip is closed, press  $\circled{2}$ . **-or-**

If the flip is open, press  $\circledast$ , press  $\circledast$  under **Dismiss,** or close the flip.

**Tip:** You can set your phone to power on when you receive <sup>a</sup> reminder. See ["Customizing](#page-112-0) [Datebook](#page-112-0) Setup" on page 103.

### **For Events with Java Applications**

If you assigned <sup>a</sup> Java application to start when the event starts, you can start the application when you get the reminder.

1 Press  $\bullet$ .

**2** Select **Launch**.

## **For Events with Numbers to Call**

If you stored <sup>a</sup> phone number, Private ID, or Talkgroup number in the **Subject** or **Location** field of <sup>a</sup> Datebook event, you can call or send <sup>a</sup> call alert to that number from the reminder for thatevent.

## **Making Calls From Datebook**

If you stored <sup>a</sup> phone number, Private ID, or Talkgroup number in the **Subject** or **Location** field of <sup>a</sup> Datebook event, you can call or send <sup>a</sup> call alert to that number from Datebook.

You can call the number stored in **Subject** and the number stored in **Location** if one is <sup>a</sup> phone number and the other is <sup>a</sup> Private ID or Talkgroup number. If both are the same type of number, the number in **Subject** is called or sent <sup>a</sup> call alert. To call or send a call alert to the number stored in**Location**, you must delete the number stored in **Subject**.

To make a call or send a call alert:

- **1** Highlight or select the event containing the number you want to call or send <sup>a</sup> call alert to.
- **2** To make <sup>a</sup> phone call:

Press  $\heartsuit$ . **-or-**

Press m. Select **Call # in Event**.

To make <sup>a</sup> Private call or group call:

Press and hold the PTT button on the side ofyour phone. **-or-**

If you did not include <sup>a</sup> **#** before the Talkgroup you want to call: Press m. Select **Talkgroup**.

To send a call alert:

Press m. Select **Alert # in Event**.

# <span id="page-112-0"></span>**Customizing Datebook Setup**

To access Datebook set up options:

- **1** From the main menu, select **Datebook**.
- **2** Press **e**.
- **3** Select **Setup**.

You can view or change these options:

- **• Start View** sets Datebook to start in day view, week view, or month view when you access Datebook.
- **• Daily Begin** sets the beginning of your day. This is the earliest time of day displayed in week view, if you have <sup>a</sup> 12-hour day view.
- **• Reminders** If this option is set to **Only When On**, your phone reminds you of events only when it is on. If this option is set to **Always**, your phone powers itself on when you receive reminders. To avoid draining the battery, your phone then powers itself off after a short time.
- **• Delete After** sets the amount of time Datebook waits to delete an event after isoccurs.
- **• Time Shift** lets you shift the times of all Datebook events. This is useful if you are traveling to <sup>a</sup> different time zone.
- **• Alert Timeout** sets the amount of time a tonecontinues to sound when you receive <sup>a</sup> Datebook reminder.
- **• Clock** controls whether the time and date appear on the idle screen; sets time and date format; sets year.

# **Customizing Your Phone**

# **Setting the Volume**

#### **Of the Earpiece and Speaker**

- **1** From the main menu, select **Settings <sup>&</sup>gt; Volume**.
- **2** Scroll to **Earpiece** to set the earpiece volume. **-or-**

Scroll to **Speaker** to set the speaker volume.

**3** To set the volume:

Scroll left or right. **-or-**

Press the volume controls.

#### **Of the Ringer**

Press the volume controls.

# **Setting Your Phone to Vibrate**

To set your phone to vibrate instead of making <sup>a</sup> sound when you receive phone calls, Private calls, group calls, call alerts, message notifications, pictures sent using Send via PTT, and Datebook reminders, see ["Setting](#page-59-0) Your Phone to Vibrate" on [page](#page-59-0) 50.

To set your phone to vibrate instead of making <sup>a</sup> sound when you receive Private calls and group calls, even if you want your phone to ring for other features:

- <span id="page-113-1"></span>**1** From the main menu, select **Settings <sup>&</sup>gt; 2-Way Radio <sup>&</sup>gt; Alert Type**.
	- **Tip:** If **Alert Type** does not appear: From the main menu, select **Ring Tones**. Make sure **VibeAll** is set to **Off**. Repeat [step](#page-113-1) 1.
- <span id="page-113-0"></span>**2** Select **Vibrate** to set your phone to vibrate.
	- **Tip:** Select **Silent** in [step](#page-113-0) 2 to set your phone to neither vibrate nor make a sound.

## **Changing the Look of Your Phone**

### **Themes**

A theme lets you control the look of the display by changing the color scheme, wallpaper, the look of the main menu, and the look of the display options.

To change the theme of your phone:

- **1** From the main menu, select **Settings <sup>&</sup>gt; Display/Info <sup>&</sup>gt; Theme**
- **2** Select the theme you want.

## **Wallpaper**

A wallpaper is an image that appears on the idle screen.

**Note:** Some themes may prevent you from changing your wallpaper.

#### **Choosing <sup>a</sup> Wallpaper**

- **1** From the main menu, select **Settings <sup>&</sup>gt; Display/Info <sup>&</sup>gt; Wallpaper <sup>&</sup>gt; Wallpaper**.
- **2** Select the wallpaper you want.

**Tip:** If you want to see what the wallpaper looks like, press ⊙ under **View**.

#### **Setting Wallpaper to Change Automatically**

**Note:** This feature may not be offered by your service provider.

- **1** From the main menu, select **Settings <sup>&</sup>gt; Display/Info <sup>&</sup>gt; Wallpaper <sup>&</sup>gt; Auto Cycle**.
- **2** Select how often you want the wallpaper to change.

Any of the wallpapers in your phone may appear on the idle screen.

#### **Including Pictures From the Media Center**

If you have set wallpapers to change automatically, you can include pictures stored in the media center as images that may appear on the idle screen.

#### **1** From the main menu, select **Settings <sup>&</sup>gt; Display/Info <sup>&</sup>gt; Wallpaper <sup>&</sup>gt; Select Pictures**.

**2** Select the pictures you want. **-or-**

Select **All** to include all pictures in the media center.

**3** When you are finished, press  $\mathcal O$  under Done.

## **Setting Text Size**

To set the size of the text on the internal display:

- **1** From the main menu, select **Settings <sup>&</sup>gt; Display/Info <sup>&</sup>gt; Text Size**.
- **2** Select the option you want:
	- **• Zoom** 11 characters per line
	- **• Standard** 14 characters per line
	- **• Compressed** 18 characters per line

To set your phone to briefly display very large digits when you enter numbers at the idle screen:

- **1** From the main menu, select **Settings <sup>&</sup>gt; Display/Info <sup>&</sup>gt; Large Dialing**.
- **2** Set this option to **Large Digits**.

#### *Customizing Your Phone*

## **Setting Contrast**

To set the contrast of the display:

- **1** From the main menu, select **Settings <sup>&</sup>gt; Display/Info <sup>&</sup>gt; Contrast**.
- **2** To set the contrast of the internal display, select **Int. Display**. **-or-**

To set the contrast of the external display, select **Ext. Display**.

**3** Scroll left or right to set the contrast.

## **Setting the Menu View**

You can set the items on your main menu and Java applications menu to appear as large icons or <sup>a</sup> list:

**1** From the main menu, select **Settings <sup>&</sup>gt; Display/Info <sup>&</sup>gt; Menu View**. **-or-**

From the main menu: Press m. Select **MainMenu Setup <sup>&</sup>gt; Menu View**.

**2** To choose <sup>a</sup> list, select **List View**. **-or-**

To choose large icons, select **Icon View**.

## **Setting the Backlight**

A backlight lights the display and keypad when you make or receive <sup>a</sup> call, open or close the flip, or press keys or buttons.

If you do not do any of these things for 10 seconds, the backlight dims. If you do not do any of these things for 30 seconds or more, the backlight turns off.

When the backlight is off, pressing <sup>a</sup> key on the keypad turns the backlight on but does not perform the action associated with the key.

To control how long the backlight stays on:

- **1** From the main menu, select **Settings <sup>&</sup>gt; Display/Info <sup>&</sup>gt; Backlight <sup>&</sup>gt; Timer**.
- **2** Select the number of seconds you want the backlight to stay on.
	- **Tip:** To control how long the backlight stays on while <sup>a</sup> Java application is displayed: Select **Settings <sup>&</sup>gt; Display/Info <sup>&</sup>gt; Backlight <sup>&</sup>gt; Java Timer**.

To set the keypad backlight to light up only in low light conditions:

- **1** From the main menu, select **Settings <sup>&</sup>gt; Display/Info <sup>&</sup>gt; Backlight <sup>&</sup>gt; Sensor**.
- **2** Set this option to **On**.

# **Temporarily Turning Off Calls**

Sometimes you may want to have your phone on, but turn off its ability to make and receive calls, such as when you are on an airplane.

To set your phone so that it cannot make or receive phone calls, Private calls, or group calls; or transfer data:

- **1** From the main menu, select **Settings <sup>&</sup>gt; Advanced <sup>&</sup>gt; Airplane Mode**.
- **2** Set this option to **On**.

This icon < appears.

To restore your phone's ability to do all these things:

Set this option to **Off**.

## **Using Settings**

Settings contains many submenus that let you customize your phone.

For information on applying groups of settings to your phone together, see ["Profiles"](#page-120-0) on page 111.

## <span id="page-116-0"></span>**Display/Info Features**

The Display/Info menu controls how the keypad and display appear:

- **• Wallpaper** controls the wallpaper that appears on the idle screen.
- **• Theme** changes look of the display.
- **• Text Size** sets size of text on the display.
- **• Home Icons** — controls whether main menu icons appear on the idle screen.
- **• Backlight** — controls backlight illumination.
- **• Clock** controls whether the time and date appear on the idle screen; sets time and date format; sets year.
- **• Menu View** controls whether the items on your main menu and Java applications menu appear as large icons or <sup>a</sup> list.
- **• Large Dialing** sets large digits to appear on the idle screen when you enter <sup>a</sup> number.
- **• Contrast** sets the contrast of the display.
- **• Language** sets the language that your phone displays.

### <span id="page-116-1"></span>**Phone Calls Features**

The Phone Calls menu controls how your phone handles phone calls:

- **• Set Line** sets phone line 1 or phone line 2 as the active line for outgoing calls.
- **• Any Key Ans** If this feature is on, you can answer calls by pressing any key on the keypad.
- **• Auto Redial** sets your phone to automatically redial calls you make when the system is busy.
- **• Call Waiting** See "Call [Waiting"](#page-49-0) on page 40.

#### *Customizing Your Phone*

- **• Auto Ans** sets your phone to automatically answer an incoming call after <sup>a</sup> specified number of rings. When this feature is on, the phone answers by connecting you to the caller; it does not send the call to voice mail, unless you are out of coverage or on the line.
- **• Flip Activation** See ["Setting](#page-52-0) Flip Actions" on [page](#page-52-0) 43.
- **• Minute Beep** causes <sup>a</sup> beep to sound every minute of an active call.
- **• Call Duration** causes the duration of <sup>a</sup> call to appear on the display when the call ends.
- **• TTY** See ["Making](#page-55-0) TTY Calls" on page 46.
- **• Notifications** See "Message [Notifications"](#page-64-0) on [page](#page-64-0) 55.
- **• Java App Control** If you have installed <sup>a</sup> Java application that answers phone calls, this setting lets you turn that application on.

## **2-Way Radio Features**

The 2-Way Radio menu controls how your phone handles Private calls and group calls:

- **• Tkgrp Silent** controls whether you hear group calls to your Talkgroup. See ["Group](#page-53-0) Calls" on [page](#page-53-0) 44.
- **• Tkgrp Area** lets you define your Talkgroup area.
- **• One Touch PTT** See "One [Touch](#page-51-0) PTT" on [page](#page-51-0) 42.
- **• Alert Type** controls how your phone notifies you when you receive Private calls and group calls.
- **• Send via PTT** sets your phone's ability to send and receive pictures in Private calls. See ["Using](#page-83-0) Send via PTT" on page 74.

### **Personalize Features**

The Personalize menu makes main menu itemseasier to access.

- **• Menu Options Reorder Menu** lets you change the order of the items on the main menu by grabbing and moving them; **Add/Remove Apps** lets you create <sup>a</sup> shortcut to <sup>a</sup> Java application on the main menu.
- **• Up Key** sets the main menu item you access when you scroll up from the idle screen.
- **• Down Key** — sets the main menu item you access when you scroll down from the idle screen.
- **• Left Key** sets the main menu item you access when you scroll left from the idle screen.
- **• Right Key** — sets the main menu item you access when you scroll right from the idle screen.
- **• Center Key** sets the main menu item you access when you press O from the idle screen.
- **• Left Sftkey** sets the main menu item you access when you press the left option key from the idle screen.
- **• Right Sftkey** sets the main menu item you access when you press the right option key from the idle screen.
- **• Power Up** sets the main menu item you see when you power on your phone. To set the idle screen to be the first thing you see when you power on your phone, select **Default Ready**.

### <span id="page-118-0"></span>**Volume Features**

The Volume menu sets the volume of sounds your phone makes:

- **• Line 1** sets ringer volume for phone line 1.
- **• Line 2** sets ringer volume for phone line 2.
- **• Messages** sets the volume of message notifications and Datebook reminders.
- **• Earpiece** sets the volume of sound coming out of the earpiece.
- **• Speaker** sets the volume of sound coming out of the speaker.
- **• Keypad** sets the volume of sound associated with pressing keys and buttons.
- **• Java Earpiece** sets the volume of sound associated with Java applications coming out of the earpiece.
- **• Java Speaker** —sets the volume of sound associated with Java applications coming out of the speakers.
- **• Data** sets the volume of sounds that notify you that you are receiving <sup>a</sup> circuit data call.

## **Security Features**

The Security menu lets you turn security features on and off and change passwords:

- **• Phone Lock** turns on <sup>a</sup> feature that locks your phone, either immediately or automatically after <sup>a</sup> set period of inactivity. An unlock code is required to enable this feature, to unlock the phone, and to set <sup>a</sup> new unlock code. Contact your service provider for your default unlock code.
- **• Keypad Lock** locks the phone's keypad, either immediately or automatically after <sup>a</sup> set period of inactivity.
- **• SIM PIN** enables and disables your phone's SIM PIN security feature. See ["Turning](#page-21-0) the PIN [Requirement](#page-21-0) On and Off" on page 12.

#### *Customizing Your Phone*

- **• GPS PIN** enables and disables your phone's GPS PIN security feature. See ["Setting](#page-104-0) the GPS PIN [Security](#page-104-0) Feature" on page 95.
- **• Change Passwords** changes your phone unlock code, security code, SIM PIN, and GPS PIN.

### **Advanced Features**

The Advanced menu contains advanced and rarely used Settings features.

- **• Alert Timeout** sets the amount of time a tonecontinues to sound when you receive <sup>a</sup> message notification, call alert, or Datebook reminder.
- **• Headset/Spkr** sets the headset option. See "Using <sup>a</sup> [Headset"](#page-145-0) on page 136.
- **• Connectivity Network ID** sets the phone's network IDs and their roaming options under the direction of your service provider; **Master Reset** lets your service provider reset your service in the event of a security or provisioning problem.
- **• Reset Defaults Reset Settings** returns all settings to their original defaults; **Reset All** returns all settings to their original defaults and erases all stored lists. Use only under the direction of your service provider.
- **• Return to Home** controls how long the recent calls list displays after calls.
- **• Airplane Mode** prevents your phone from making or receiving phone calls, Private calls, or group calls; or transferring data.
- **• Phone Only** prevents your phone from making or receiving Private calls or group calls. or transferring data.

**Note:** This feature may not be offered by your service provider.

**• Baud Rate** — sets the baud rate at which your phone communicates with <sup>a</sup> laptop computer, PC, or similar device.

# <span id="page-120-0"></span>**Profiles**

A profile is <sup>a</sup> group of settings saved together so that you can apply them to your phone easily.

A profile contains these settings:

- **• Ring Tones** sets all options described in "Ring [Tones"](#page-59-1) on page 50, except assigning ring tones to Contacts.
- **• Display/Info** sets **Wallpaper**, **Color Palette**, **Text Size**, and **Backlight** options. See ["Display/Info](#page-116-0) Features" on page 107.
- **• Phone Calls** sets **Set Line** and **Auto Ans** options. See "Phone Calls [Features"](#page-116-1) on page 107
- **• Volume** sets all options described in ["Volume](#page-118-0) [Features"](#page-118-0) on page 109.
- **• Call Filter** controls which calls, call alerts, and message notifications your phone responds to. See "Setting Call [Filtering"](#page-123-0) on page 114.
- **• Advanced** sets headset option. See ["Using](#page-145-0) <sup>a</sup> [Headset"](#page-145-0) on page 136.

Your phone arrives with pre-set profiles. You can also create your own profiles.

# **Viewing Profiles**

To view the profiles stored in your phone:

- **1** From the main menu, select **Profiles**.
- **2** Scroll to the profile you want to view.

**Tip:** The profile that is currently in effect on your phone has <sup>a</sup> checkmark next to it.

- **3** Press A under **View**.
- **4** Scroll to view settings.

# **Switching Profiles**

To apply <sup>a</sup> profile to your phone:

- **1** From the main menu, select **Profiles**.
- **2** Scroll to the profile you want to apply.
- **3** Press O.

The profile you selected is now in effect.

## **How Changing Settings Affects Profiles**

Many of the settings contained in profiles can be set without switching or editing profiles — for example, by selecting **Settings** or **Ring Tones** to set options, or by setting the volume of the phone's ring using the volume controls.

#### *Profiles*

When you do this, your phone either:

- **•** Updates the profile in effect to reflect these changes, without notifying you **-or-**
- **•** Creates <sup>a</sup> temporary profile that contains these changes

**Note:** This feature may not be offered by your service provider.

To set your phone to create <sup>a</sup> temporary profile that contains changes you make to settings:

- **1** From the main menu, select **Profiles**.
- **2** Press **e**.
- **3** Select **Setup <sup>&</sup>gt; Temp Profile**.
- **4** Set this option to **On**.

To set your phone to update the profile in effect to reflect any changes you make to settings:

Set **Temp Profile** to **Off** in step 4.

If your service provider does not offer the **Temp Profile** option, your phone always updates the profile in effect to reflect the changes you make to settings.

# **Temporary Profiles**

If your phone is set to create temporary profiles, <sup>a</sup> temporary profile is created when you make changes to settings without switching or editing profiles.

A temporary profile is based on the profile in effect when you made the changes, but reflects the changed settings. Making more changes further updates the temporary profile, for as long as it is in effect.

A temporary profile stays in effect until you switch profiles, power off your phone, or delete it (or the profile it is based on) from the list of profiles.

If you do not store <sup>a</sup> temporary profile, it is deleted when you switch profiles or power off your phone.

A temporary profile is automatically given the same name as the profile it is based on, but with an asterisk (\*) in front of it.

When you view <sup>a</sup> temporary profile's settings, the options that differ from the profile it is based on have an asterisk in front of them.

## **Storing <sup>a</sup> Temporary Profile**

To store <sup>a</sup> temporary profile as <sup>a</sup> new profile:

**1** From the main menu, select **Profiles**.

- **2** Scroll to the temporary profile.
- **3** Press **e**.
- **4** Select **Store As New**.
- **5** Enter the name you want to give the profile. See ["Entering](#page-62-0) Text" on page 53.

When you are finished, press  $\infty$ .

To overwrite the profile the temporary profile is based on:

- **1** From the main menu, select **Profiles**.
- **2** Scroll to the temporary profile.
- **3** Press **e**.
- **4** Select **Store Changes**.

The temporary profile is stored with the name of the profile it is based on. The profile it is based on, as it existed before you made changes to settings, is gone.

## **Creating Profiles**

- **1** From the main menu, select **Profiles**.
- **2** Select **[New Profile]**. **-or-**

Scroll to any profile. Press . Select **New.** 

**3** Enter the name you want to give the profile. See ["Entering](#page-62-0) Text" on page 53.

When you are finished, press  $\infty$ .

- **4** If you want to base this profile on an existing profile: Select **Copy from**. Select the profile you want to base this profile on. If you do not choose <sup>a</sup> profile to copy from, the new profile is based on <sup>a</sup> default profile.
- **5** Press  $\mathcal O$  under **Create**.
- **6** Scroll through the list of options and set their values.
- **7** Press  $\mathcal O$  under **Done**.

# **Editing Profiles**

- **1** From the main menu, select **Profiles**.
- **2** Scroll to the profile you want to edit.
- **3** Press  $\epsilon$ .
- **4** Select **Edit**.
- **5** Scroll through the list of options and set their values.

## **Deleting Profiles**

To delete <sup>a</sup> profile:

- **1** From the main menu, select **Profiles**.
- **2** Select the profile you want to delete.
	- **Note:** A temporary profile is automatically deleted when the profile it is based on is deleted.

#### *Profiles*

- **3** Press **e**.
- **4** Select **Delete**.
- **5** Press  $\circledast$  or press  $\circlearrowright$  under Yes to confirm.

To delete all profiles:

**1** From the main menu, select **Profiles**.

**2** Press **e**.

- **3** Select **Delete All**.
- **4** Press  $\circledast$  or press  $\circlearrowright$  under **Yes** to confirm.

# <span id="page-123-0"></span>**Setting Call Filtering**

The call filtering setting in each profile lets you control which calls, call alerts, and message notifications your phone notifies you of, and which it ignores.

To set call filtering:

- **1** While setting options for <sup>a</sup> profile, select **Call Filter**.
- **2** To set filtering options for phone calls, select **Phone**.
	- **• Off** sets your phone to notify you of all phone calls.
	- **• All** sets your phone to ignore all phone calls.
	- **• All Contacts** sets your phone to notify you only of phone calls from numbers stored in Contacts.
- **• Some Cntcs** sets your phone to notify you only of phone calls from numbers you select from Contacts.
- **3** If you set the **Phone** option to **Some Cntcs**, select up to 5 Contacts entries that contain phone numbers you want to be notified of calls from.

When you are finished, press  $\odot$  under **Done**.

- **4** To set filtering options for Private calls and group calls, select **Prvt/Grp**.
	- **• Off** sets your phone to notify you of all Private calls and group calls.
	- **• On** sets your phone to ignore all Private calls and group calls.
- **5** To set filtering options for call alerts, select **Alerts**.
	- **• Off** sets your phone to notify you of all call alerts.
	- **• On** sets your phone to ignore all call alerts.
- **6** To set filtering options for message notifications, select **Notifications**.
	- **• Off** sets your phone to notify you of all messages.
	- **• Voice Messages** sets your phone not to sound a tone or vibrate when you receive voice messages.
- **• Text Messages** sets your phone not to sound <sup>a</sup> tone or vibrate when you receive text messages.
- **• All** sets your phone not to sound <sup>a</sup> tone or vibrate when you receive any message.
- **Note:** When you receive <sup>a</sup> type of message you have set not to sound <sup>a</sup> tone or vibrate, the message notification screen appears as usual.
- **7** Press A under **Done**.

# **Shortcuts**

Shortcuts lets you access most menu options by pressing <sup>a</sup> number on your keypad (1 through 9) or saying the voice name of the shortcut. You create the shortcut and then use it to take you to that screen any time.

# **Creating <sup>a</sup> Shortcut**

- **Note:** When you receive your phone, all number keys may already be assigned to shortcuts. If this is the case, you can create new shortcuts by deleting or replacing existing shortcuts.
- **1** Go to the menu item you want to create <sup>a</sup> shortcut for.

For example, if you want to create <sup>a</sup> shortcut to the screen for creating <sup>a</sup> new Contacts entry: From the main menu, select **Contacts**, then highlight **[New Contact]**.

- **2** Press and hold  $\bullet$  until a confirmation screen appears.
- **3** Press O or press A under **Yes**.
- **4** Select **Key.**
- **5** Press the number key you want to assign to the shortcut.
- **6** Press O.
- **7** If you want to record <sup>a</sup> voice name for the shortcut: Select **Voice**. As directed by the screen prompts, say and repeat the name you want to assign to the number. Speak clearly into the microphone.
- **8** Press A under **Done**.
- **9** If the number key you chose is already assigned to <sup>a</sup> shortcut, <sup>a</sup> prompt appears asking if you want to replace the existing shortcut.

Press  $\mathcal O$  under **Yes** to replace the existing shortcut. **-or-**

Press  $\mathcal O$  under **No** if you want to keep the existing shortcut and assign another number key to the shortcut.

# **Using <sup>a</sup> Shortcut**

If you know the shortcut number:

- **1** From the idle screen, press  $\mathbb{B}$ .
- **2** On your keypad, press the number assigned to the shortcut.

If you do not know the shortcut number:

**1** From the main menu, select **Shortcuts**.

**2** Scroll to the shortcut you want to use. **-or-**

If you assigned <sup>a</sup> voice name to the shortcut: Press and hold  $\odot$ . Say the voice name into your phone. The shortcut with that voice name is then highlighted.

**3** Press O.

## **Editing <sup>a</sup> Shortcut**

To change the number assigned to <sup>a</sup> shortcut:

- **1** From the main menu, select **Shortcuts**.
- **2** With any shortcut highlighted, press  $\mathbb{B}$ .
- **3** Select **Reorder**.
- **4** Scroll to the shortcut you want to move.
- **5** Press  $\mathcal O$  under **Grab**.
- **6** Scroll to the place where you want the shortcut to appear.
- **7** Press  $\mathcal O$  under **Insert**.
- **8** Repeat step 4 through step 7 for all the items you want to move.
- **9** Press  $\mathcal O$  under **Done**.

To change the number or voice name assigned to a shortcut:

- **1** From the main menu, select **Shortcuts**.
- **2** Highlight any shortcut.
- **3** Press  $\oslash$  under **Edit**.
- **4** With **Key** or **Voice** highlighted, press  $@$  to change assignments.

# **Deleting Shortcuts**

To delete a shortcut:

- **1** From the main menu, select **Shortcuts**.
- **2** Scroll to the shortcut you want to delete.
- **3** Press  $\epsilon$ .
- **4** Select **Delete**.
- **5** Press  $\circledast$  or press  $\circlearrowright$  under Yes to confirm.

To delete all shortcuts:

- **1** From the main menu, select **Shortcuts**.
- **2** With any shortcut highlighted, press  $\mathbb{B}$ .
- **3** Select **Delete All**.
- **4** Press  $\circledast$  or press  $\circledcirc$  under **Yes** to confirm.

# **Understanding Status Messages**

You may receive status messages under certain conditions. Before contacting Customer Care, note the message, numeric code, and the conditions under which it appeared. The following table lists and describes the status messages.

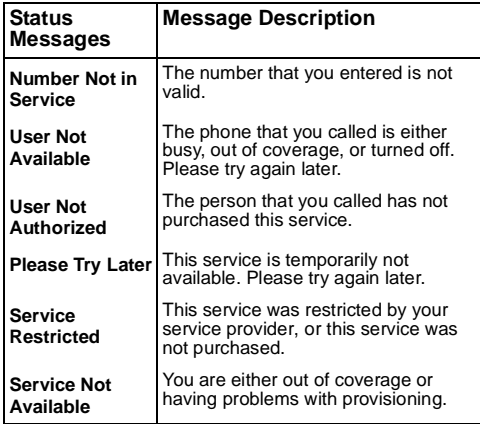

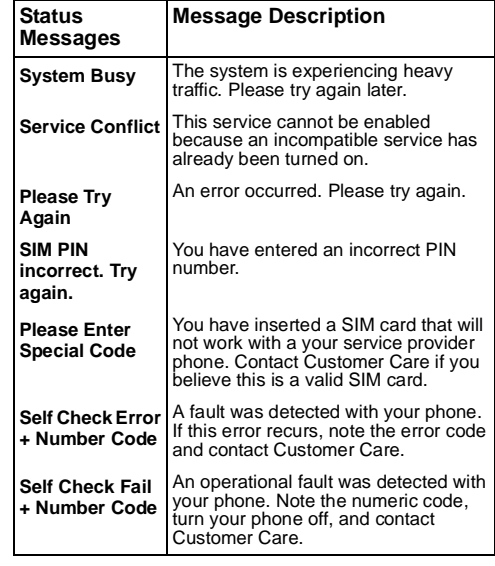

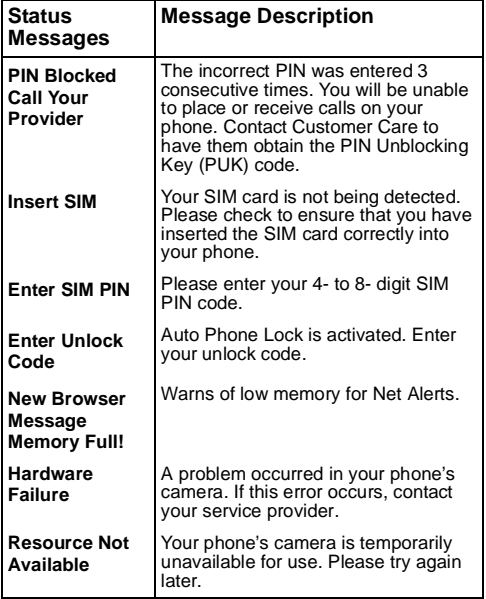

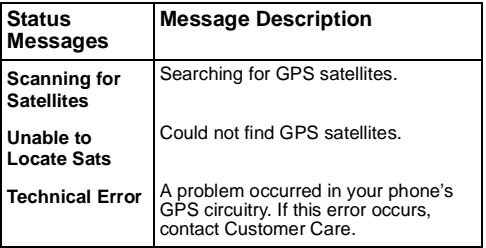

# **Safety and General Information**

IMPORTANT INFORMATION ON SAFE ANDEFFICIENT OPERATION.

READ THIS INFORMATION BEFORE USINGYOUR INTEGRATED MULTI-SERVICE PORTABLE RADIO.

## **RF Operational Characteristics**

Your radio product contains <sup>a</sup> radio frequency transmitter to convey the information you wish to send as well as occasional automatic signals used to sustain connection to the wireless network, and <sup>a</sup> receiver which enables you to receive communication and connection information fromthe network.

## **Portable Radio ProductOperation and EME Exposure**

Your Motorola radio product is designed to comply with the following national and international standards and guidelines regarding exposure of human beings to radio frequency electromagnetic energy (EME):

- **•** United States Federal Communications Commission, Code of Federal Regulations; 47 CFR part 2 sub-part J.
- **•** American National Standards Institute (ANSI) / Institute of Electrical and Electronics Engineers (IEEE). C95. 1-1992.
- **•** Institute of Electrical and Electronics Engineers (IEEE). C95. 1-1999 Edition.
- **•** International Commission on Non-Ionizing Radiation Protection (ICNIRP) 1998.
- **•** Ministry of Health (Canada). Safety Code 6. Limits of Human Exposure to Radiofrequency Electromagnetic Fields in the Frequency Range from 3 kHz to 300 GHz, 1999.
- **•** Australian Communications Authority Radiocommunications (Electromagnetic Radiation - Human Exposure) Standard 2003.
- **•** ANATEL, Brasil Regulatory Authority, Resolution 256 (April 11, 2001) "additional requirements for SMR, cellular and PCS product certification."

**To assure optimal radio product performance and make sure human exposure to radio frequency electromagnetic energy is within the guidelines set forth in the above standards, always adhere to the following procedures:**

### **Phone Operation**

When placing or receiving <sup>a</sup> phone call, hold your radio product as you would <sup>a</sup> wireline telephone. **Speak directly into the microphone**.

### **Two-way radio operation**

When using your radio product as <sup>a</sup> traditional two-way radio, **hold the radio product in <sup>a</sup> vertical position with the microphone one to two inches (2.5 to 5 cm) away from the lips**.

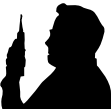

#### **Body-worn operation**

To maintain compliance with FCC RF exposure guidelines, if you wear <sup>a</sup> radio product on your body when transmitting, always place the radio product in **<sup>a</sup> Motorola approved clip, holder, holster, case or body harness for this product**. Use of non-Motorola-approved accessories may exceed FCC RF exposure guidelines. **If you do not use <sup>a</sup> Motorola approved body-worn accessory and are not using the radio product in the intended use positions along side the head in the phone mode or in front of the face in the two-way radio mode, then ensure the antenna and the radio product are kept the following minimum distances from the body when transmitting**

- **• Phone or Two-way radio mode: one inch (2.5 cm)**
- **• Data operation using any data feature with or without an accessory cable: one inch (2.5 cm)**

#### **Antenna Care**

**Use only the supplied or an approved replacement antenna**. Unauthorized antennas, modifications, or attachments could damage the radio product and may violate FCC regulations.

**DO NOT hold the antenna when the radio product is "IN USE".** Holding the antenna affects call quality and may cause the radio product to operate at <sup>a</sup> higher power level than needed.

### **Approved Accessories**

For <sup>a</sup> list of approved Motorola accessories call 1-800-453-0920, or visit our website at www.motorola.com/iden.

#### **ALL MODELS WITH FCC ID AZ489FT5833 MEET THE GOVERNMENT'S REQUIREMENTS FOR EXPOSURETO RADIO WAVES.**

Your wireless phone is <sup>a</sup> radio transmitter and receiver. It is designed and manufactured not to exceed the emission limits for exposure to radiofrequency (RF) energy set by the Federal Communications Commission of the U.S. Government. These limits are part of comprehensive guidelines and establish permitted levels of RF energy for the general population. The guidelines are based on standards that were developed by independent scientific organizations through periodic and thorough evaluation of scientific studies. The standards include a substantial safety margin designed to assure the safety of all persons, regardless of age and health.

The exposure standard for wireless mobile phones employs <sup>a</sup> unit of measurement known as the Specific Absorption Rate, or SAR. The SAR limit set by the FCC is 1.6W/kg.1 Tests for SAR are conducted using standard operating positions reviewed by the FCC with the phone transmitting at its highest certified power level in all tested frequency bands. Although the SAR is determined at the highest certified power level, the actual SAR level of the phone while operating can be well below the maximum value. This is because the phone is designed to operate at multiple power levels so as to use only the power required to reach the network. In general, the closer you are to <sup>a</sup> wireless base station antenna, the lower the power output.

Before <sup>a</sup> phone model is available for sale to the public, it must be tested and certified to the FCC that is does not exceed the limit established by the government-adopted requirement for safe exposure. The tests are performed in positions and locations (e.g., at the ear and worn on the

body) as required by the FCC for each model. The highest SAR value for this model phone when tested for use at the ear is 0.93 W/kg and when tested on the body, as described in this user guide, is 1.46 W/kg during packet data transmission. (Body-worn measurements differ among phone models, depending upon available accessories and FCC requirements.)<sup>2</sup>

While there may be differences between the SAR levels of various phones and at various positions, they all meet the government requirement for safe exposure.

The FCC has granted an Equipment Authorization for this model phone with all reported SAR levels evaluated as in compliance with the FCC RF exposure guidelines. SAR information on this model phone is on file with the FCC and can be found under the Display Grant section of http://www.fcc.gov/oet/fccid after searching on FCC ID AZ489FT5833.

Additional information on Specific Absorption Rates (SAR) can be found on the Cellular Telecommunications Industry Association (CTIA) web-site at http://www.wow-com.com.

- 1 In the United States and Canada, the SAR limit for mobile phones used by the public is 1.6 watts/kg (W/kg) averaged over one gram of tissue. The standard incorporates <sup>a</sup> substantial margin of safety to give additional protection for the public and to account for any variations in measurements.
- 2 The SAR information reported to the FCC includes the FCC-accepted Motorola testing protocol, assessment procedure, and measurement uncertainty range for this product.

## **Electro Magnetic Interference/Compatibility**

**Note: Nearly every electronic device is susceptible to electromagnetic interference (EMI) if inadequately shielded, designed or otherwise configured for electromagnetic compatibility.**

## **Facilities**

To avoid electromagnetic interference and/or compatibility conflicts, turn off your radio product in any facility where posted notices instruct you to do so. Hospitals or health care facilities may be using equipment that is sensitive to external RF energy.

## **Aircraft**

When instructed to do so, turn off your radio product when on board an aircraft. Any use of <sup>a</sup> radio product must be in accordance with applicable regulations per airline crew instructions.

# **Medical Devices**

## **Pacemakers**

The Advanced Medical Technology Association (AdvaMed) recommends that <sup>a</sup> minimum separation of 6 inches (15 cm) be maintained between a handheld wireless radio product and a pacemaker. These recommendations are consistent with those of the U.S. Food and Drug Administration.

Persons with pacemakers should:

- **•** ALWAYS keep the radio product more than 6 inches (15 cm) from their pacemaker when the radio product is turned ON.
- **•** Not carry the radio product in <sup>a</sup> breast pocket.
- **•** Use the ear opposite the pacemaker to minimize the potential for interference.
- **•** Turn the radio product OFF immediately if you have any reason to suspect that interference is taking place.

## **Hearing Aids**

Some digital wireless radio products may interfere with some hearing aids. In the event of such interference, you may want to consult your hearing aid manufacturer to discuss alternatives.

### **Other Medical Devices**

If you use any other personal medical device, consult the manufacturer of your device to determine if it is adequately shielded from RF energy. Your physician may be able to assist you in obtaining this information.

## **Use While Driving**

Check the laws and regulations on the use of radio products in the area where you drive. Always obey them.

When using the radio product while driving, please:

- **•** Give full attention to driving and to the road.
- **•** Use hands-free operation, if available.
- **•** Pull off the road and park before making or answering a call if driving conditions so require.

# **Operational Warnings**

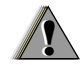

### **For Vehicles with an AirBag**

Do not place <sup>a</sup> portable radio product in the area over the air bag or in the air bag deployment area. Air bags inflate with great force. If <sup>a</sup> portable radio is placed in the air bag deployment area and the air bag inflates, the radio product may be propelled with great force and cause serious injury to occupants of the vehicle.

## **Potentially Explosive Atmospheres**

Turn off your radio product prior to entering any area with <sup>a</sup> potentially explosive atmosphere, unless it is <sup>a</sup> radio product type especially qualified for use in such areas as "Intrinsically Safe" (for example, Factory Mutual, CSA, or UL approved). Do not remove, install, or charge batteries in such areas. Sparks in <sup>a</sup> potentially explosive atmosphere can cause an explosion or fire resulting in bodily injury or even death.

**Note: The areas with potentially explosive atmospheres referred to above include fueling areas such as below decks on boats, fuel or chemical transfer or storage facilities, areas where the air contains chemicals or particles, such**

**as grain, dust or metal powders, and any other area where you would normally be advised to turn off your vehicle engine. Areas with potentially explosive atmospheres are often but not always posted.**

### **Blasting Caps and Areas**

To avoid possible interference with blasting operations, turn off your radio product when you are near electrical blasting caps, in <sup>a</sup> blasting area, or in areas posted: "Turn off two-way radio". Obey all signs and instructions.

# **Operational Cautions**

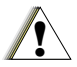

## **Batteries**

All batteries can cause property damage and/or bodily injury, such as burns if <sup>a</sup> conductive material such as jewelry, keys, or beaded chains touches exposed terminals. The conductive material may complete an electrical circuit (short circuit) and become quite hot. Exercise care in handling any charged battery, particularly when placing it inside <sup>a</sup> pocket, purse, or other container with metal objects. To reduce the risk of injury, batteries should not be exposed to fire, disassembled, or crushed.

## **Cleaning and Drying Considerations**

Using <sup>a</sup> leather carry case may help protect the surfaces and help prevent liquids (e.g., rain) from entering into the interior of the radio product. This product is not water proof, and exposing the unit to liquids may result in permanent damage to the unit.

If your radio product interior gets wet, then do not try to accelerate drying with the use of an oven or <sup>a</sup> dryer as this will damage the radio product and void the warranty. Instead, do the following:

- **1** Immediately power off the radio product.
- **2** Remove Battery and SIM card (if so equipped) from radio product.
- **3** Shake excess liquid from radio product.
- **4** Place the radio product and battery in an area that is at room temperature and has good air flow.
- **5** Let the radio product, battery, and SIM card dry for 72 hours before reconnecting the battery and/or powering on the radio product.

If the radio product does not work after following the steps listed above, contact your dealer for servicing information.

#### *Safety and General Information*

Clean the external surfaces of the radio product with a damp cloth, using a mild solution of dishwashing detergent and water. Some household cleaners may contain chemicals that could seriously damage the radio product. Avoid the use of any petroleum-based solvent cleaners. Also, avoid applying liquids directly on the radio product.

# **Accessory Safety Information**

**Important: Save these accessory safety instructions.**

- **•** Before using any battery or battery charger, read all the instructions for and cautionary markings on (1) the battery, (2) the battery charger, which may include <sup>a</sup> separate wall-mounted power supply or transformer, and (3) the radio product using the battery.
- **•** Do not expose any battery charger to water, rain, or snow as they are designed for indoor or in-vehicle use only.

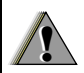

**Warning: To reduce the risk of injury, charge only the rechargeable batteries described in ["Battery"](#page-12-0) on [page](#page-12-0) 3. Other types of batteries may burst, causing personal injury and damage.**

- **•** To reduce the risk of damage to the cord or plug, pull by the plug rather than the cord when you disconnect the battery charger from the power source outlet.
- **•** Do not operate any battery charger with <sup>a</sup> damaged cord or plug — replace them immediately.
- **•** Battery chargers may become warm during operation, but not hot. If it becomes hot to the touch, unplug it from the power outlet immediately and discontinue its use.
- **•** Use of a non-recommended attachment to abattery charger may result in <sup>a</sup> risk of fire, electric shock, or injury to persons.
- **•** Make sure the battery charger power cord is located so that it will not be stepped on, tripped over, or subjected to damage or stress.
- **•** An extension cord should not be used with any battery charger unless absolutely necessary. Use of an improper extension cord could result in a risk of fire and electric shock. If an extensioncord must be used, make sure that:
	- **•** The pins on the plug of the extension cord are the same number, size, and shape as those on the plug of the charger.
	- **•** The extension cord is properly wired and in good electrical condition.
- **•** The cord size is 18AWG for lengths up to 100 feet and 16AWG for lengths up to 150 feet.
- **•** Do not operate any battery charger if it has received <sup>a</sup> sharp blow, has been dropped, or has been damaged in any way; take it to <sup>a</sup> qualified service technician.
- **•** Do not disassemble <sup>a</sup> battery charger; take it to <sup>a</sup> qualified service technician when service or repair is required. Incorrect reassembly may result in <sup>a</sup> risk of electric shock or fire.
- **•** Maximum ambient temperature around the power supply or transformer of any battery charger should not exceed 40°C (104°F).
- **•** The output power from the power supply or transformer must not exceed the rating given on the Desktop Dual-Pocket Charger.
- **•** The disconnection from the line voltage is made by unplugging the power supply from the AC receptacle.
- **•** To reduce risk of electric shock, unplug any battery charger from the outlet before attempting any maintenance or cleaning.

For optimum charging performance, turn off the radio product while charging it in any battery charger.

# **MOTOROLA LIMITEDWARRANTY**

#### **Note: FOR IDEN SUBSCRIBER PRODUCTS, ACCESSORIES AND SOFTWARE PURCHASED IN THE UNITED STATESOR CANADA**

#### **What Does this Warranty Cover?**

Subject to the exclusions contained below. Motorola, Inc. warrants its Motorola iDEN Digital Mobile and Portable Handsets ("Products"), Motorola-branded or certified accessories sold foruse with these Products ("Accessories") and Motorola software contained on CD-Roms or othertangible media and sold for use with these Products ("Software") to be free from defects in materials and workmanship under normal consumer usage for the period(s) outlined below. **This limited warranty is <sup>a</sup> consumer's exclusive remedy, and applies as follows to new Products, Accessories and Software purchased by consumers in the United States or Canada, which are accompanied by this written warranty:**

**PRODUCTSCOVERED**

**Products as definedabove.**

#### **Accessories asdefined above.**

**Products or Accessories that areRepaired or Replaced.**

#### **Software** as defined above. Applies only to physical defects in the media that embodies the copy of the software (e.g. CD-ROM, or floppy disk).

#### **LENGTH OFCOVERAGE**

**One (1) year** from the date of purchase by the first consumerpurchaser of the product.

**One (1) year** from the date of purchase by the first consumerpurchaser of the product.

**The balance of theoriginal warranty or for ninety (90) days** from the date returnedto the consumer,

whichever is longer.

**Ninety (90) days from the date of purchase.**

#### **What is not covered? (Exclusions)**

**Normal Wear and Tear**. Periodic maintenance, repair and replacement of parts due to normal wear and tear are excluded from coverage.

**Batteries.** Only batteries whose fully charged capacity falls below 80% of their rated capacity and batteries that leak are covered by this limited warranty.

**Abuse & Misuse**. Defects or damage that result from: (a) improper operation, storage, misuse or abuse, accident or neglect, such as physical damage (cracks, scratches, etc.) to the surface of the product resulting from misuse; (b) contact with liquid, water, rain, extreme humidity or heavy perspiration, sand, dirt or the like, extreme heat, or food; (c) use of the Products or Accessories for commercial purposes or subjecting the Product or Accessory to abnormal usage or conditions; or (d) other acts which are not the fault of Motorola, are excluded from coverage.

#### **Use of Non-Motorola Products and**

 **Accessories**. Defects or damage that result from the use of Non-Motorola branded or certifiedProducts, Accessories, Software or other peripheral equipment are excluded from coverage. **Unauthorized Service or Modification**. Defectsor damages resulting from service, testing, adjustment, installation, maintenance, alteration, including without limitation, software changes, or modification in any way by someone other than Motorola, or its authorized service centers, are excluded from coverage.

**Altered Products**. Products or Accessories with(a) serial numbers or date tags that have been removed, altered or obliterated; (b) broken seals or that show evidence of tampering; (c) mismatched board serial numbers; or (d) nonconforming or non-Motorola housings, antennas, or parts, are excluded from coverage.

**Communication Services**. Defects, damages, or the failure of Products, Accessories or Software due to any communication service or signal you may subscribe to or use with the Products, Accessories or Software is excluded fromcoverage.

#### **Software Embodied in Physical Media.** No warranty is made that the software will meet your

requirements or will work in combination with any hardware or software applications provided by third parties, that the operation of the software products will be uninterrupted or error free, or that all defects in the software products will be corrected.

#### **Software NOT Embodied in Physical Media**.

Software that is not embodied in physical media (e.g. software that is downloaded from the internet), is provided "as is" and without warranty.

**Who is covered?** This warranty extends only to the first consumer purchaser, and is not transferable.

**What will Motorola Do?** Motorola, at its option, will at no charge repair, replace or refund the purchase price of any Products, Accessories or Software that does not conform to this warranty. We may use functionally equivalent reconditioned/refurbished/pre-owned or new Products, Accessories or parts. No data, software or applications added to your Product, Accessory or Software, including but not limited to personal contacts, games and ringer tones, will be reinstalled. To avoid losing such data, software and applications please create <sup>a</sup> back up prior to requesting service.

**How to Obtain Warranty Service or Other**

**Information?** To obtain service or information, please call:

**Motorola iDEN Customer Services1-800-453-0920 or 954-723-4910**

**TTY-877-483-2840**

#### **Or visit us online athttp://www.motorola.com/iden/support**

You will receive instructions on how to ship the Products, Accessories or Software, at your expense, to <sup>a</sup> Motorola Authorized Repair Center. To obtain service, you must include: (a) <sup>a</sup> copy of your receipt, bill of sale or other comparable proof of purchase; (b) <sup>a</sup> written description of the problem; (c) the name of your service provider, if applicable; (d) the name and location of the installation facility (if applicable) and, most importantly; (e) your address and telephone number.

**What Other Limitations Are There?** ANY IMPLIED WARRANTIES, INCLUDING WITHOUT LIMITATION THE IMPLIED WARRANTIES OFMERCHANTABILITY AND FITNESS FOR A PARTICULAR PURPOSE, SHALL BE LIMITED TO THE DURATION OF THIS LIMITED WARRANTY, OTHERWISE THE REPAIR, REPLACEMENT, OR REFUND AS PROVIDED UNDER THIS EXPRESS LIMITED WARRANTY ISTHE EXCLUSIVE REMEDY OF THE CONSUMER, AND IS PROVIDED IN LIEU OF ALL OTHER WARRANTIES, EXPRESS OF IMPLIED. IN NO EVENT SHALL MOTOROLA BELIABLE, WHETHER IN CONTRACT OR TORT (INCLUDING NEGLIGENCE) FOR DAMAGES IN EXCESS OF THE PURCHASE PRICE OF THE

PRODUCT, ACCESSORY OR SOFTWARE, OR FOR ANY INDIRECT, INCIDENTAL, SPECIAL OR CONSEQUENTIAL DAMAGES OF ANY KIND, OR LOSS OF REVENUE OR PROFITS, LOSS OF BUSINESS, LOSS OF INFORMATION OR DATA, SOFTWARE OR APPLICATIONS OR OTHERFINANCIAL LOSS ARISING OUT OF OR IN CONNECTION WITH THE ABILITY OR INABILITYTO USE THE PRODUCTS, ACCESSORIES OR SOFTWARE TO THE FULL EXTENT THESE DAMAGES MAY BE DISCLAIMED BY LAW.

**Some states and jurisdictions do not allow the limitation or exclusion of incidental orconsequential damages, or limitation on the length of an implied warranty, so the above limitations or exclusions may not apply to you. This warranty gives you specific legal rights, and you may also have other rights that vary from state to state or from one jurisdiction to another.**

Laws in the United States and other countriespreserve for Motorola certain exclusive rights for copyrighted Motorola software such as the exclusive rights to reproduce and distribute copies of the Motorola software. Motorola software may only be copied into, used in, and redistributed with, the Products associated with such Motorola

software. No other use, including without limitation disassembly of such Motorola software or exercise of the exclusive rights reserved for Motorola, is permitted.

# **Limited Warranty MotorolaCommunicationProducts (International)**

**Note:** This Warranty applies in Singapore and the Philippines.

## **I. What This Warranty Covers and For How Long:**

MOTOROLA warrants the MOTOROLA manufactured iDEN Communication Productslisted below ("Product") against defects in material and workmanship under normal use and service for <sup>a</sup> period of time from the date of purchase as scheduled below:

iDEN Subscriber Digital Mobile and One (1) Year Portable Units

Product Accessories (manufactured by or under license from MOTOROLA) One (1) Year

Batteries **Direction** One (1) Year

Rechargeable Batteries will be replaced during the applicable warranty period if:

- a. the battery capacity falls below 80% of rated capacity, or
- b. the battery develops leakage.

MOTOROLA, at its option, will at no charge either repair the Product (with new or reconditioned parts), replace it (with <sup>a</sup> new or reconditioned Product), or refund the purchase price of the Product during the warranty period provided it is returned in accordance with the terms of thiswarranty. Replaced parts or boards are warranted for the balance of the original applicable warranty period. All replaced parts of Product shall become the property of MOTOROLA.

This express limited warranty is extended by MOTOROLA to the original end user purchaser only and is not assignable or transferable to any other party. This is the complete warranty for the Product manufactured by MOTOROLA. MOTOROLA assumes no obligations or liability for additions or modifications to this warranty unless made in writing and signed by an officer of MOTOROLA. Unless made in <sup>a</sup> separate agreement between MOTOROLA and the original end user purchaser, MOTOROLA does not warrant the installation, maintenance or service of the Product.

MOTOROLA cannot be responsible in any way for any ancillary equipment not furnished by MOTOROLA which is attached to or used inconnection with the Product, or for operation of the Product with any ancillary equipment, and all such equipment if expressly excluded from this warranty. Because each system which may use the Product is unique, MOTOROLA disclaims liability for range, coverage, or operation of the system as <sup>a</sup> whole, or any portion of the system not produced by MOTOROLA, under this warranty.

# **II. General Provisions:**

This warranty sets forth the full extent of MOTOROLA'S responsibilities regarding the Product, Repair, replacement or refund of the purchase price, at MOTOROLA'S options, is the exclusive remedy. THIS WARRANTY IS GIVEN IN LIEU OF ALL OTHER EXPRESS WARRANTIES. IMPLIED WARRANTIES, INLCUDING WITHOUT LIMITATION, IMPLIED WARRANTIES OF MERCHANTABILITY AND FITNESS FOR A PARTICULAR PURPOSE, ARE LIMITED TO THE DURATION OF THIS LIMITED WARRANTY TO THE FULL EXTENT SUCH MAY BE DISCLAIMED BY LAW. IN NO EVENT SHALLMOTOROLA BE LIABLE FOR DAMAGES IN EXCESS OF THE PURCHASE PRICE OF THEPRODUCT, FOR ANY LOSS OF USE, LOSS OF

TIME, INCONVENIENCE, COMMERCIAL LOSS, LOST PROFITS OR SAVINGS OR OTHER INCIDENTAL, SPECIAL OR CONSEQUENTIAL DAMAGES ARISING OUT OF THE USE OR INABILITY TO USE SUCH PRODUCT, TO THE FULL EXTENT SUCH MAY BE DISCLAIMED BY LAW.

## **III. How to Get Warranty Service:**

You must provide proof of purchase (bearing the date of purchase and Product item serial number) in order to receive warranty service and, also, deliver or send the Product item, transportation and insurance prepaid, to an authorized warranty service location. Warranty service will be provided by MOTOROLA through one of its authorized warranty service locations. If you first contact the company which sold you the Product (e.g., dealer or communication service provider), it can facilitate your obtaining warranty service.

## **IV. What This Warranty Does Not Cover:**

a. Defects or damage resulting from use of the Product in other than its normal and customary manner.

#### *Limited Warranty Motorola Communication Products (International)*

- b. Defects or damage from misuse, accident, water, or neglect.
- c. Defects or damage from improper testing, operation, maintenance, installation, alteration, modification, or adjustment.
- d. Breakage or damage to antennas unless caused directly by defects in material workmanship.
- e. A Product subjected to unauthorized Product modifications, disassemblies or repairs (including, without limitation, the audition to the Product of non-MOTOROLA supplied equipment).
- f. Product which has had the serial numberremoved or made illegible.
- g. Rechargeable batteries if:
	- 1.Any of the seals on the battery enclosure of cells are broken or show evidence oftampering.
	- 2.The damage or defect is caused by charging or using the battery in equipment or service other than the Product for which itis specified.
- h. Freight costs to the repair depot.
- i. A Product which, due to illegal or unauthorized alteration of the software/firmware in theProduct, does not function in accordance with

MOTOROLA'S published specifications or the local type acceptance labeling in effect for the Product at the time the Product was initially distributed from MOTOROLA.

- j. Scratches or other cosmetic damage to Product surfaces that does not effect theoperation of the Product.
- k. Normal and customary wear and tear.
- l. Exclusion for defects or damage arising from use of the products in connection with non-MOTOROLA equipment.

## **VI. Patent and SoftwareProvisions:**

MOTOROLA will defend, at its own expense, any suit brought against the end user purchaser to the extent that it is based on a claim that the Product or parts infringe <sup>a</sup> patent, and Motorola will pay those costs and damages finally awarded against the end user purchaser in any such suit which are attributable to any such claim, but such defense and payments are conditioned on the following:

- a. That MOTOROLA will be notified promptly in writing by such purchaser of any notice of such claim;
- b. That MOTOROLA will have sole control of thedefense of such suit and all negotiations for its
settlement or compromise; and

c. Should the Product or parts become, or in MOTOROLA'S opinion be likely to become, the subject of a claim of infringement of a patent. that such purchaser will permit MOTOROLA, at its option and expense, either to procure for such purchaser the right to continue using the Product or parts or to replace or modify the same so that it becomes non-infringing or to grant such purchaser <sup>a</sup> credit for the Product or parts as depreciated and accept its return. The depreciation will be an equal amount per year over the lifetime of the Product or parts as established by MOTOROLA.

MOTOROLA will have no liability with respect to any claim of patent infringement which is based upon the combination of the Product or parts furnished hereunder with software, apparatus or devices not furnished by MOTOROLA, nor will MOTOROLA have any liability for the use of ancillary equipment or software not furnished by MOTOROLA which is attached to or sued in connection with the Product or any parts thereof. In no event shall MOTOROLA be liable for any incidental, special or consequential damages arising from any claim of patent infringement or alleged infringement.

Laws in the United States and other countries preserve for MOTOROLA certain exclusive rights for copyrighted MOTOROLA software, such as the exclusive rights to reproduce in copies and distribute copies of such MOTOROLA software. MOTOROLA software may be used in only the Product in which the software was originally embodied and such software in such Product may not be replaced, copied, distributed, modified in any way, or used to produce any derivative thereof. No other use including, without limitation, alteration, modification, reproduction, distribution, or reverse engineering of such MOTOROLA software or exercise or rights in such MOTOROLA software is permitted. No license is granted by implication, estoppel or otherwise under MOTOROLA patent rights or copyrights.

# <span id="page-145-1"></span>**Using <sup>a</sup> Headset**

If you use <sup>a</sup> headset or similar device with your phone, you can set your phone to send incoming sound to the headset only, or to the headset and the speaker at the same time:

- **1** From the main menu, select **Settings <sup>&</sup>gt; Advanced <sup>&</sup>gt; Headset/Spkr**.
- **2** Select **HdsetOnly** to send incoming sound to the headset only. **-or-**

Select **Hdset&Spkr** to send incoming sound to the headset and ring tones to the speaker.

**Note:** If you are using your phone with <sup>a</sup> headset, and you have the **Flip to End** option set to **On**, closing your flip sends incoming sound to the headset and does not end the call. See ["Setting](#page-52-0) Flip Actions" on [page](#page-52-0) 43.

## **Attaching <sup>a</sup> Headset**

- **1** Lift the audio jack cover.
- **2** Insert the headset connector firmly into the audio jack. You may have to rotate the headset connector until it fits securely into the audio jack.

## **Using <sup>a</sup> Remote PTT Button**

<span id="page-145-0"></span>If you are using <sup>a</sup> headset or other accessory with <sup>a</sup> remote PTT button, you can use the remote PTT button for phone calls and Private calls.

For phone calls, use the remote PTT button to answer calls, switch between calls, and end calls. Hold the remote PTT button for less than 2 seconds to answer calls and switch between calls.Hold the remote PTT button for more than 2seconds to end calls.

For Private calls, use the remote PTT button as you would the PTT button on your phone.

**Note:** When using <sup>a</sup> headset, the PTT button on your phone works the same way as when you are not using <sup>a</sup> headset. Sounds associated with Private calls and group calls are heard through the headset.

## <span id="page-146-0"></span>**Patent and TrademarkInformation**

MOTOROLA, the Stylized M Logo and all other trademarks indicated as such herein aretrademarks of Motorola, Inc. ® Reg. U.S. Pat. & Tm. Off. © 2004 Motorola, Inc. All rights reserved.

Microsoft and Microsoft Internet Explorer are registered trademarks of Microsoft Corporation.

T9 is <sup>a</sup> trademark owned by Tegic Communications.

T9® Text Input Patent and Trademark Information

This product is covered by U.S. Pat. 5,818,437, U.S. Pat. 5,953,541, U.S. Pat. 6,011,554 and other patents pending.

Java and all other Java-based marks are trademarks or registered trademarks of Sun Microsystems, Inc. in the U.S. and other countries.

All other product names or services mentioned in this manual are the property of their respective trademark owners.

#### Software Copyright Notice

The Motorola products described in this manual may include copyrighted Motorola and third party software stored in semiconductor memories orother media. Laws in the United States and othercountries preserve for Motorola and third party software providers certain exclusive rights for copyrighted software, such as the exclusive rights to distribute or reproduce the copyrighted software. Accordingly, any copyrighted software contained in the Motorola products may not be modified, reverse-engineered, distributed, or reproduced in any manner to the extent allowed by law. Furthermore, the purchase of the Motorola products shall not be deemed to grant either directly or by implication, estoppel, or otherwise, any license under the copyrights, patents, or patent applications of Motorola or any third party software provider, except for the normal, non-exclusive, royalty-free license to use that arises by operation of law in the sale of <sup>a</sup> product.

## **Index**

### **Numerics**

2-way radio **[108](#page-117-0)** see also [Private](#page-117-0) calls, group calls, and call alerts 3-way calling **[41](#page-50-0)**

### **A**

Accessories **[16](#page-25-0)**safety **[126](#page-135-0)** Airplane mode **[106](#page-115-0)** Audio recordings **[71](#page-80-0)** playing **[71](#page-80-1)**

### **B**

Backlight **[106,](#page-115-1) [107](#page-116-0) Battery** care **[5](#page-14-0)** charging **[4,](#page-13-0) [5](#page-14-1)** door **[3](#page-12-0)**inserting **[4](#page-13-1)** safety **[125](#page-134-0)** Baud rate **[110](#page-119-0) Blacklight** Java applications **[106](#page-115-2)**

### **C**

Call alerts **[22](#page-31-0)**deleting **[23](#page-32-0)** queue **[22](#page-31-1)** receiving **[22](#page-31-2)** responding **[22,](#page-31-2) [23](#page-32-1)** sending **[22](#page-31-3)** sorting **[23](#page-32-2)** viewing **[23](#page-32-3)** Call filtering **[114](#page-123-0)** Call forwarding **[38](#page-47-0)** all calls **[38](#page-47-1)**missed calls **[39](#page-48-0)**off **[38](#page-47-2)**Call Timers **[45](#page-54-0)**Call Waiting **[40](#page-49-0)** off **[40](#page-49-1)**Calls3-way **[41](#page-50-0)** answering automatically **[108](#page-117-1)** answering with any key **[18,](#page-27-0) [107](#page-116-1)**emergency **[21](#page-30-0)** ending **[18](#page-27-1)**

entering number **[19](#page-28-0)** from Datebook **[102](#page-111-0)**from memo **[49](#page-58-0)** from recent calls **[27](#page-36-0)**group, see [Group](#page-53-0) calls international **[42](#page-51-0)**making **[17](#page-26-0)** on hold **[41](#page-50-1)** phone calls **[17](#page-26-1)** Private calls **[17,](#page-26-2) [42,](#page-51-1) [108](#page-117-2)** receiving **[18](#page-27-2)** redialing **[20,](#page-29-0) [107](#page-116-2)** remote PTT **[136](#page-145-0)** Speed Dial **[20](#page-29-1)** [TTY,](#page-55-0) see TTY calls Turbo Dial **[20](#page-29-2)**voice name **[19](#page-28-1)** Camera **[63](#page-72-0)** see also [pictures](#page-72-0) picture options **[63](#page-72-1)** setting up **[66](#page-75-0)** taking pictures **[63](#page-72-2)** Circuit data **[46](#page-55-1)** Clock **[107](#page-116-3)**

Contact informationreceiving **[25,](#page-34-0) [77](#page-86-0)** Send via PTT **[76](#page-85-0)** sending **[76](#page-85-1)** Contacts **[29](#page-38-0)**accessing **[30](#page-39-0)** capacity **[35](#page-44-0)** creating entries **[30](#page-39-1)** deleting **[35](#page-44-1)** editing entries **[32](#page-41-0)** icons **[29](#page-38-1)**iDEN Phonebook Manager **[37](#page-46-0)**international numbers **[36](#page-45-0)**pictures **[29,](#page-38-2) [30,](#page-39-2) [31,](#page-40-0) [34,](#page-43-0) [65,](#page-74-0) [70](#page-79-0)** ring tones **[29,](#page-38-3) [30,](#page-39-3) [31](#page-40-1)** searching **[34](#page-43-1)** showing all entries **[35](#page-44-2)** showing only Private IDs **[34](#page-43-2)** SIM card **[29](#page-38-4)** storing fast **[32](#page-41-1)** storing from idle screen **[32](#page-41-2)** storing from Memo **[32,](#page-41-3) [49](#page-58-1)** storing from recent calls **[26,](#page-35-0) [32](#page-41-4)**

type **[29](#page-38-1)** voice name **[32](#page-41-5)** with non-i860 phones **[37](#page-46-1)**

### **D**

Datebook **[98](#page-107-0)**copying events **[101](#page-110-0)** creating events **[99](#page-108-0)** deleting events **[101](#page-110-1)** editing events **[101](#page-110-2)** profiles **[101](#page-110-3)** reminders **[102](#page-111-1)**setting up **[103](#page-112-0)** viewing **[98](#page-107-1) Display** backlight **[106,](#page-115-1) [107](#page-116-0)** contrast **[106,](#page-115-3) [107](#page-116-4)** options **[8](#page-17-0)** screen **[8](#page-17-1)** Drafts **[61](#page-70-0)**see also MOSMS [messages,](#page-70-0) drafts

### **E**

Email **[29,](#page-38-5) [31,](#page-40-2) [46](#page-55-2)** Emergency calls **[21](#page-30-0)** End key **[2](#page-11-0)**

#### **F**

Faxesreceiving **[46](#page-55-3)** sending **[46](#page-55-3)** Flip action **[17,](#page-26-3) [18,](#page-27-3) [43](#page-52-1)**

#### **G**

GPS Enabled **[89](#page-98-0)** almanac data **[94](#page-103-0)** best results **[92](#page-101-0)**emergency calls **[21,](#page-30-1) [90](#page-99-0)** map software **[96](#page-105-0)** privacy options **[95](#page-104-0)** security **[95](#page-104-1)** viewing location **[91](#page-100-0)** GPS PIN **[110](#page-119-1)** [G](#page-98-0)PS, see GPS [Enabled](#page-30-1) Group calls **[44,](#page-53-0) [108](#page-117-2)** making **[44](#page-53-1)** off **[44](#page-53-2)**receiving **[44](#page-53-3) H**[Handset,](#page-10-0) see phone

#### *Index*

#### Headset **[136](#page-145-1)**

### **I**

IconsContacts **[29](#page-38-1)**status **[10](#page-19-0)**text entry **[53](#page-62-0)** voice records **[80](#page-89-0)**iDEN Phonebook Manager **[37](#page-46-0)** Idle screen **[8](#page-17-2)** creating MOSMS messages **[60](#page-69-0)**storing to Contacts **[32](#page-41-2)** International numbers **[42](#page-51-0)**calling **[42](#page-51-2)** storing **[36](#page-45-0)**

#### **J**

Java applications **[83](#page-92-0)** backlight **[106](#page-115-2)** deleting **[84](#page-93-0)** memory **[85](#page-94-0)**

### **K**

Keypad **[2](#page-11-1)** locking **[109](#page-118-0)** **L**

Language **[107](#page-116-5)** [Lists,](#page-17-3) see menus

#### **M**

Media center **[68](#page-77-0)**audio recordings **[71](#page-80-0)** deleting **[72](#page-81-0)** forward locked **[69](#page-78-0)** locking **[72](#page-81-1)** memory **[73](#page-82-0)** pictures **[70](#page-79-1)** renaming **[72](#page-81-2)** viewing **[68](#page-77-1)** Memo **[49](#page-58-2)** calling from **[49](#page-58-0)** creating **[49](#page-58-3)** editing **[49](#page-58-4)** storing to Contacts **[32,](#page-41-3) [49](#page-58-1)** viewing **[49](#page-58-5)** Memory Java applications **[85](#page-94-0)** media center **[73](#page-82-0)**MOSMS messages **[62](#page-71-0)** ring tones **[52](#page-61-0)**

voice records **[82](#page-91-0)**Menu key **[2,](#page-11-2) [9](#page-18-0)** Menus **[8](#page-17-4)**context-sensitive **[2,](#page-11-2) [9](#page-18-0)** main menu **[9](#page-18-1)** Message center **[55,](#page-64-0) [57](#page-66-0)** see also [messages](#page-64-0) MOSMS messages **[59](#page-68-0)** Message notifications **[55](#page-64-0)** setting options **[55](#page-64-1)** Messages **[55](#page-64-2)** see also voice mail, MOSMS [messages,](#page-64-2) and SMS messages receiving **[55](#page-64-0)** MOSMS messages **[58](#page-67-0)** creating **[59](#page-68-1)** deleting **[61,](#page-70-1) [62](#page-71-1)** drafts **[61](#page-70-0)**memory **[62](#page-71-0)** message center **[59](#page-68-0)** quick notes **[60](#page-69-1)** receiving **[58](#page-67-1)** sending **[59](#page-68-1)** sent messages **[61](#page-70-2)**

setting up **[58](#page-67-2)** sorting **[62](#page-71-2)** Mute **[21](#page-30-2)** My Info **[78](#page-87-0)** editing **[78](#page-87-1)** receiving **[24,](#page-33-0) [77](#page-86-1)** Send via PTT **[76](#page-85-2)** sending **[76,](#page-85-3) [79](#page-88-0)** viewing **[78](#page-87-2)**

### **N**

Navigation key **[2](#page-11-1)**

### **O**

OK key **[2,](#page-11-3) [9](#page-18-2)** One Touch PTT **[42](#page-51-3)** Over-the-air programming **[7](#page-16-0)**

### **P**

Packet data **[46](#page-55-4)** Passwords **[110](#page-119-2)**Patent information **[137](#page-146-0)** Pausesdialing **[42](#page-51-4)** storing **[35](#page-44-3)** Phone **[1,](#page-10-0) [8](#page-17-5)**

active line **[107](#page-116-6)** flip action **[17,](#page-26-3) [18,](#page-27-3) [43](#page-52-1)** locking **[109](#page-118-1)** modem **[45](#page-54-1)** off **[6](#page-15-0)**on **[6](#page-15-1)** only **[110](#page-119-3)** setting up **[2](#page-11-4)** Pictures **[70](#page-79-1)**Contacts **[29,](#page-38-2) [30,](#page-39-2) [31,](#page-40-0) [34,](#page-43-0) [65,](#page-74-0) [70](#page-79-0)**inserting in messages **[65,](#page-74-1) [70](#page-79-2)** receiving **[75](#page-84-0)** recent calls **[26](#page-35-1)**Send via PTT **[74](#page-83-0)** sending **[70,](#page-79-3) [74](#page-83-1)** taking **[63](#page-72-2)** Profiles **[111](#page-120-0)**call filtering **[114](#page-123-0)** changing settings **[111](#page-120-1)** creating **[113](#page-122-0)** Datebook **[101](#page-110-3)**deleting **[113](#page-122-1)** editing **[113](#page-122-2)**

switching **[111](#page-120-2)** temporary **[112](#page-121-0)** viewing **[111](#page-120-3)** Programming, over-the-air **[7](#page-16-0)** PUK code **[13](#page-22-0)**

### **Q**

Quick notes **[60](#page-69-1)**see also MOSMS [messages,](#page-69-1) Quick notes

### **R**

Radio frequency **[120](#page-129-0)** Recent calls **[24,](#page-33-1) [27](#page-36-0)** call alerts **[24](#page-33-2)**contact information **[25](#page-34-0)** creating MOSMS message[s](#page-69-2) **[60](#page-69-2)**deleting **[26](#page-35-2)** display time **[110](#page-119-4)** pictures **[26](#page-35-1)** storing to Contacts **[26,](#page-35-0) [32](#page-41-4)** viewing **[25](#page-34-1)** Redialing **[20,](#page-29-0) [107](#page-116-2)** Ring tones **[50](#page-59-0)** deleting **[52](#page-61-1)**

#### *Index*

downloading **[52](#page-61-2)** in Contacts **[29,](#page-38-3) [30,](#page-39-3) [31,](#page-40-1) [51](#page-60-0)** memory **[52](#page-61-0)** off **[50](#page-59-1)**setting **[50](#page-59-2)** vibrate **[50](#page-59-1)** viewing assigned **[51](#page-60-1)** Ringer **[104](#page-113-0)** see also [Ring](#page-113-0) tones off **[104](#page-113-0)**

### **S**

Safety **[120](#page-129-1)** accessory **[126](#page-135-0)** battery **[125](#page-134-0)** driving **[144](#page-153-0)** electromagnetic interference **[123](#page-132-0)**medical devices **[123](#page-132-1)**radio frequency **[120](#page-129-0)** Security **[109](#page-118-2)** Send key **[2](#page-11-5)** Send via PTT **[74](#page-83-2)** see [Pictures,](#page-83-3) sending contact information **[76](#page-85-0)**

My Info **[76](#page-85-2)** pictures **[74](#page-83-0)** setting for pictures **[76](#page-85-4)** Service provider **[16](#page-25-1)** Service, activating **[6](#page-15-2)** Settings **[107](#page-116-0)** resetting **[110](#page-119-5) Shortcuts** creating **[116](#page-125-0)** deleting **[117](#page-126-0)** editing **[117](#page-126-1)** using **[116](#page-125-1)** SIM card **[3,](#page-12-1) [11,](#page-20-0) [13](#page-22-1)** Contacts **[29](#page-38-4)**inserting **[14](#page-23-0)** removing **[15](#page-24-0)** with non-i860 phones **[37](#page-46-2)** SIM PIN **[12,](#page-21-0) [109](#page-118-3)** changing **[12](#page-21-1)** default **[12](#page-21-2)**entering **[12](#page-21-3)** requirement **[12](#page-21-4)** unblocking **[13](#page-22-2)** SMS messages **[55,](#page-64-3) [58](#page-67-3)**

also see MOSMS messages **[58](#page-67-3)**Speakerphone **[20](#page-29-3)** Speed Dial **[20,](#page-29-1) [30,](#page-39-4) [32](#page-41-6)** Status messages **[118](#page-127-0) T**T9 Text [Input,](#page-62-1) see text entry Talkgroups **[44,](#page-53-4) [108](#page-117-2)** Text display area **[8](#page-17-6)**

Text entry **[53](#page-62-2)** database **[53,](#page-62-3) [54](#page-63-0)** icons **[53](#page-62-0)**mode **[53](#page-62-4)** Word mode **[53](#page-62-5)** Themes **[104](#page-113-1)**Trademark information **[137](#page-146-0)** TTY calls **[46](#page-55-0)**baud rate **[47](#page-56-0)** making **[46](#page-55-0)** mode **[47](#page-56-1)** on **[47](#page-56-2)** Turbo Dial **[20](#page-29-2)**

### **V**

Video **[65,](#page-74-2) [71](#page-80-2)** Voice mail **[55,](#page-64-4) [57](#page-66-1)** receiving **[57](#page-66-2)** sending calls to **[18,](#page-27-4) [57](#page-66-3)** setting up **[39,](#page-48-1) [57](#page-66-4)** Voice name **[19,](#page-28-1) [30](#page-39-5)** creating **[32](#page-41-5)** Voice records **[80](#page-89-1)**creating **[80](#page-89-2)** deleting **[82](#page-91-1)** icons **[80](#page-89-0)**labelling **[81](#page-90-0)** locking **[81](#page-90-1)** memory **[82](#page-91-0)** playing **[81](#page-90-2)** viewing **[80](#page-89-3)** Volume, setting **[104,](#page-113-2) [109](#page-118-4)**

### **W**

**Waits** dialing **[42](#page-51-5)** storing **[35](#page-44-4)** Wallpaper **[65,](#page-74-3) [71,](#page-80-3) [105](#page-114-0)** Warranty **[132](#page-141-0)**

Word mode **[53](#page-62-5)**

# <span id="page-153-0"></span>**Driving Safety Tips**

"Safety is your most important call!"

Your Motorola wireless telephone gives you the powerful ability to communicate by voice — almost anywhere, anytime, wherever wireless phone service is available and safe conditions allow. Butan important responsibility accompanies that benefits of wireless phones, one that every user must uphold.

When driving <sup>a</sup> car, driving is your first responsibility. If you find it necessary to use your wireless phone while behind the wheel of <sup>a</sup> car, practice good common sense and remember the following tips:

- **•** Get to know your Motorola wireless phone and its features such as speed dial and redial. If available, these features help you to place your call without taking your attention off the road.
- **•** When available, use <sup>a</sup> hands-free device. If possible, add an additional layer of convenience to your wireless phone with one of the many Motorola Original hands-free accessories available today.
- **•** Position your wireless phone within easy reach. Be able to access your wireless phone without removing your eyes from the road. If you receive an incoming call at an inconvenient time, if possible, let your voice mail answer it for you.
- **•** Let the person you are speaking with know you are driving; if necessary, suspend the call in heavy traffic or hazardous weather conditions. Rain, sleet, snow, ice, and even heavy traffic can be hazardous.
- **•** If you receive an incoming call at an inconvenient time do not take notes or look up phone numbers while driving. Jotting down <sup>a</sup> "to do" list or going through your address book takes attention away from your primary responsibility — driving safely.
- **•** Dial sensibly and assess the traffic; if possible, place calls when you are not moving or before pulling into traffic. Try to plan calls when your car will be stationary. If you need to make <sup>a</sup> call while moving, dial only a few numbers, check the road and your mirrors, then continue.
- **•** Do not engage in stressful or emotional conversations that may be distracting. Make people you are talking with aware you are driving and suspend conversations which have the potential to divert your attention away from the road.
- **•** Your phone can perform many other functions besides allowing you to make and receive calls. Do not let these features distract you from driving. Use them only when it is safe to do so.
- **•** Use your wireless phone to call for help. Dial 9-1-1 or other local emergency number in the case of fire, traffic accident or medical emergencies.
- **•** Use your wireless phone to help others in emergencies. If you see an auto accident, crime in progress or other serious emergency where lives are in danger, call 9-1-1 or other local emergency number, as you would want others to do for you.
- **•** Call roadside assistance or <sup>a</sup> special non-emergency wireless assistance number when necessary. If you see <sup>a</sup> broken-down vehicle posing no serious hazard, <sup>a</sup> broken traffic signal, <sup>a</sup> minor traffic accident where no one appears injured, or <sup>a</sup> vehicle you know to be stolen, call roadside assistance or other special non-emergency wireless number.